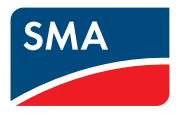

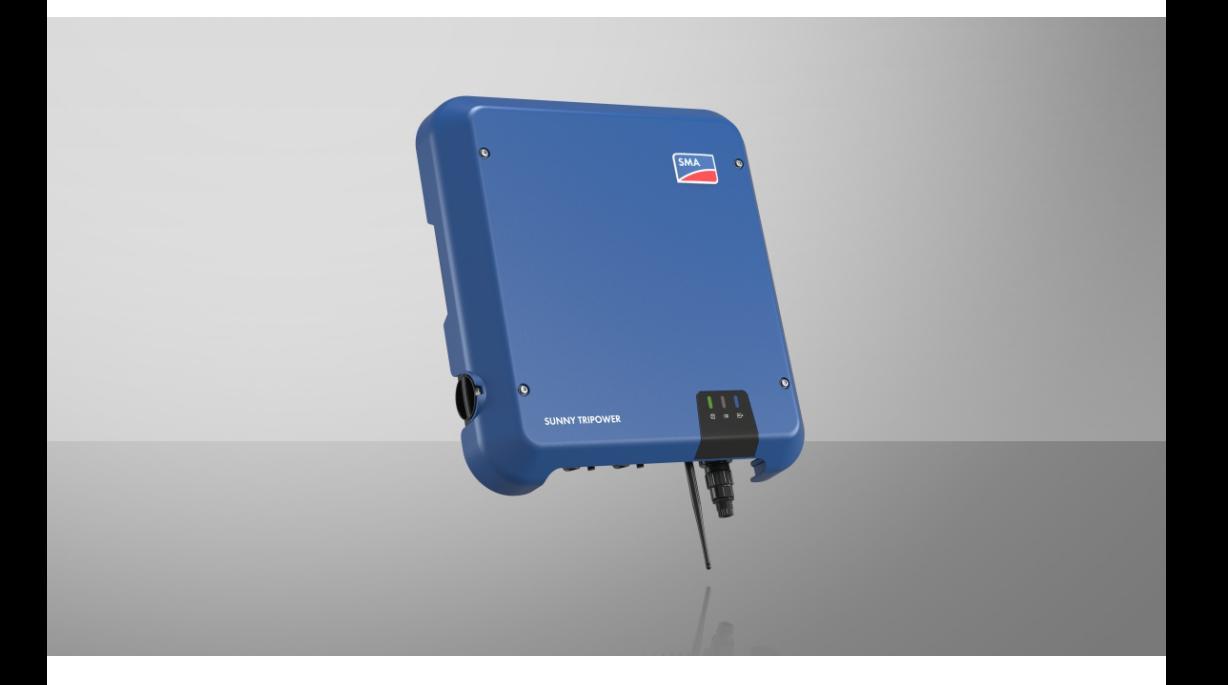

# **SUNNY TRIPOWER 8.0 / 10.0**

# **Informazione importante**

A seconda della disponibilità, il prodotto può essere dotato o meno di funzione WLAN. Ciò dipende dalla difficoltà di approvvigionamento di semiconduttori dovuta alla pandemia di Covid 19.

Se il prodotto non dispone della funzione WLAN, per la messa in servizio, la configurazione e la registrazione del prodotto in una rete utilizzare l'interfaccia di comunicazione Ethernet presente di serie.

Qualora fosse indispensabile integrare il prodotto in una rete WLAN, è possibile utilizzare un normale ripetitore WLAN collegato al prodotto tramite Ethernet.

Senza la funzione WLAN non è possibile un collegamento diretto con l'interfaccia utente scannerizzando il QR Code presente sul prodotto con l'app SMA 360°. Utilizzare un'altra opzione di collegamento.

# **Disposizioni legali**

Le informazioni contenute nella presente documentazione sono proprietà di SMA Solar Technology AG. Nessuna parte del presente documento può essere riprodotta, salvata in un sistema di recupero dati o trasmessa con altra modalità (elettronicamente, meccanicamente mediante copiatura o registrazione) senza previa autorizzazione scritta di SMA Solar Technology AG. La riproduzione per scopi interni all'azienda, destinata alla valutazione del prodotto o al suo corretto utilizzo, è consentita e non è soggetta ad approvazione.

SMA Solar Technology AG non fornisce alcuna assicurazione o garanzia, esplicita o sottintesa, in relazione a qualsiasi documentazione o software e accessori in essa descritti. In tal senso si intende tra l'altro la garanzia implicita del potenziale commerciale e l'idoneità per uno scopo specifico. Ci si oppone espressamente a qualsiasi assicurazione o garanzia. SMA Solar Technology AG e i suoi rivenditori non sono in alcun modo responsabili per eventuali perdite conseguenti o danni diretti o indiretti.

La suddetta esclusione di garanzie di legge implicite non si applica in altri casi.

Con riserva di modifiche delle specifiche. È stato fatto il possibile per redigere questo documento con la massima cura e per mantenerlo sempre aggiornato. Si comunica tuttavia espressamente ai lettori che SMA Solar Technology AG si riserva il diritto, senza preavviso e/o in conformità alle corrispondenti disposizioni del contratto di fornitura in essere, di apportare modifiche alle specifiche ritenute necessarie nell'ottica del miglioramento dei prodotti e delle esperienze dell'utente. SMA Solar Technology AG declina qualsiasi responsabilità per eventuali perdite conseguenti o danni indiretti e accidentale derivanti dal credito dato al presente materiale, inclusi l'omissione di informazioni, refusi, errori di calcolo o errori nella struttura del presente documento.

#### **Garanzia di SMA**

È possibile scaricare le condizioni di garanzia aggiornate dal sito Internet [www.SMA-Solar.com.](http://www.SMA-Solar.com)

#### **Licenze software**

Le licenze per i moduli software impiegati (opensource) possono essere visualizzate tramite l'interfaccia utente del prodotto.

#### **Marchi**

Tutti i marchi sono riconosciuti anche qualora non distintamente contrassegnati. L'assenza di contrassegno non significa che un prodotto o un marchio non siano registrati.

#### **SMA Solar Technology AG**

Sonnenallee 1 34266 Niestetal Germania Tel. +49 561 9522-0 Fax +49 561 9522-100 www.SMA.de E-Mail: info@SMA.de Aggiornamento: 29/09/2022 Copyright © 2022 SMA Solar Technology AG. Tutti i diritti sono riservati.

# Indice

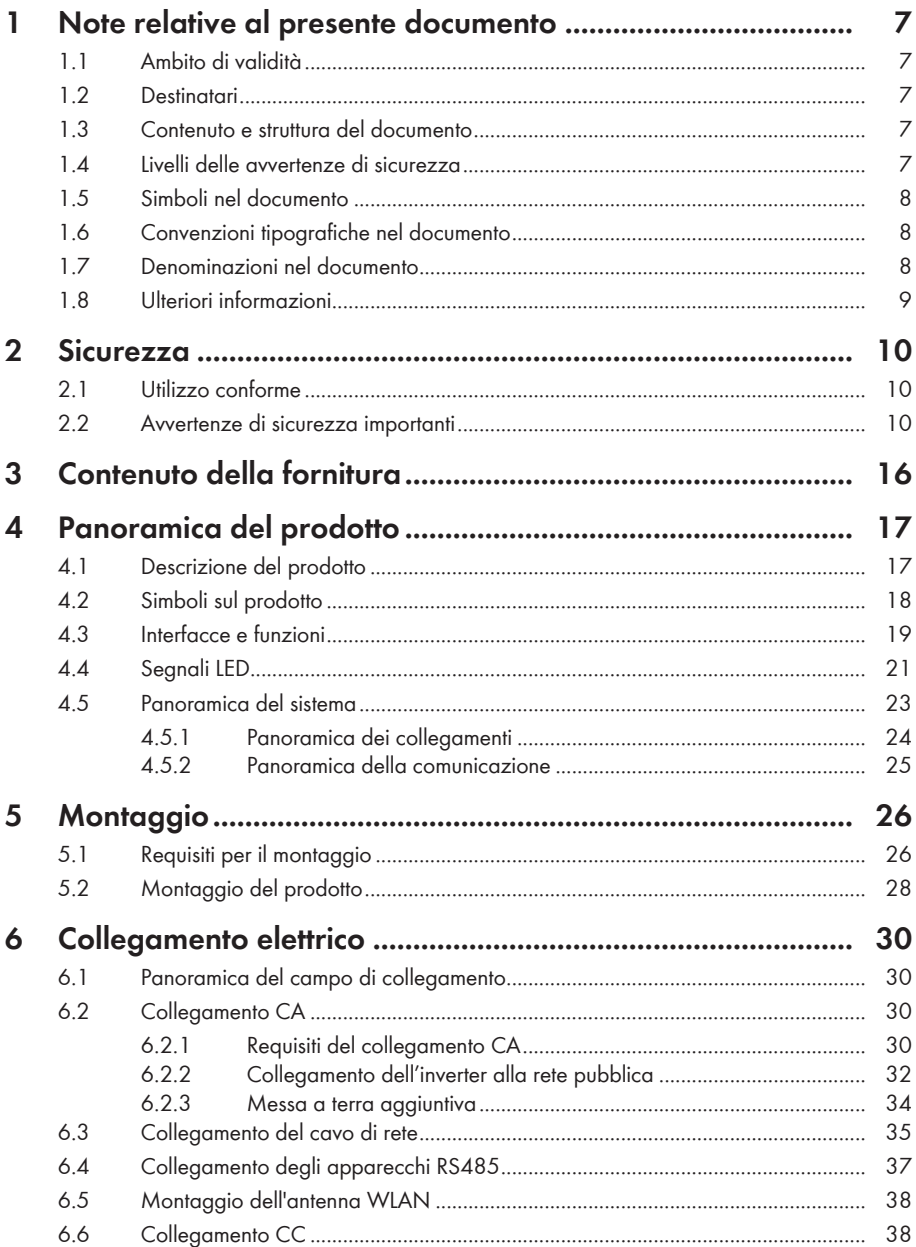

 $\overline{4}$ 

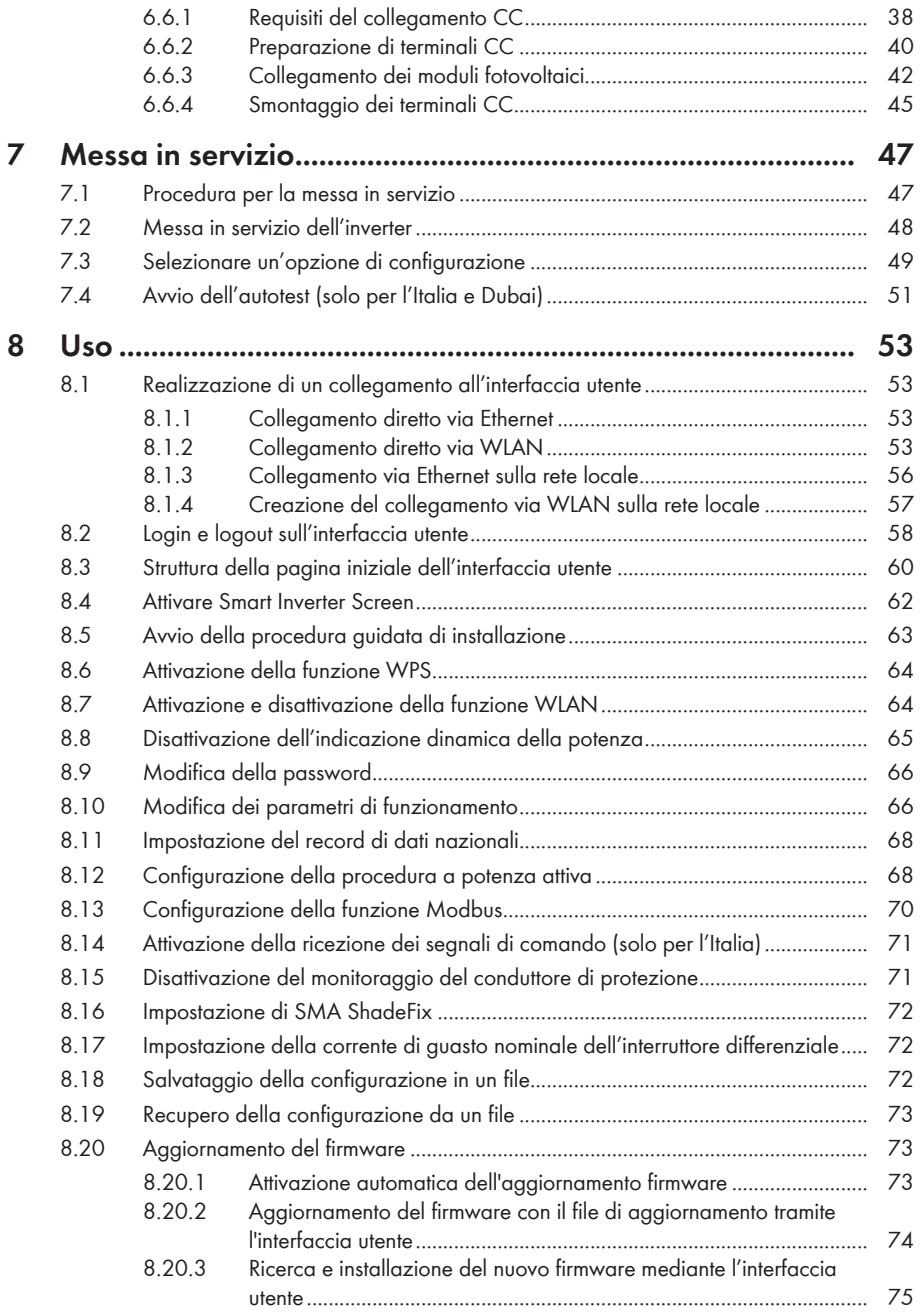

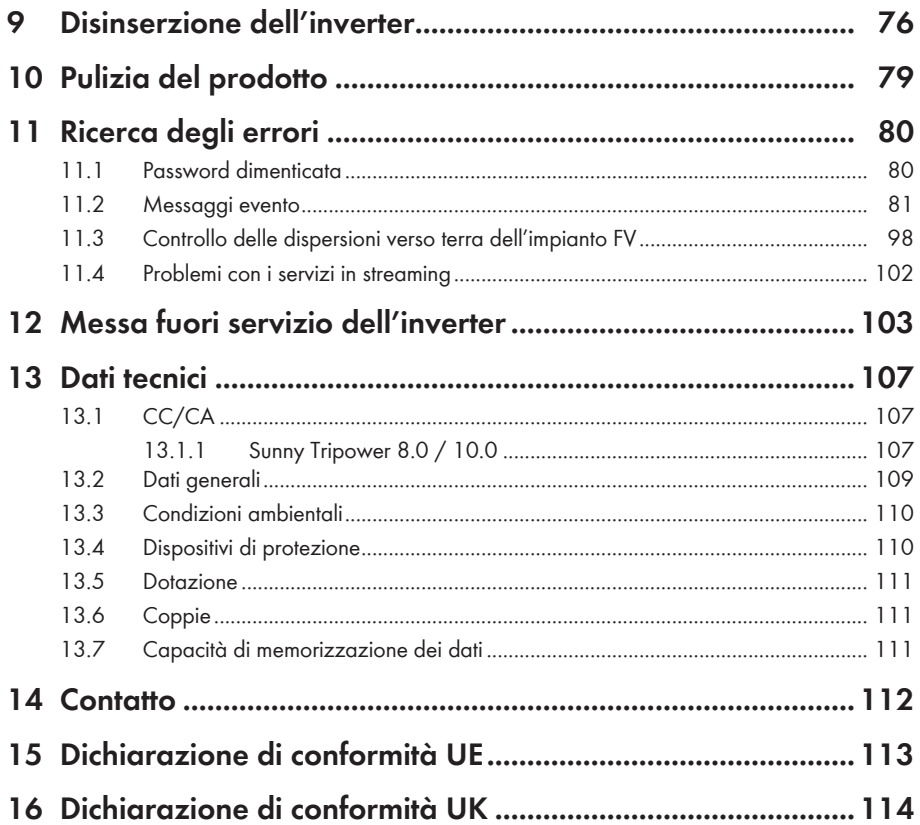

 $\ddot{\rm o}$ 

# <span id="page-6-0"></span>**1 Note relative al presente documento**

## <span id="page-6-1"></span>**1.1 Ambito di validità**

Il presente documento è valido per:

- STP8.0-3AV-40 (Sunny Tripower 8.0) a partire dalla versione firmware ≥ 3.11.00.R
- STP10.0-3AV-40 (Sunny Tripower 10.0) a partire dalla versione firmware ≥ 3.11.00.R

### <span id="page-6-2"></span>**1.2 Destinatari**

Il presente documento è destinato a tecnici specializzati e utenti finali. Le operazioni contrassegnate nel presente documento da un simbolo di avvertenza e dalla dicitura "Tecnico specializzato" devono essere eseguite esclusivamente da tecnici specializzati. Gli interventi che non richiedono una particolare qualifica non sono contrassegnati e possono essere svolti anche dagli utenti finali. Questi ultimi devono disporre delle seguenti qualifiche:

- Conoscenze in merito a funzionamento e gestione di un inverter
- Corso di formazione su pericoli e rischi durante l'installazione, la riparazione e l'uso di apparecchi e impianti elettrici
- Addestramento all'installazione e alla messa in servizio di apparecchi e impianti elettrici
- Conoscenza di leggi, norme e direttive in materia
- Conoscenza e rispetto del presente documento, comprese tutte le avvertenze di sicurezza

## <span id="page-6-3"></span>**1.3 Contenuto e struttura del documento**

Il presente documento descrive il montaggio, l'installazione, la messa in servizio, la configurazione, l'uso, la ricerca degli errori e la messa fuori servizio del prodotto nonché l'uso dell'interfaccia utente del prodotto.

La versione aggiornata del presente documento nonché ulteriori informazioni sul prodotto sono reperibili in formato PDF e come eManual sul sito [www.SMA-Solar.com](http://www.SMA-Solar.com). È anche possibile visualizzare l'eManual tramite l'interfaccia utente del prodotto.

Le figure nel presente documento sono limitate ai dettagli essenziali e possono non corrispondere al prodotto reale.

## <span id="page-6-4"></span>**1.4 Livelli delle avvertenze di sicurezza**

I seguenti livelli delle avvertenze di sicurezza possono presentarsi durante l'utilizzo del prodotto.

### **A PERICOLO**

Identifica un'avvertenza di sicurezza la cui inosservanza provoca immediatamente la morte o lesioni gravi.

### **A** AVVERTENZA

Identifica un'avvertenza di sicurezza la cui inosservanza può provocare la morte o lesioni gravi.

### **A ATTENZIONE**

Identifica un'avvertenza di sicurezza la cui inosservanza può provocare lesioni leggere o medie.

**AVVISO**

Identifica un'avvertenza di sicurezza la cui inosservanza può provocare danni materiali.

### <span id="page-7-0"></span>**1.5 Simboli nel documento**

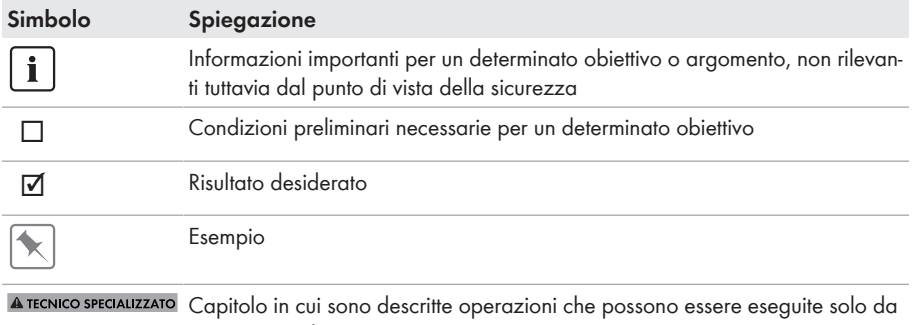

#### tecnici specializzati.

### <span id="page-7-1"></span>**1.6 Convenzioni tipografiche nel documento**

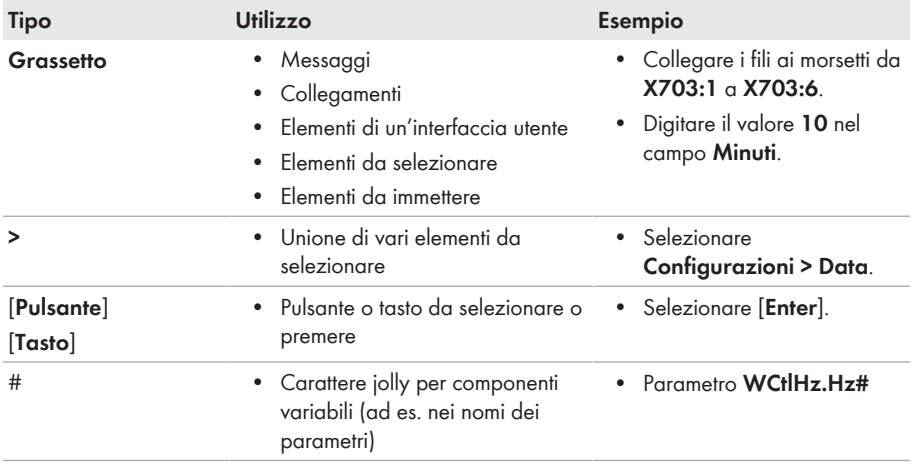

## <span id="page-7-2"></span>**1.7 Denominazioni nel documento**

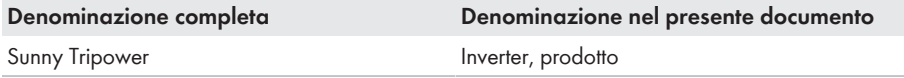

### <span id="page-8-0"></span>**1.8 Ulteriori informazioni**

Per ulteriori informazioni, consultare il sito [www.SMA-Solar.com.](http://www.sma-solar.com)

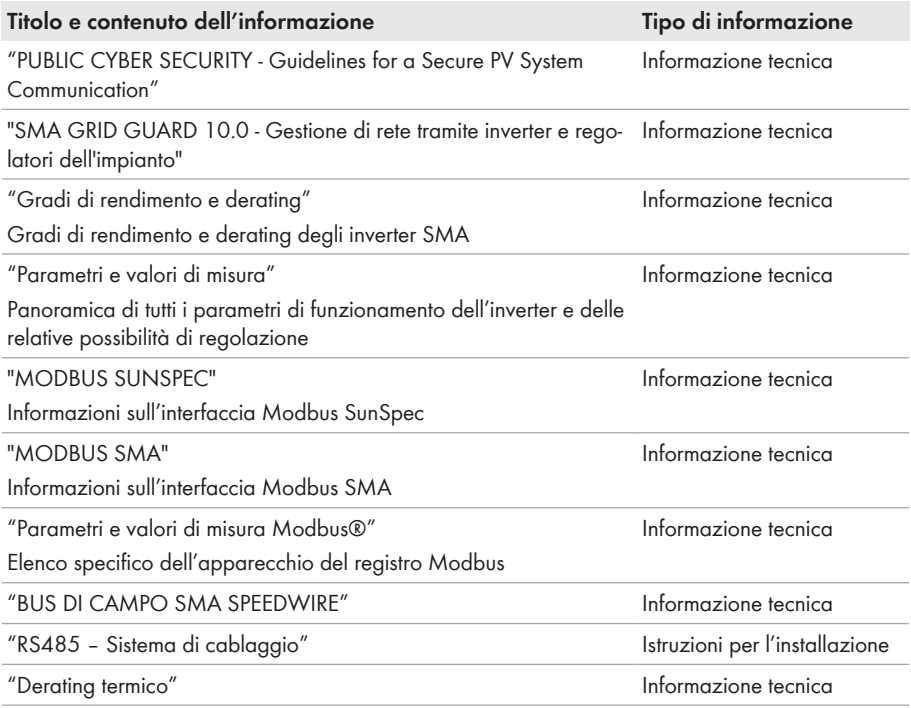

# <span id="page-9-0"></span>**2 Sicurezza**

## <span id="page-9-1"></span>**2.1 Utilizzo conforme**

Sunny Tripower è un inverter FV senza trasformatore che converte la corrente continua del generatore FV in corrente alternata trifase conforme alla rete e immette quest'ultima nella rete pubblica.

Il prodotto è idoneo all'uso in ambienti sia esterni che interni.

Il prodotto deve essere utilizzato esclusivamente con moduli FV che corrispondono alla classe di isolamento II in conformità con la norma IEC 61730, classe di applicazione A. I moduli FV utilizzati devono essere idonei all'impiego con il presente prodotto.

Il prodotto è privo di un trasformatore integrato e non dispone quindi di una separazione galvanica. Il prodotto non può essere messo in funzione con moduli FV le cui uscite siano messe a terra. Ciò può causare danni irreparabili al prodotto. Il prodotto può essere messo in funzione con moduli FV il cui telaio sia messo a terra.

I moduli FV con grande capacità verso terra possono essere impiegati solo se la loro capacità di accoppiamento di tutti i moduli FV non supera 3,75µF (per informazioni sul calcolo della capacità di accoppiamento, v. l'informazione tecnica "Correnti di dispersione capacitiva" sul sito [www.SMA-Solar.com\)](http://www.sma-solar.com/).

Tutti i componenti devono sempre rispettare il range di valori consentiti e i requisiti di installazione.

Il prodotto può essere impiegato solo nei paesi per cui è omologato o autorizzato da SMA Solar Technology AG e dal gestore di rete.

Utilizzare i prodotti esclusivamente in conformità con le indicazioni fornite nella documentazione allegata nonché nel rispetto di leggi, disposizioni, direttive e norme vigenti a livello locale. Un uso diverso può provocare danni personali o materiali.

Gli interventi sui prodotto SMA, ad es. modifiche e aggiunte, sono consentiti solo previa esplicita autorizzazione scritta da parte di SMA Solar Technology AG. Eventuali interventi non autorizzati comportano l'estinzione dei diritti di garanzia e di regola come anche la revoca

dell'autorizzazione di funzionamento. È esclusa ogni responsabilità di SMA Solar Technology AG per danni derivanti da tali interventi.

Non è consentito alcun utilizzo del prodotto diverso da quanto specificato nel capitolo "Utilizzo conforme".

La documentazione in allegato è parte integrante del prodotto. La documentazione deve essere letta, rispettata e conservata in un luogo asciutto in modo da essere sempre accessibile.

Il presente documento non sostituisce alcuna legge, direttiva o norma regionale, statale, provinciale o federale vigente per l'installazione, la sicurezza elettrica e l'utilizzo del prodotto. SMA Solar Technology AG declina qualsiasi responsabilità per il rispetto e/o il mancato rispetto di tali leggi o disposizioni legate all'installazione del prodotto.

<span id="page-9-2"></span>La targhetta di identificazione deve essere applicata in maniera permanente sul prodotto.

## **2.2 Avvertenze di sicurezza importanti**

Conservazione delle istruzioni

Il presente capitolo riporta le avvertenze di sicurezza che devono essere rispettate per qualsiasi operazione.

Il prodotto è stato progettato e testato conformemente ai requisiti di sicurezza internazionali. Pur essendo progettati accuratamente, tutti gli apparecchi elettrici o elettronici presentano rischi residui. Per evitare danni a cose e persone e garantire il funzionamento duraturo del prodotto, leggere attentamente il presente capitolo e seguire in ogni momento tutte le avvertenze di sicurezza.

### **A PERICOLO**

### **Pericolo di morte per folgorazione in caso di contatto con cavi CC sotto tensione**

Con luce incidente, i moduli fotovoltaici producono una alta tensione CC sui cavi CC. Il contatto con cavi CC sotto tensione o cavi può determinare la morte o lesioni mortali per folgorazione.

- Non toccare alcun componente o cavo libero sotto tensione.
- Primo di qualsiasi operazione, disinserire la tensione nel punto di collegamento e assicurarlo contro la riattivazione.
- Non disinserire i terminali CC sotto carico.
- Indossare dispositivi di protezione individuale idonei durante qualsiasi intervento sul prodotto.

### **A PERICOLO**

### **Pericolo di morte per folgorazione in caso di contatto con componenti sotto tensione nel prodotto aperto**

Durante il funzionamento sui componenti sotto tensione e cavi nell'interno del prodotto sono presenti tensioni elevate. Il contatto con cavi sotto tensione o cavi può determinare la morte o lesioni mortali per folgorazione.

• Non aprire il prodotto.

### **A PERICOLO**

#### **Pericolo di morte per folgorazione in caso di contatto con un modulo fotovoltaico o struttura del generatore non messo a terra**

In caso di contatto con un modulo fotovoltaico o con la struttura del generatore senza messa a terra sussiste il pericolo di morte o lesioni mortali per folgorazione.

• Collegare senza interruzioni e mettere a terra il telaio dei moduli FV, la struttura del generatore e le superfici conduttrici nel rispetto delle direttive vigenti a livello locale.

## **A PERICOLO**

#### **Pericolo di morte per folgorazione in caso di contatto con parti dell'impianto sotto tensione in presenza di una dispersione verso terra**

Nella dispersione verso terra i componenti dell'impianto potrebbero essere sotto tensione. Il contatto con cavi sotto tensione o cavi può determinare la morte o lesioni mortali per folgorazione.

- Primo di qualsiasi operazione, disinserire la tensione nel punto di collegamento e assicurarlo contro la riattivazione.
- Toccare i cavi dei moduli fotovoltaici solo sull'isolamento.
- Non toccare le parti della sottostruttura e del telaio del generatore.
- Non collegare all'inverter stringhe FV con una dispersione verso terra.

### **A PERICOLO**

#### **Pericolo di morte per folgorazione in presenza di sovratensioni e in assenza di protezione da sovratensioni**

In assenza della protezione da sovratensioni, le sovratensioni (ad es. in caso di fulmine) possono essere trasmesse tramite i cavi di rete o gli altri cavi dati all'interno dell'edificio e ad altri dispositivi collegati alla stessa rete. Il contatto con cavi sotto tensione o cavi può determinare la morte o lesioni mortali per folgorazione.

- Accertarsi che tutti i dispositivi sulla stessa rete siano integrati nella protezione da sovratensioni esistente.
- In caso di posa esterna dei cavi di rete, occorre assicurare un'idonea protezione da sovratensioni del prodotto nel punto di passaggio fra l'area esterna e la rete all'interno dell'edificio.
- L'interfaccia Ethernet del prodotto è classificata come "TNV-1" e garantisce una protezione contro le sovratensioni fino a 1,5 kV.

### **A** AVVERTENZA

#### **Pericolo di morte per incendio ed esplosione**

In rari casi in presenza di un guasto può crearsi una miscela di gas infiammabile all'interno dell'apparecchio. In caso di attivazione, tale situazione all'interno del prodotto può provocare un incendio o un'esplosione. Pezzi bollenti o proiettati possono causare la morte o lesioni potenzialmente mortali.

- In caso di guasto non intervenire direttamente sul prodotto.
- Accertarsi che nessuna persona non autorizzata possa accedere al prodotto.
- In caso di errore non attivare il sezionatore di carico CC sull'inverter.
- Separare i moduli fotovoltaici dall'inverter mediante un dispositivo di sezionamento esterno. Se non è presente un dispositivo di sezionamento, attendere finché la potenza CC non è più presente nell'inverter.
- Disinserire l'interruttore automatico di linea CA o se è già scattato lasciarlo spento e assicurarlo contro il reinserimento involontario.
- Eseguire interventi sul prodotto (ad es. ricerca degli errori, riparazioni) solo utilizzando dispositivi di protezione individuale per l'utilizzo di sostanze pericolose (ad es. guanti protettivi, protezioni per occhi, viso e vie respiratorie).

## **AVVERTENZA**

#### **Pericolo di lesioni a causa di sostanze, polveri e gas tossici**

In rari casi isolati il danneggiamento di componenti elettronici può causare la produzione di sostanze, polveri e gas tossici all'interno del prodotto. Il contatto con sostanze tossiche e l'inalazione di polveri e gas tossici può causare irritazioni, corrosioni cutanee disturbi respiratori e nausea.

- Eseguire interventi sul prodotto (ad es. ricerca degli errori, riparazioni) solo utilizzando dispositivi di protezione individuale per l'utilizzo di sostanze pericolose (ad es. guanti protettivi, protezioni per occhi, viso e vie respiratorie).
- Accertarsi che nessuna persona non autorizzata possa accedere al prodotto.

### **A** AVVERTENZA

#### **Pericolo di morte per folgorazione in caso di danneggiamento irreparabile dell'apparecchio di misurazione dovuto a sovratensione**

Una sovratensione può danneggiate un apparecchio di misurazione e causare la presenza di tensione sull'involucro dell'apparecchio di misurazione. Il contatto con l'involucro sotto tensione dell'apparecchio di misurazione causa la morte o lesioni mortali per folgorazione.

• Impiegare soltanto apparecchi di misurazione con un range di tensione d'ingresso CC fino ad almeno 1000 V o superiore.

### **A ATTENZIONE**

#### **Pericolo di ustioni per contatto con parti roventi dell'involucro**

Durante il funzionamento alcune parti dell'involucro possono riscaldarsi. Il contatto con parti dell'involucro calde può causare ustioni.

• Durante il funzionamento toccare solo il coperchio dell'involucro dell'inverter.

## **A ATTENZIONE**

#### **Pericolo di lesioni a causa del peso del prodotto**

In caso di tecnica di sollevamento errata o di caduta del prodotto durante il trasporto o il montaggio sussiste il pericolo di infortuni.

- Trasportare e sollevare il prodotto con attenzione. Tenere in considerazione il peso del prodotto.
- Indossare dispositivi di protezione individuale idonei durante qualsiasi intervento sul prodotto.

### **AVVISO**

#### **Possibili costi elevati dovuti a una tariffa Internet inadeguata**

A seconda dell'utilizzo, il volume dati del prodotto trasmesso via Internet può può variare. Il volume dati dipende ad es. dal numero di apparecchi nell'impianto, dalla frequenza di aggiornamento di apparecchi e trasmissioni di Sunny Portal o dall'utilizzo del servizio FTP Push. Ne possono derivare elevati costi per il collegamento Internet.

• SMA Solar Technology AG raccomanda di scegliere una tariffa flat per Internet.

### **AVVISO**

#### **Danneggiamento del prodotto dovuto a detergenti**

L'uso di detergenti può danneggiare il prodotto e parti del prodotto.

• Pulire il prodotto e tutte le parti del prodotto esclusivamente con un panno inumidito con acqua pulita.

### **Modifica dei nomi e delle unità dei parametri di rete per soddisfare i requisiti per la connessione alla rete secondo il regolamento (UE) 2016/631 (in vigore dal 27.04.2019)**

Per soddisfare i requisiti per la connessione alla rete stabiliti dall'UE (in vigore dal 27.04.2019) sono stati modificati i nomi e le unità dei parametri di rete. La modifica è valida a partire dalla versione firmware ≥ 3.00.00.R se è stato impostato un record di dati nazionali valido ai fini del rispetto delle disposizioni di collegamento in rete dell'UE (in vigore dal 27.04.2019). I nomi e le unità dei parametri di rete per inverter con versione firmware ≤ 2.99.99.R non sono coinvolti dalla modifica e restano quindi ancora validi. Vale anche a partire dalla versione firmware ≥ 3.00.00.R se è stato impostato un record di dati nazionali valido per paesi fuori dall'UE.

### **Impostazione di un record di dati nazionali per la modalità immissione in rete necessaria**

A partire dalla versione firmware 3.11.00.R sono state modificate le condizioni di attivazione per la modalità immissione in rete.

Affinché l'inverter avvii la modalità immissione in rete durante la messa in servizio, è necessario impostare un record di dati nazionali (ad esempio mediante la procedura guidata sull'interfaccia utente del prodotto oppure tramite un prodotto di comunicazione).

Finché non è impostato nessun record di dati nazionali, il processo di immissione viene arrestato. Tale stato viene segnalato dal lampeggiamento simultaneo dei LED verde e rosso.

Solo quando la configurazione dell'inverter è completa, quest'ultimo riprende automaticamente il processo di immissione.

#### **Il record di dati nazionali deve essere impostato correttamente.**

Qualora venga impostato un record di dati nazionali non valido per il proprio paese o per la destinazione d'uso scelta, ciò può comportare anomalie dell'impianto e problemi con il gestore di rete. Nella scelta del record di dati nazionali, rispettare in ogni caso norme e direttive vigenti a livello locale e tenere in considerazione le caratteristiche dell'impianto (ad es. dimensioni, punto di connessione alla rete).

• Se non si è certi delle norme e direttive corrette per il proprio paese o per la destinazione d'uso scelta, contattare il gestore di rete.

# <span id="page-15-0"></span>**3 Contenuto della fornitura**

Controllare che il contenuto della fornitura sia completo e non presenti danni visibili all'esterno. In caso di contenuto della fornitura incompleto o danneggiato rivolgersi al proprio rivenditore.

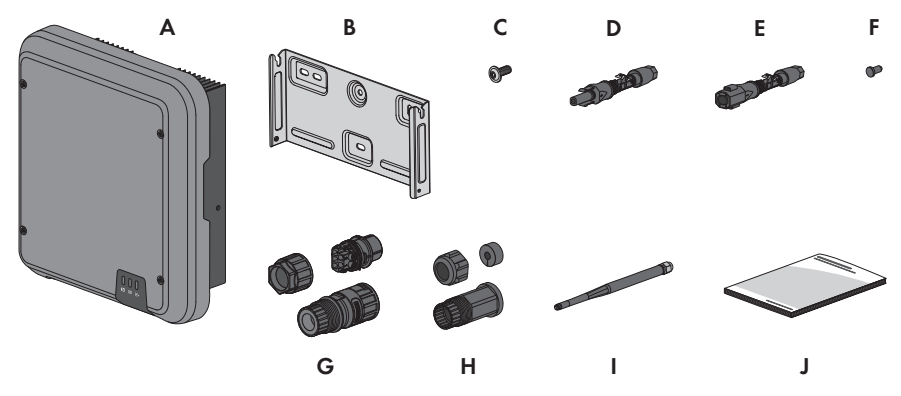

Figura 1: Contenuto della fornitura

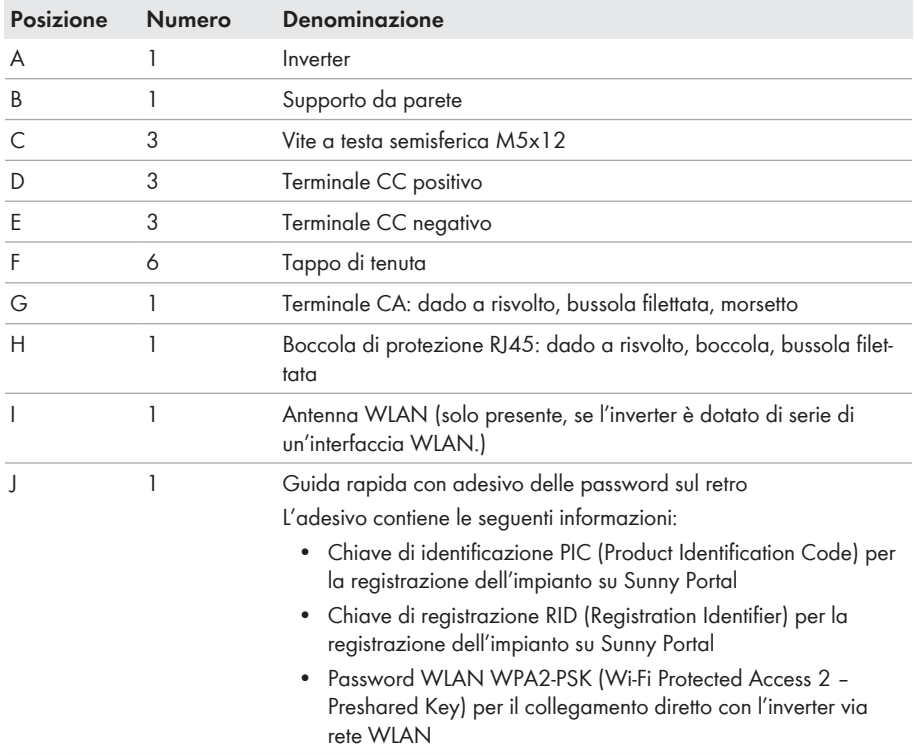

**D**

# <span id="page-16-0"></span>**4 Panoramica del prodotto**

## <span id="page-16-1"></span>**4.1 Descrizione del prodotto**

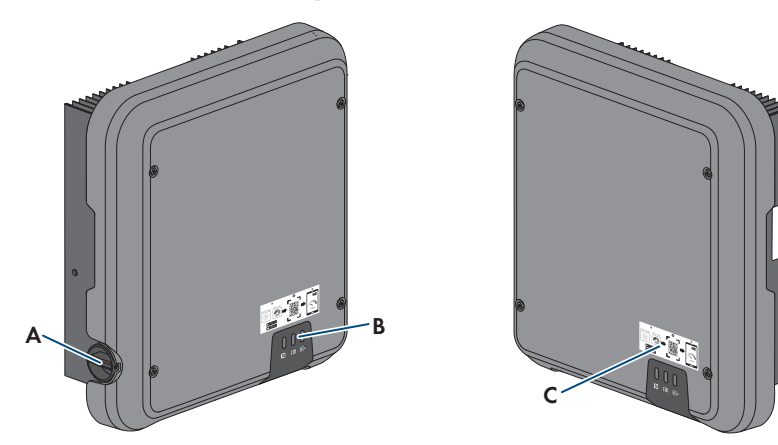

#### Figura 2: Struttura del prodotto

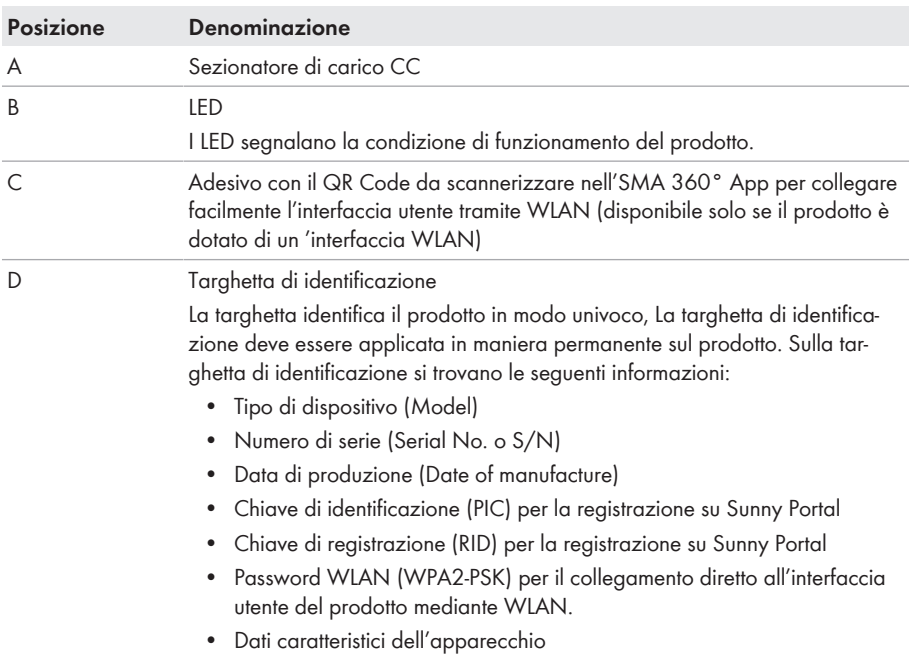

# <span id="page-17-0"></span>**4.2 Simboli sul prodotto**

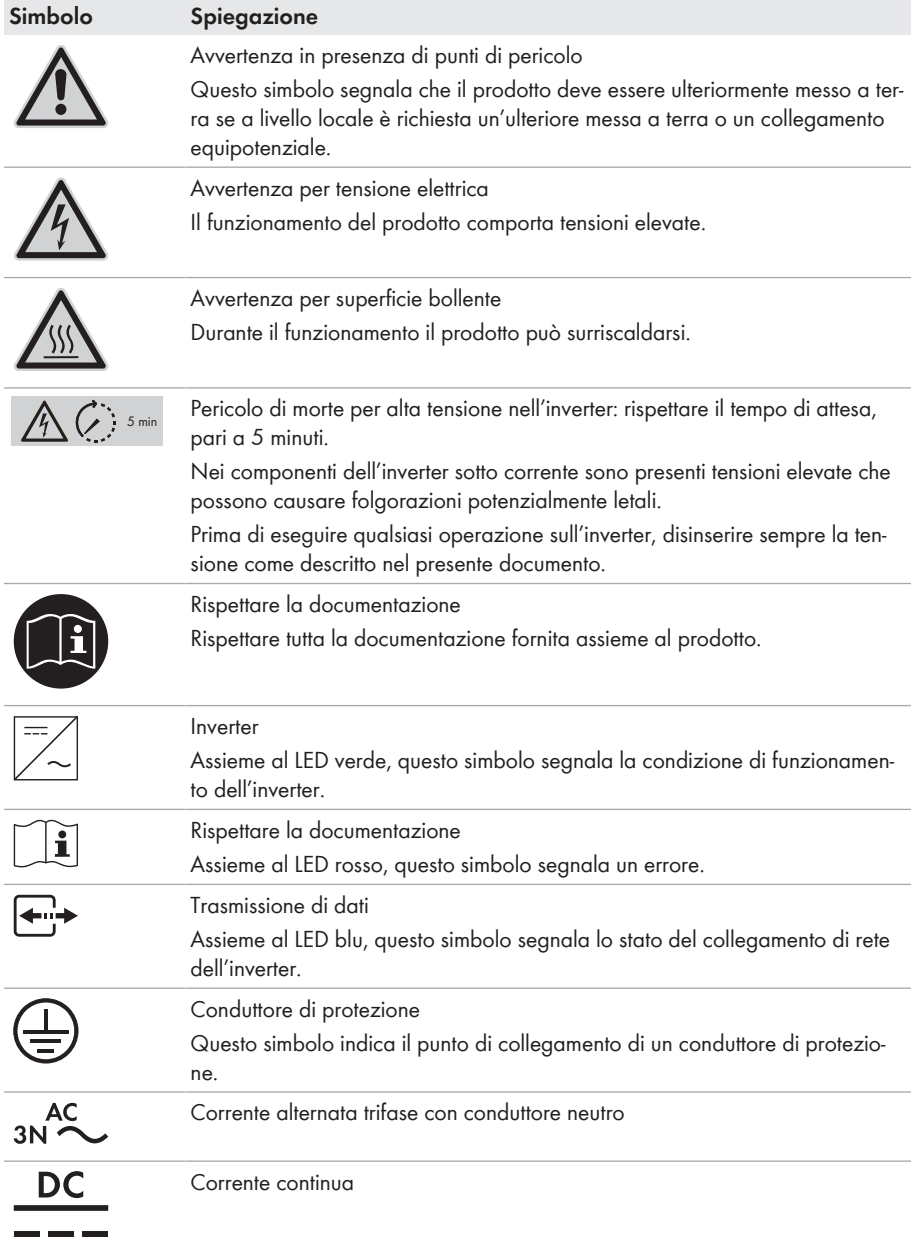

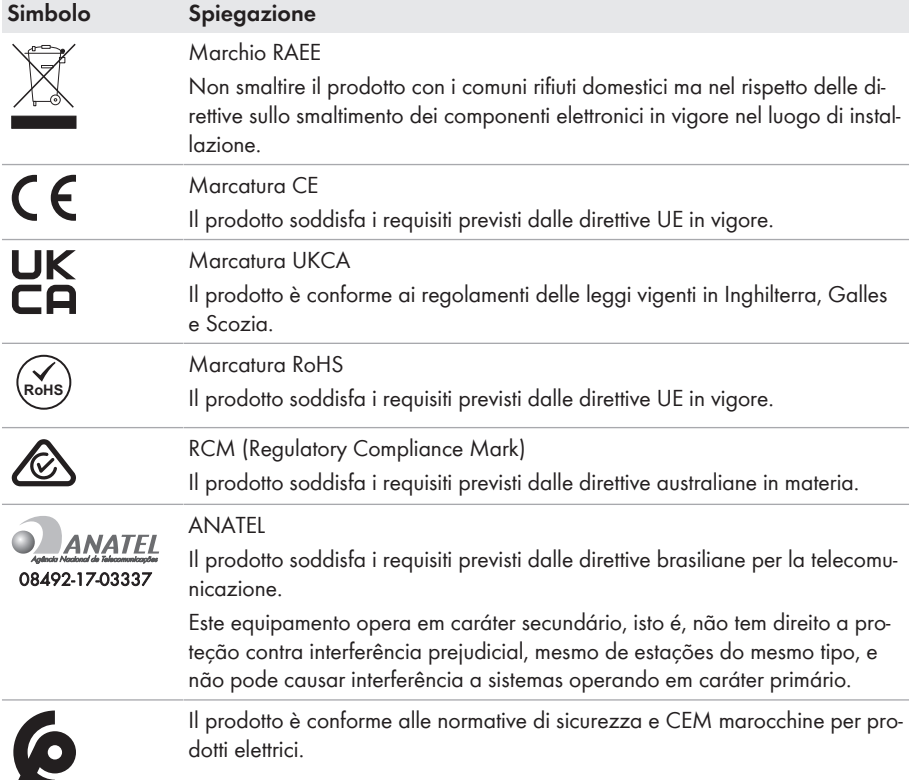

## <span id="page-18-0"></span>**4.3 Interfacce e funzioni**

Il prodotto è dotato delle seguenti interfacce e funzioni:

#### **Interfaccia utente per il monitoraggio e la configurazione**

Il prodotto è dotato di serie di un server web integrato che mette a disposizione un'interfaccia utente per la configurazione e il monitoraggio del prodotto.

In presenza di un collegamento con un terminale intelligente (ad es. smartphone, tablet o laptop), l'interfaccia utente del prodotto può essere richiamata mediante un browser.

#### **Smart Inverter Screen**

Lo Smart Inverter Screen consente di visualizzare lo stato e la potenza momentanea dell'utilizzatore attuale nella pagina di registrazione dell'interfaccia utente. In questo modo si ha una panoramica dei dati principali del prodotto senza necessità di registrarsi nell'interfaccia utente. Lo Smart Inverter Screen è normalmente disattivato. Lo Smart Inverter Screen può essere attivato dopo la messa in servizio del prodotto tramite l'interfaccia utente.

### **SMA Speedwire**

Il prodotto è dotato di serie di un'interfaccia SMA Speedwire. SMA Speedwire è un tipo di comunicazione basata sullo standard Ethernet. SMA Speedwire è predisposto per una velocità di trasmissione dei dati di 100 Mbit/s e consente una comunicazione ottimale fra gli apparecchi Speedwire negli impianti.

Il prodotto supporta la comunicazione dell'impianto codificata con

SMA Speedwire Encrypted Communication. Per poter utilizzare la codifica Speedwire nell'impianto, tutti gli apparecchi Speedwire, tranne SMA Energy Meter, devono supportare la funzione SMA Speedwire Encrypted.

#### **SMA Webconnect**

Il prodotto è dotato di serie della funzione Webconnect. La funzione Webconnect consente la trasmissione diretta di dati fra il prodotto e i portali Internet Sunny Portal e Sunny Places senza necessità di un prodotto di comunicazione aggiuntivo, con un massimo di 4 prodotti per ogni impianto visualizzato. Negli impianti con oltre 4 prodotti, è possibile realizzare la trasmissione di dati tra i prodotti e i portali internet Sunny Portal e Sunny Places mediante un datalogger (ad es. SMA Data Manager) o suddividere gli inverter tra più impianti. Se si dispone di un collegamento WLAN o Ethernet è possibile accedere direttamente al proprio impianto visualizzato mediante il browser del terminale intelligente (ad es. smartphone, tablet o laptop).

#### **Collegamento WLAN con SMA 360° App**

Sul prodotto è presente di default un QR Code. Se il prodotto è dotato di un'interfaccia WLAN, l'accesso al prodotto via WLAN può essere stabilito scannerizzando il codice QR sul prodotto tramite l'SMA 360° App o l'SMA Energy App. In questo modo si collega automaticamente all'interfaccia utente.

#### **WLAN**

A seconda della disponibilità, il prodotto può essere dotato o meno di interfaccia WLAN. Se l'interfaccia WLAN è presente, l'interfaccia WLAN è attivata di serie alla consegna. Se non si desidera utilizzare la rete WLAN è possibile disattivare la relativa interfaccia.

Se l'interfaccia WLAN è disponibile, il prodotto ha anche una funzione WPS. La funzione WPS serve a collegare automaticamente il prodotto con la rete (ad es. mediante il router) e a creare un collegamento diretto fra il prodotto e il terminale intelligente.

#### **Modbus**

Il prodotto è dotato di serie di un'interfaccia Modbus. L'interfaccia Modbus è normalmente disattivata e deve essere configurata all'occorrenza.

L'interfaccia Modbus dei prodotti SMA supportati è concepita per l'uso industriale ad es. da parte di sistemi SCADA e svolge le seguenti funzioni:

- Interrogazione a distanza dei valori di misurazione
- Impostazione a distanza dei parametri di funzionamento
- Trasmissione di set point per il controllo dell'impianto

#### **Interfaccia RS485**

L'inverter è dotato di serie di un'interfaccia RS485. Tramite l'interfaccia RS485 l'inverter è in grado di comunicare via cavo con prodotti di comunicazione SMA (per informazioni sui prodotti SMA supportati, v. [www.SMA-Solar.com\)](http://www.sma-solar.com/).

#### **Gestione di rete**

Il prodotto è dotato di funzioni che consentono la gestione di rete.

Queste funzioni (ad es. limitazione della potenza attiva) possono essere attivate e configurate mediante i parametri di funzionamento a seconda delle richieste del gestore di rete.

#### **Funzionamento in parallelo degli ingressi CC A e B**

Gli ingressi CC A e B dell'inverter possono funzionare in parallelo. A differenza di quanto avviene con il funzionamento normale, agli inverter possono essere collegate più stringhe commutate in parallelo. L'inverter riconosce automaticamente il funzionamento in parallelo degli ingressi CC A e B.

#### **SMA ShadeFix**

L'inverter è dotato della gestione dell'ombreggiamento SMA ShadeFix. SMA ShadeFix utilizza un inseguimento MPP per trovare il punto di funzionamento con la massima potenza in caso di ombreggiamenti. Con SMA ShadeFix l'inverter sfrutta in qualsiasi momento la migliore offerta di energia dei moduli FV per aumentare i rendimenti in impianti in ombra. SMA ShadeFix è attivato di serie. L'intervallo di tempo di SMA ShadeFix è pari a 6 minuti di serie. Ciò significa che l'inverter cerca il punto di funzionamento ottimale ogni 6 minuti. Può essere opportuno modificare l'intervallo di tempo in base all'impianto e alla situazione di ombreggiamento.

#### **Unità di monitoraggio correnti di guasto sensibile a tutte le correnti**

L'unità di monitoraggio correnti di guasto sensibile a tutte le correnti è in grado di rilevare le correnti continue ed alternate. Il sensore differenziale integrato è in grado di rilevare la differenza di corrente fra conduttore neutro e i conduttori esterni su inverter monofase e trifase. Se la differenza di corrente aumenta improvvisamente, l'inverter si stacca dalla rete pubblica.

#### **SMA Smart Connected**

SMA Smart Connected prevede il monitoraggio gratuito del prodotto tramite Sunny Portal. SMA Smart Connected informa i gestori e i tecnici specializzati in modo automatico e proattivo sugli eventi che si verificano nel prodotto.

L'attivazione di SMA Smart Connected avviene durante la registrazione in Sunny Portal. Per poter utilizzare SMA Smart Connected è necessario che il prodotto sia costantemente collegato a Sunny Portal e che i dati del gestore e del tecnico specializzato siano salvati in Sunny Portal e siano aggiornati.

### <span id="page-20-0"></span>**4.4 Segnali LED**

I LED segnalano la condizione di funzionamento del prodotto.

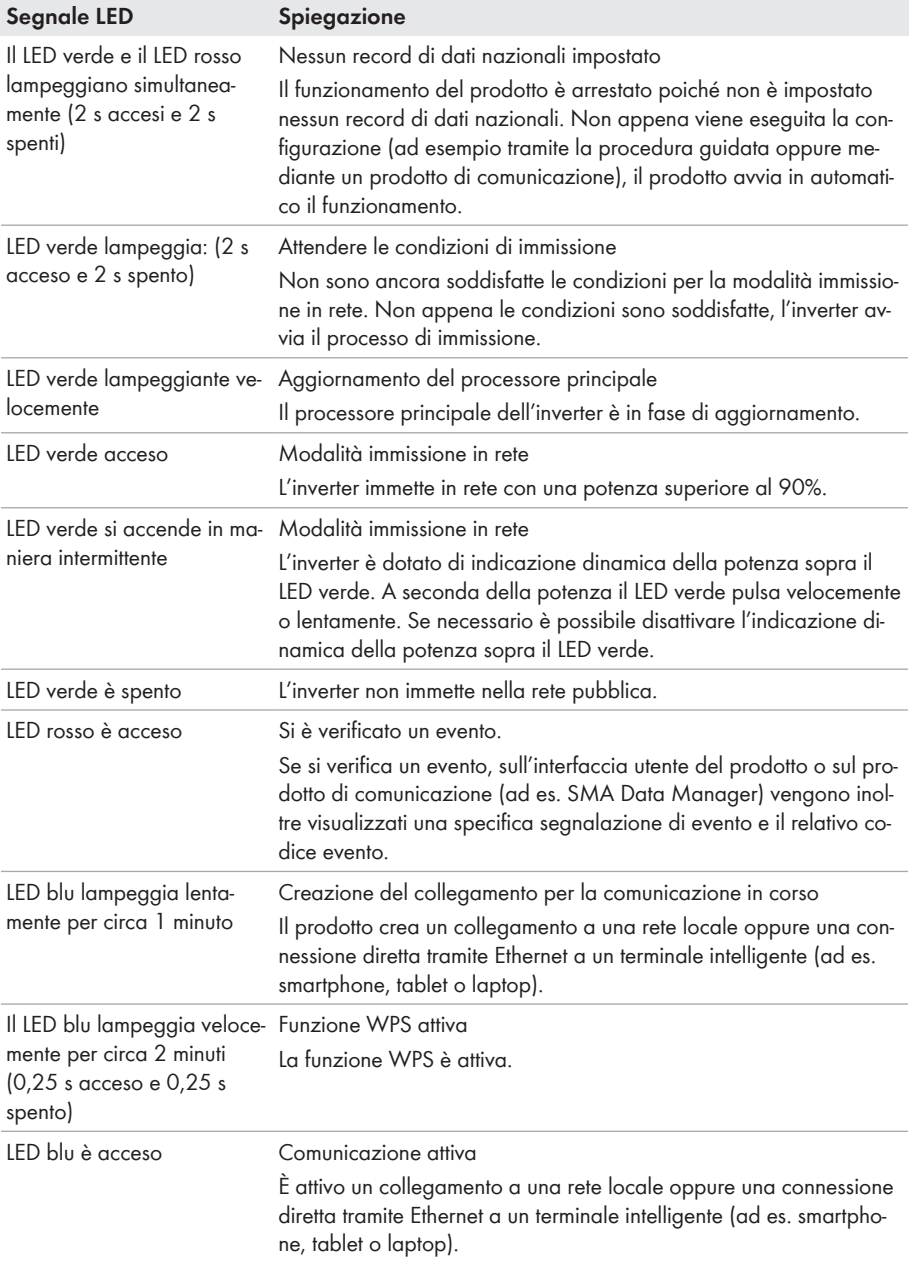

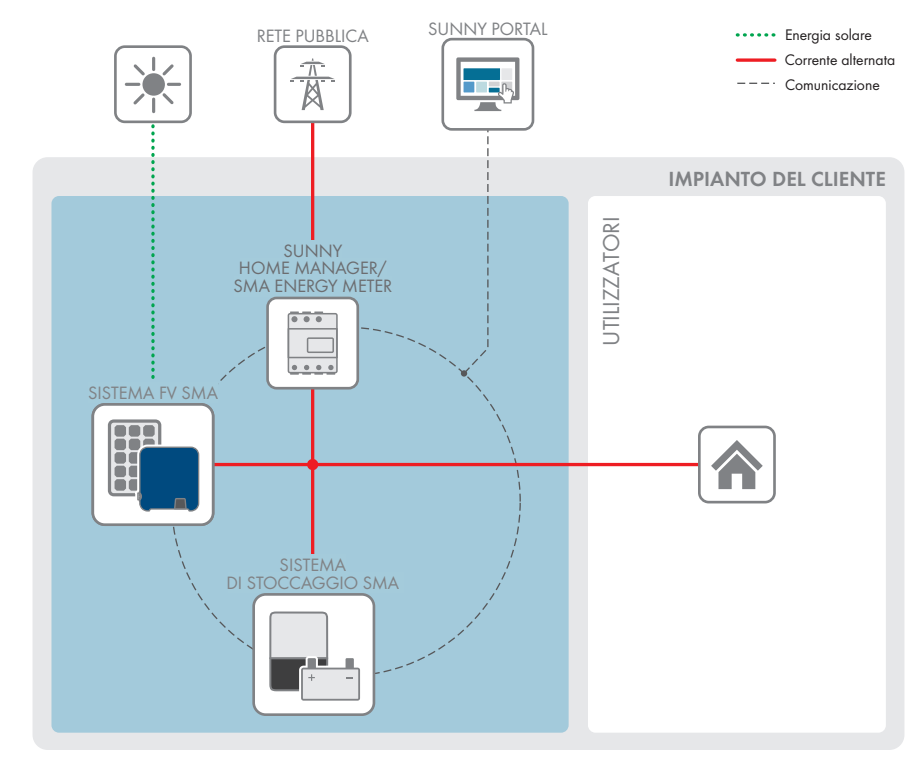

### <span id="page-22-0"></span>**4.5 Panoramica del sistema**

Figura 3: Struttura del sistema

### <span id="page-23-0"></span>**4.5.1 Panoramica dei collegamenti**

QUADRO DI DISTRIBUZIONE

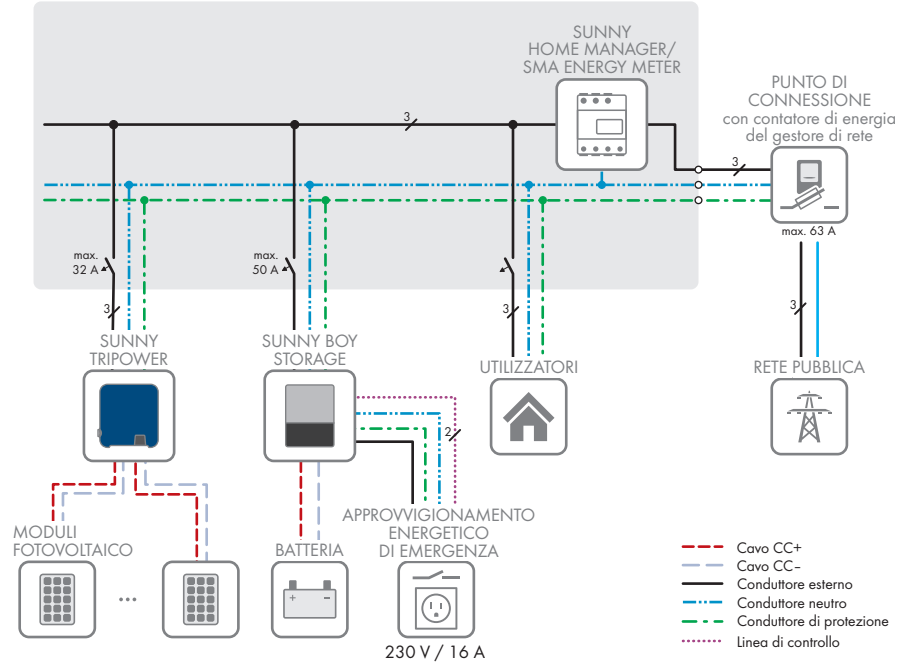

Figura 4: Panoramica dei collegamenti (esempio)

### <span id="page-24-0"></span>**4.5.2 Panoramica della comunicazione**

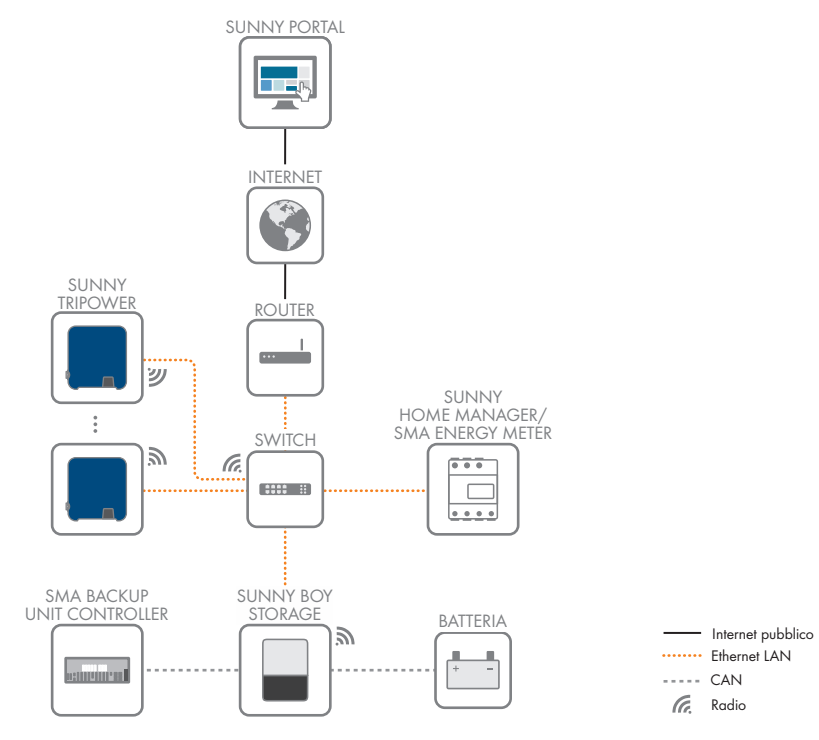

Figura 5: Struttura della comunicazione dell'impianto

# <span id="page-25-0"></span>**5 Montaggio**

## <span id="page-25-1"></span>**5.1 Requisiti per il montaggio**

**Requisiti del luogo di montaggio:**

### **A** AVVERTENZA

#### **Pericolo di morte per incendio o esplosione**

Pur essendo progettati accuratamente, tutti gli apparecchi elettrici possono incendiarsi. Rischio di morte o di gravi lesioni

- Non montare il prodotto in aree in cui sono presenti sostanze facilmente infiammabili o gas combustibili.
- Non montare il prodotto in aree a rischio di esplosione.
- ☐ Deve essere presente una base solida (ad es. in calcestruzzo o muratura). Se montato su cartongesso o simili, durante il funzionamento il prodotto può generare vibrazioni rumorose e risultare pertanto fastidioso.
- ☐ Il luogo di montaggio deve essere inaccessibile ai bambini.
- $\Box$  Il luogo di montaggio deve essere adatto al peso e alle dimensioni del prodotto [\(v. cap. 13,](#page-106-0) [pag. 107\)](#page-106-0).
- ☐ Il luogo di montaggio non deve essere esposto a irraggiamento solare diretto. L'irraggiamento solare diretto sul prodotto può portare a un invecchiamento precoce delle parti esterne in plastica e a un forte riscaldamento. In caso di notevole aumento della temperatura, il prodotto riduce la propria potenza per prevenire un surriscaldamento.
- ☐ Il luogo di montaggio dovrebbe essere sempre sgombro e facilmente accessibile senza la necessità di attrezzature supplementari (ad es. impalcature o pedane di sollevamento). In caso contrario ciò potrebbe limitare gli eventuali interventi di manutenzione.
- ☐ Il sezionatore di carico CC del prodotto deve essere liberamente accessibile.
- ☐ Devono essere rispettate le condizioni climatiche [\(v. cap. 13, pag. 107\).](#page-106-0)
- ☐ Per un funzionamento ottimale, la temperatura ambiente deve essere compresa tra -25 °C e  $+40 °C$

#### **Posizioni di montaggio consentite e non consentite:**

- ☐ Il prodotto può essere montato solo in una posizione di montaggio consentita. In questo modo si evita la penetrazione di umidità al suo interno.
- ☐ Il prodotto deve essere montato in modo tale da consentire la lettura senza problemi dei segnali LED.

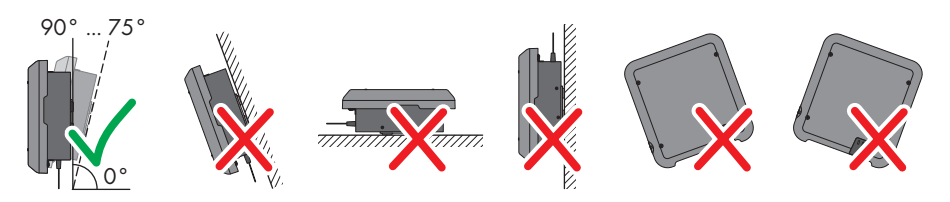

Figura 6: Posizioni di montaggio consentite e non consentite

#### **Dimensioni per il montaggio:**

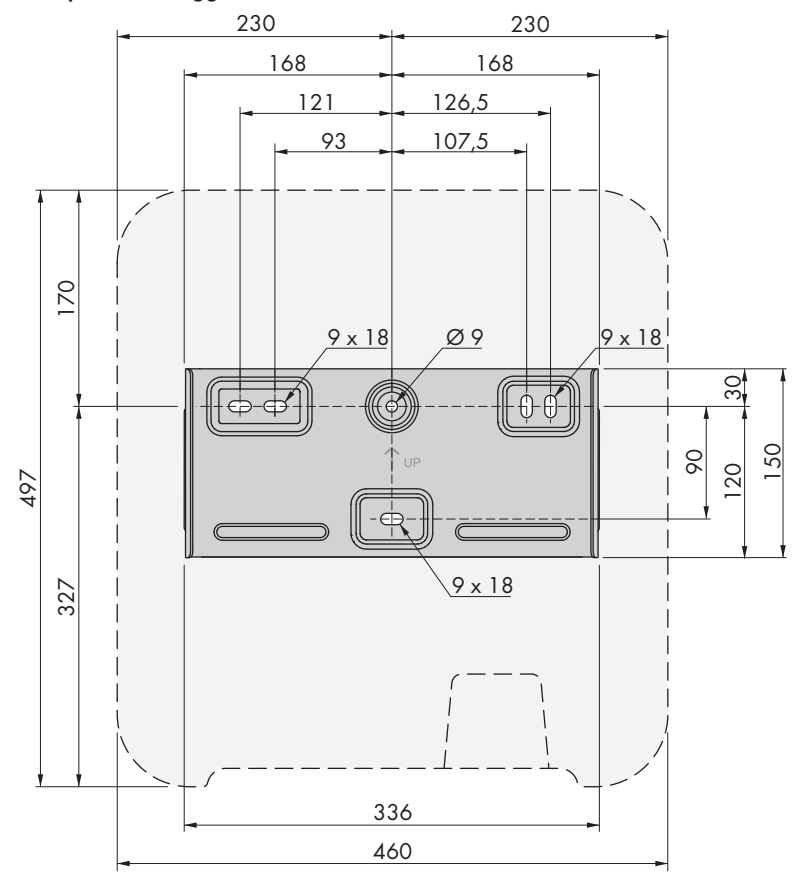

Figura 7: Posizione dei punti di fissaggio(Misure in mm/in)

#### **Distanze consigliate:**

Rispettando le distanze consigliate si garantisce una sufficiente dissipazione del calore. In questo modo si evita una riduzione di potenza a causa di una temperatura troppo elevata.

- ☐ Rispettare le distanze consigliate rispetto a pareti, altri inverter e oggetti.
- ☐ Se si installano più prodotti in luoghi con temperature ambiente elevate, è necessario aumentare le distanze fra i prodotti stessi e assicurare un sufficiente apporto di aria fresca.

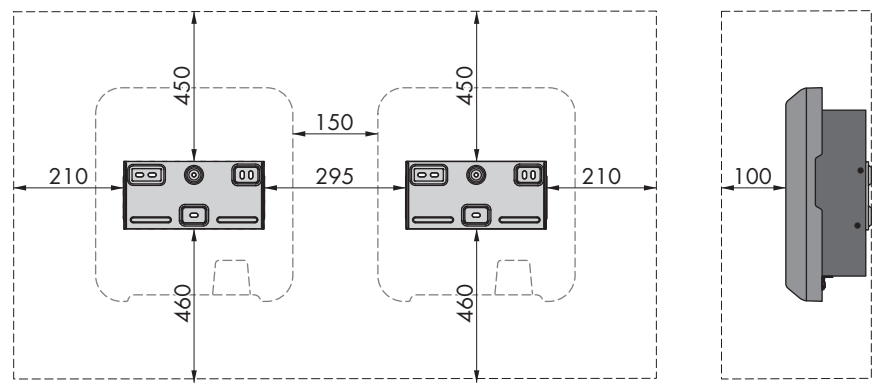

Figura 8: Distanze consigliate (Misure in mm/in)

# <span id="page-27-0"></span>**5.2 Montaggio del prodotto**

#### **Altro materiale di montaggio necessario (non compreso nel contenuto della fornitura):**

- ☐ 3 viti adatte alla base e al peso dell'inverter (diametro: minimo 6 mm)
- ☐ 3 rondelle adatte alle viti (diametro esterno: minimo 18 mm)
- ☐ Se necessario 3 tasselli adatti alla base e alle viti

### **A ATTENZIONE**

#### **Pericolo di lesioni a causa del peso del prodotto**

In caso di tecnica di sollevamento errata o di caduta del prodotto durante il trasporto o il montaggio sussiste il pericolo di infortuni.

- Trasportare e sollevare il prodotto con attenzione. Tenere in considerazione il peso del prodotto.
- Indossare dispositivi di protezione individuale idonei durante qualsiasi intervento sul prodotto.

#### **Procedura:**

1. Orientare il supporto da parete orizzontalmente sul muro e segnare la posizione dei fori. Utilizzare almeno un foro in alto a destra e a sinistra e il foro inferiore al centro del supporto da parete. Suggerimento: in caso di montaggio su montante, utilizzare i fori centrali in alto e in basso sul supporto da parete.

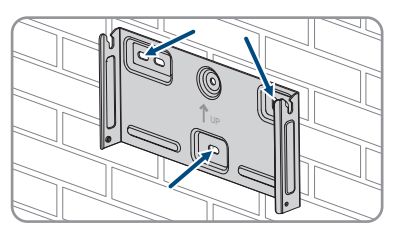

2. Mettere da parte il supporto da parete e forare nei punti contrassegnati.

- 3. A seconda del materiale della parete, inserire eventualmente i tasselli nei fori.
- 4. Fissare il supporto da parete in orizzontale con viti e rondelle.

- 5. Agganciare l'inverter sul supporto da parete. A tale scopo agganciare i due naselli a destra e a sinistra alle alette sul retro dell'inverter nelle scanalature nel supporto da parete.
- 

 $\sim$ 

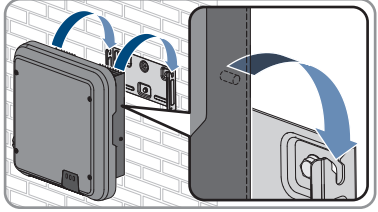

- 6. Verificare che l'inverter sia ben in sede.
- 7. Fissare l'inverter al supporto da parete su entrambi i lati con una vite a testa semisferica M5x12. Inserire la vite nel foro inferiore della vite della linguetta di fissaggio dell'inverter e serrarle (TX25, coppia: 2,5 Nm).

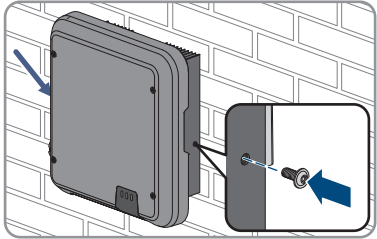

# <span id="page-29-0"></span>**6 Collegamento elettrico**

## <span id="page-29-1"></span>**6.1 Panoramica del campo di collegamento**

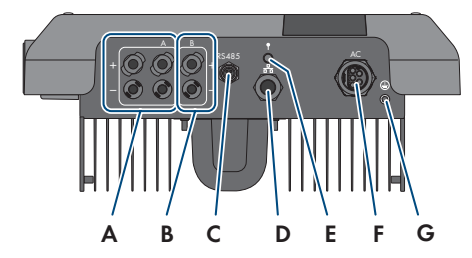

Figura 9: Campi di collegamento sul fondo dell'inverter

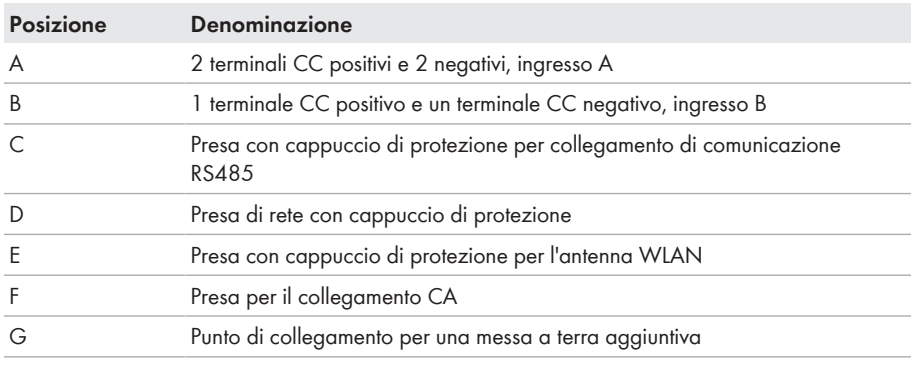

## <span id="page-29-2"></span>**6.2 Collegamento CA**

### <span id="page-29-3"></span>**6.2.1 Requisiti del collegamento CA**

#### **Requisiti dei cavi CA**

- ☐ Tipo di conduttore: filo di rame
- ☐ Diametro esterno: 8 mm a 21 mm
- ☐ Sezione conduttore: 1,5 mm² a 6 mm²
- ☐ Lunghezza di spelatura: 12 mm
- ☐ Lunghezza di spelatura: 50 mm
- ☐ Il cavo deve essere dimensionato in conformità alle direttive locali e nazionali per il dimensionamento delle linee, che riportano i requisiti della sezione minima del conduttore. Il dimensionamento dei cavi è influenzato da fattori quali corrente nominale CA, tipo di cavo, modalità di posa, ammassamento, temperatura ambiente e perdite di linea massime desiderate (per il calcolo delle perdite di linea, v. il software di progettazione "Sunny Design" a partire della versione 2.0 sul sito [www.SMA-Solar.com](http://www.sma-solar.com/)).

#### **Requisiti del cavo di messa a terra:**

#### **Utilizzo di capillari**

Si possono utilizzare conduttori rigidi o conduttori flessibili, capillari.

• Se si utilizza un conduttore flessibile, deve essere eseguito un doppio crimpaggio dello stesso con un capocorda ad anello. Assicurarsi che nessun conduttore non isolato sia esposto in caso di trazione o piegatura. In questo modo viene garantito un sufficiente scarico della trazione attraverso il capocorda ad anello.

☐ Sezione del cavo di messa a terra: massima 10 mm²

#### **Sezionatore di carico e protezione di linea:**

### **AVVISO**

#### **Danneggiamento dell'inverter dovuto all'impiego di fusibili a vite come sezionatori di carico**

I fusibili a vite (ad es. DIAZED o NEOZED) non sono dei sezionatori di carico.

- Non utilizzare fusibili a vite come sezionatori di carico.
- Per la separazione del carico utilizzare un sezionatore di carico o un interruttore automatico (per informazioni ed esempi di dimensionamento, v. l'informazione tecnica "Interruttore automatico" sul sito [www.SMA-Solar.com\)](http://www.sma-solar.com/).
- ☐ Per impianti con più inverter, è necessario proteggere ciascun inverter con un interruttore automatico dedicato, rispettando la protezione massima consentita [\(v. cap. 13, pag. 107\).](#page-106-0) In questo modo si evita che sul cavo interessato sussista una tensione residua dopo la separazione.
- ☐ È necessario proteggere separatamente gli utilizzatori installati fra l'inverter e l'interruttore automatico.

#### **Unità di monitoraggio correnti di guasto:**

Per funzionare l'inverter non ha bisogno di un interruttore differenziale esterno. Se le disposizioni locali prevedono un'interruttore differenziale, prestare attenzione a quanto segue:

- ☐ A partire dalla versione firmware 3.00.05.R l'inverter è compatibile con interruttori differenziali di tipo A e B, con una corrente di guasto nominale di 30 mA o superiore (per informazioni sulla scelta di un interruttore differenziale v. l'informazione tecnica "Criteri per la scelta degli interruttori differenziali" su [www.SMA-Solar.com\)](http://www.sma-solar.com/). Tutti gli inverter nell'impianto devono essere collegati alla rete pubblica mediante un proprio interruttore differenziale.
- ☐ Se si utilizzano interruttori differenziali con una corrente di guasto nominale di 30 mA, è necessario impostare la corrente di guasto nominale nell'inverter [\(v. cap. 8.17, pag. 72\).](#page-71-1) In questo modo l'inverter riduce le correnti di guasto legate al funzionamento e impedisce un'attivazione errata dell'interruttore differenziale.

#### **Categoria di sovratensione**

Il prodotto può essere utilizzato in reti con categoria di sovratensione III o inferiore secondo la normativa IEC 60664-1. Ciò significa che il prodotto può essere collegato in modo permanente nel punto di connessione alla rete in un edificio. In caso di installazioni con lunghi percorsi dei cavi all'aperto sono necessarie misure aggiuntive per la riduzione della categoria di sovratensione IV alla categoria III (v. l'informazione tecnica "Protezione contro sovratensioni" sul sito [www.SMA-](http://www.sma-solar.com/)[Solar.com](http://www.sma-solar.com/)).

#### **Monitoraggio del conduttore di protezione**

L'inverter è dotato di un dispositivo di monitoraggio del conduttore di protezione che è in grado di rilevare quando quest'ultimo non è collegato e in questo caso di separare l'inverter dalla rete pubblica. A seconda del luogo di installazione e del sistema di distribuzione può essere utile disattivare il monitoraggio del conduttore di protezione. Ciò può ad es. essere necessario su una rete IT Delta o altri sistemi di distribuzione quando non è presente un conduttore neutro e si desidera installare l'inverter fra 2 conduttori esterni. Per qualsiasi domanda in merito, contattare il gestore di rete o SMA Solar Technology AG.

• A seconda del sistema di distribuzione, può essere necessario disattivare il monitoraggio del conduttore di protezione dopo la prima messa in servizio [\(v. cap. 8.15, pag. 71\).](#page-70-1)

#### **Sicurezza in conformità alla norma IEC 62109 in caso di monitoraggio del conduttore di protezione disattivato**

Per garantire la sicurezza ai sensi della norma IEC 62109, in caso di disattivazione del monitoraggio del conduttore di protezione, collegare una messa a terra aggiuntiva all'inverter.

• Collegare una messa a terra aggiuntiva con una sezione di almeno 10 mm² [\(v.](#page-33-0) [cap. 6.2.3, pag. 34\)](#page-33-0). In questo modo si evita la formazione di una corrente di contatto in caso di guasto del conduttore di protezione sulla boccola d'attacco del terminale CA.

#### **Collegamento di una messa a terra aggiuntiva**

In alcuni paesi è richiesta per principio una messa a terra aggiuntiva. Rispettare sempre le normative in vigore a livello locale.

• Se richiesta, collegare una messa a terra aggiuntiva con una sezione di almeno 10 mm<sup>2</sup> [\(v. cap. 6.2.3, pag. 34\).](#page-33-0) In questo modo si evita la formazione di una corrente di contatto in caso di guasto del conduttore di protezione sulla boccola d'attacco del terminale CA.

## <span id="page-31-0"></span>**6.2.2 Collegamento dell'inverter alla rete pubblica**

### **A TECNICO SPECIALIZZATO**

#### **Requisiti:**

- ☐ Devono essere soddisfatte le condizioni di collegamento del gestore di rete.
- ☐ La tensione di rete deve rientrare nel range. L'esatto range di funzionamento dell'inverter è definito nei parametri di funzionamento.

#### **Procedura:**

- 1. Disinserire l'interruttore automatico CA e assicurarlo contro il reinserimento involontario.
- 2. Accertarsi che il sezionatore CC sia in posizione **O**.

3. Se nel proprio paese viene richiesto che il sezionatore CC sia bloccato contro il reinserimento accidentale, impedire la riattivazione del sezionatore di carico CC mediante un lucchetto.

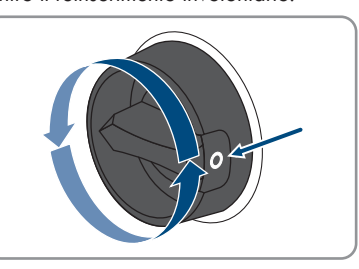

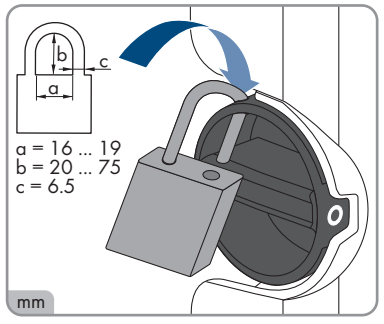

- 4. Spelare il cavo CA per una lunghezza di 50 mm.
- 5. Accorciare L1, L2, L3 ed N di 8 mm in modo che PE risulti 8 mm più lungo. In questo modo si garantisce che in caso di trazione PE sia l'ultimo a staccarsi dal morsetto a vite.
- 6. Spelare L1, L2, L3, N e PE 12 mm.
- 7. In caso di cavetto sottile, dotare i conduttori L1, L2, L3, N e PE di un puntalino.
- 8. Confezionare il terminale CA e collegare i conduttori al terminale CA (v. le istruzioni del terminale CA).
- 9. Assicurarsi che tutti i conduttori siano correttamente collegati al terminale CA.
- 10. Infilare il terminale CA nella presa per il collegamento CA. Posizionare la presa CA in modo che il nasello della presa CA sull'inverter si infili nella scanalatura della bussola d'attacco della presa CA.

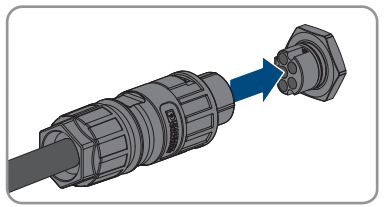

### <span id="page-33-0"></span>**6.2.3 Messa a terra aggiuntiva**

### **A TECNICO SPECIALIZZATO**

Se a livello locale è richiesta una seconda messa a terra o un collegamento equipotenziale, è possibile realizzare una messa a terra aggiuntiva dell'inverter. In questo modo si evita la formazione di una corrente di contatto in caso di guasto del conduttore di protezione sulla presa CA. Il capocorda ad anello necessario e le viti fanno parte del contenuto della fornitura dell'inverter.

#### **Altro materiale necessario (non compreso nel contenuto della fornitura):**

 $\Box$  1 cavo di messa a terra

#### **Requisiti del cavo di messa a terra:**

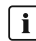

#### **Utilizzo di capillari**

Si possono utilizzare conduttori rigidi o conduttori flessibili, capillari.

• Se si utilizza un conduttore flessibile, deve essere eseguito un doppio crimpaggio dello stesso con un capocorda ad anello. Assicurarsi che nessun conduttore non isolato sia esposto in caso di trazione o piegatura. In questo modo viene garantito un sufficiente scarico della trazione attraverso il capocorda ad anello.

☐ Sezione del cavo di messa a terra: massima 10 mm²

#### **Procedura:**

- 1. Rimuovere la guaina isolante dal cavo di messa a terra.
- 2. Inserire la parte spelata del cavo di messa a terra nel capocorda ad anello e crimparlo con una pinza crimpatrice.

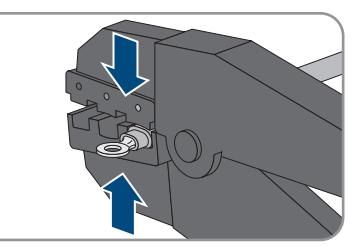

3. Inserire la vite a testa semisferica M5x12 attraverso il foro della vite nel capocorda ad anello e avvitare il capocorda ad anello con la vite al punto di collegamento (coppia: 2,5 Nm) per un'ulteriore messa a terra con un cacciavite Torx (TX25).

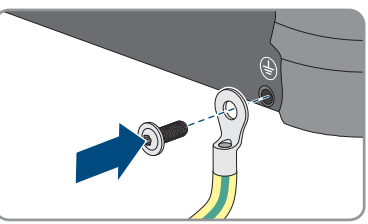

## <span id="page-34-0"></span>**6.3 Collegamento del cavo di rete**

#### **A TECNICO SPECIALIZZATO**

### **A PERICOLO**

#### **Pericolo di morte per folgorazione in presenza di sovratensioni e in assenza di protezione da sovratensioni**

In assenza della protezione da sovratensioni, le sovratensioni (ad es. in caso di fulmine) possono essere trasmesse tramite i cavi di rete o gli altri cavi dati all'interno dell'edificio e ad altri dispositivi collegati alla stessa rete. Il contatto con cavi sotto tensione o cavi può determinare la morte o lesioni mortali per folgorazione.

- Accertarsi che tutti i dispositivi sulla stessa rete siano integrati nella protezione da sovratensioni esistente.
- In caso di posa esterna dei cavi di rete, occorre assicurare un'idonea protezione da sovratensioni del prodotto nel punto di passaggio fra l'area esterna e la rete all'interno dell'edificio.
- L'interfaccia Ethernet del prodotto è classificata come "TNV-1" e garantisce una protezione contro le sovratensioni fino a 1,5 kV.

### **AVVISO**

#### **Danneggiamento del prodotto a causa dell'umidità penetrata all'interno**

L'infiltrazione di sabbia, polvere e umidità può danneggiare il prodotto e pregiudicarne il funzionamento.

• Collegare il cavo di rete con la boccola di protezione RJ45 in dotazione al prodotto.

#### **Altro materiale necessario (non compreso nel contenuto della fornitura):**

☐ 1 cavo di rete

#### **Requisiti dei cavi di rete:**

La lunghezza e la qualità dei cavi influiscono sulla qualità del segnale. Rispettare i seguenti requisiti dei cavi:

- ☐ Tipo di cavo: 100BaseTx
- ☐ Categoria cavi: almeno Cat5
- ☐ Tipo di connettore: RJ45 Cat5, Cat5e o maggiore
- ☐ Schermatura: SF/UTP, S/UTP, SF/FTP o S-FTP
- ☐ Numero di coppie di conduttori e sezione degli stessi: almeno 2 x 2 x 0,22 mm²
- ☐ Lunghezza massima dei cavi fra 2 utenti di rete con cavo patch:50 m
- ☐ Lunghezza massima dei cavi fra 2 utenti di rete con cavo rigido:100 m
- ☐ Resistenza ai raggi UV in caso di posa all'esterno.

#### **Procedura:**

1. Scollegare il prodotto [\(v. cap. 9, pag. 76\)](#page-75-0).

**1**

- - 2. Svitare il cappuccio di protezione dalla presa di rete.

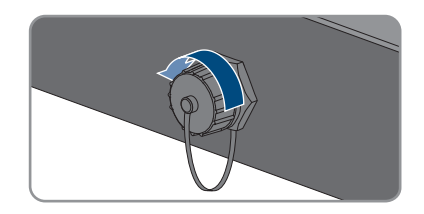

**2**

- 3. Spingere la boccola fuori dalla bussola filettata.
- 4. Far passare il cavo di rete attraverso il dado a risvolto e la bussola filettata e fissare la boccola al cavo di rete.
- 5. Spingere la boccola nella bussola filettata.

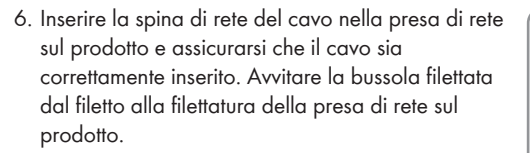

- 7. Avvitare il dado a risvolto alla bussola filettata.
- 8. Per creare un collegamento diretto, collegare l'altra estremità del cavo di rete direttamente al terminale.
- 9. Per integrare il prodotto in una rete locale, collegare l'altra estremità del cavo di rete alla rete locale (ad es. tramite un router).

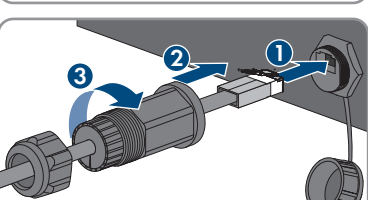

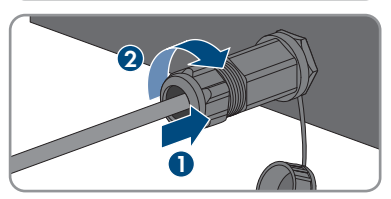
# **6.4 Collegamento degli apparecchi RS485 A TECNICO SPECIALIZZATO**

#### **Altro materiale necessario (non compreso nel contenuto della fornitura):**

- ☐ 1 cavo di comunicazione per comunicazione RS485
- ☐ 1 connettore M12, 4 poli

#### **Assegnazione segnali:**

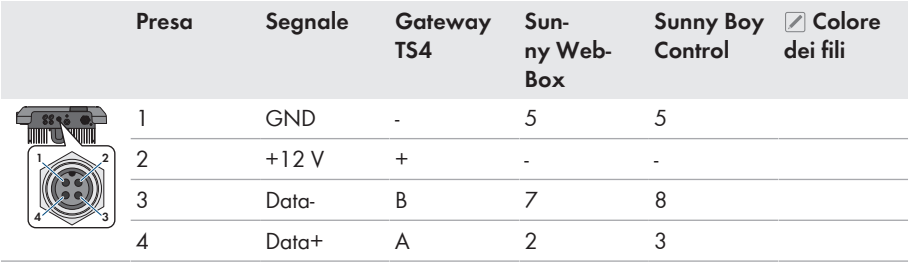

#### **Procedura:**

## 1. **PERICOLO**

#### **Pericolo di morte per folgorazione**

- Disinserire l'inverter [\(v. cap. 9, pag. 76\)](#page-75-0).
- 2. Confezionare il connettore M12 e collegare il cavo RS485 al connettore (v. le istruzioni del connettore M12).
- 3. Assicurarsi che tutti i conduttori siano correttamente collegati al connettore M12.
- 4. Rimuovere il cappuccio di protezione dalla presa per il collegamento di comunicazione RS485.

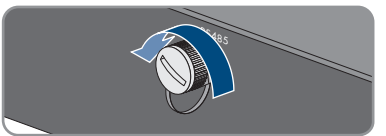

5. Infilare il connettore M12 nella presa per il collegamento di comunicazione RS485 e avvitarlo. Posizionare il connettore in modo che il nasello della presa sull'inverter si infili nella scanalatura del connettore.

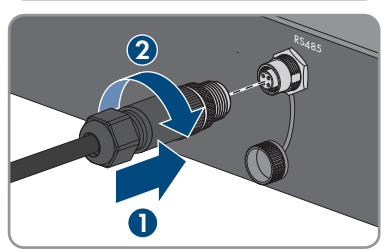

# **6.5 Montaggio dell'antenna WLAN**

### **A TECNICO SPECIALIZZATO**

Se l'inverter è dotato di serie di un'interfaccia WLAN, l'antenna WLAN deve essere montata.

#### **Requisito:**

☐ È necessario usare l'antenna WLAN in dotazione.

#### **Procedura:**

- 1. Scollegare il prodotto [\(v. cap. 9, pag. 76\)](#page-75-0).
- 2. Rimuovere il cappuccio di protezione dalla presa sull'inverter.
- 3. Inserire l'antenna WLAN nella presa e stringerla (coppia: 1 Nm).

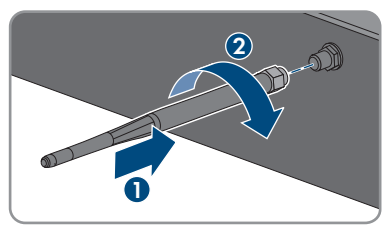

4. Tirare leggermente l'antenna WLAN per accertarsi che l'antenna WLAN sia correttamente in sede.

# **6.6 Collegamento CC**

## **6.6.1 Requisiti del collegamento CC**

#### **Possibilità di collegamento:**

L'inverter dispone di 2 ingressi CC. Nel funzionamento normale possono essere collegate 2 stringhe all'ingresso A di CC ed 1 stringa all'ingresso B di CC.

Gli ingressi CC A e B dell'inverter possono funzionare in parallelo e così è possibile collegare più stringhe all'inverter.

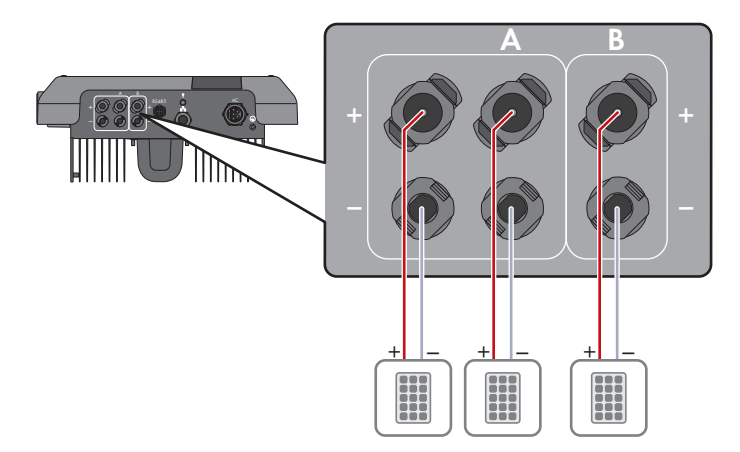

Figura 10: Panoramica del collegamento nel funzionamento normale

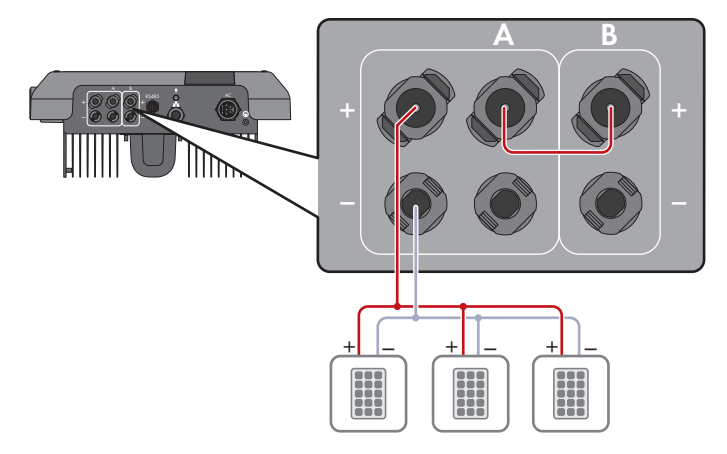

Figura 11: Panoramica del collegamento nel collegamento in parallelo degli ingressi CC A e B

### **Requisiti dei moduli FV per ciascun ingresso:**

- ☐ Tutti i moduli FV dovrebbero essere dello stesso tipo.
- ☐ Tutti i moduli FV dovrebbero avere lo stesso orientamento e la stessa inclinazione.
- ☐ Nella giornata statisticamente più fredda, la tensione a vuoto dei moduli fotovoltaici non deve mai superare la tensione d'ingresso massima dell'inverter.
- ☐ Su tutte le stringhe deve essere allacciato lo stesso numero di moduli FV collegati in serie.
- ☐ Deve essere rispettata la corrente d'ingresso massima per stringa e non deve essere superata la corrente passante dei terminali CC [\(v. cap. 13, pag. 107\)](#page-106-0).
- ☐ Devono essere rispettati i valori limite di tensione d'ingresso e corrente d'ingresso dell'inverter [\(v. cap. 13, pag. 107\).](#page-106-0)
- $\Box$  I cavi di collegamento positivi dei moduli FV devono essere dotati di connettori a spina CC positiv[i\(v. cap. 6.6.2, pag. 40\)](#page-39-0).
- ☐ I cavi di collegamento negativi dei moduli FV devono essere dotati di connettori a spina CC negativi [\(v. cap. 6.6.2, pag. 40\).](#page-39-0)

#### **Impiego di adattatori a Y per il collegamento in parallelo di stringhe**

Gli adattatori a Y non devono essere impiegati per interrompere il circuito CC.

- Non installare gli adattatori a Y in un punto visibile o liberamente accessibile nelle immediate vicinanze dell'inverter.
- Per interrompere il circuito CC, disinserire sempre l'inverter come descritto nel presente documento [\(v. cap. 9, pag. 76\).](#page-75-0)

## <span id="page-39-0"></span>**6.6.2 Preparazione di terminali CC**

### **A TECNICO SPECIALIZZATO**

## **A** PERICOLO

#### **Pericolo di morte per folgorazione in caso di contatto con cavi CC sotto tensione**

Con luce incidente, i moduli fotovoltaici producono una alta tensione CC sui cavi CC. Il contatto con cavi CC sotto tensione o cavi può determinare la morte o lesioni mortali per folgorazione.

- Non toccare alcun componente o cavo libero sotto tensione.
- Primo di qualsiasi operazione, disinserire la tensione nel punto di collegamento e assicurarlo contro la riattivazione.
- Non disinserire i terminali CC sotto carico.
- Indossare dispositivi di protezione individuale idonei durante qualsiasi intervento sul prodotto.

## **AVVISO**

#### **Danneggiamento irrimediabile dell'inverter per sovratensione**

Se la tensione a vuoto dei moduli FV supera la tensione d'ingresso massima dell'inverter, la sovratensione può danneggiare quest'ultimo in modo irrimediabile.

• Se la tensione a vuoto dei moduli FV supera la tensione d'ingresso massima dell'inverter, non collegare nessuna stringa all'apparecchio e verificare il dimensionamento dell'impianto fotovoltaico.

Per il collegamento all'inverter è necessario che tutti i cavi di collegamento ai moduli FV siano dotati dei terminali CC forniti in dotazione. Preparare i terminali CC come descritto di seguito. La procedura per entrambi i terminali (+ e -) è identica. I grafici della procedura costituiscono un esempio solo per il terminale positivo. Durante la preparazione dei terminali CC prestare attenzione alla corretta polarità. I terminali CC sono contrassegnati con "+" e "−".

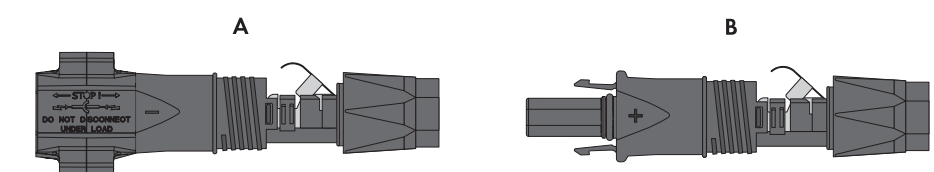

Figura 12: Terminale CC negativo (A) e positivo (B)

#### **Requisiti dei cavi:**

- ☐ Diametro esterno: da 5,5 mm a 8 mm
- $\Box$  Sezione del conduttore: da 2.5 mm<sup>2</sup> a 6 mm<sup>2</sup>
- ☐ Numero di fili: almeno 7
- ☐ Tensione nominale: almeno 1000 V
- ☐ Non è consentito utilizzare puntalini.

#### **Procedura:**

- 1. Rimuovere la guaina isolante dal cavo per circa 15 mm.
- 2. Introdurre il cavo spelato fino in fondo nel terminale CC. Accertarsi che il cavo spelato e il terminale CC presentino la stessa polarità.
- **+**
- 3. Premere il morsetto verso il basso finché non scatta in posizione con un clic.
	- ☑ Il cavo a trefoli è visibile nella camera della staffa di fissaggio.

![](_page_40_Figure_16.jpeg)

![](_page_40_Figure_17.jpeg)

4. Se il cavetto non è visibile nella camera significa che il cavo non è inserito correttamente e che il terminale deve essere preparato nuovamente. A tale scopo estrarre nuovamente il cavo dal terminale.

5. Per rimuovere il cavo: allentare il morsetto, agganciandolo e sollevandolo con un cacciavite a taglio da 3,5 mm.

![](_page_41_Figure_3.jpeg)

- 6. Estrarre il cavo e ricominciare dal punto 2.
- 7. Spingere il dado a risvolto fino alla filettatura e serrare fino in fondo (coppia: 2 Nm).

![](_page_41_Figure_6.jpeg)

## **6.6.3 Collegamento dei moduli fotovoltaici**

## **A TECNICO SPECIALIZZATO**

## **AVVERTENZA**

### **Pericolo di morte per folgorazione in caso di danneggiamento irreparabile dell'apparecchio di misurazione dovuto a sovratensione**

Una sovratensione può danneggiate un apparecchio di misurazione e causare la presenza di tensione sull'involucro dell'apparecchio di misurazione. Il contatto con l'involucro sotto tensione dell'apparecchio di misurazione causa la morte o lesioni mortali per folgorazione.

• Impiegare soltanto apparecchi di misurazione con un range di tensione d'ingresso CC fino ad almeno 1000 V o superiore.

## **AVVISO**

### **Danneggiamento irrimediabile dell'inverter per sovratensione**

Se la tensione a vuoto dei moduli FV supera la tensione d'ingresso massima dell'inverter, la sovratensione può danneggiare quest'ultimo in modo irrimediabile.

• Se la tensione a vuoto dei moduli FV supera la tensione d'ingresso massima dell'inverter, non collegare nessuna stringa all'apparecchio e verificare il dimensionamento dell'impianto fotovoltaico.

## **AVVISO**

### **Danneggiamento del terminale CC a causa dell'uso di detergenti per contatti o di altri tipi.**

Alcuni detergenti contengono sostanze che sciolgono la plastica dei terminali CC.

• Non trattare i terminali CC con solventi da contatto o altri detergenti.

## **AVVISO**

### **Danneggiamento del prodotto causa dispersione verso terra lato CC durante il funzionamento**

A seguito della topologia del prodotto privo di trasformatore, la presenza di dispersioni verso terra sul lato CC durante il funzionamento può causare danni irreparabili. I danni al prodotto causati da un'installazione CC errata o danneggiata non sono coperti dalla garanzia. Il prodotto è dotato di un dispositivo di sicurezza che, solo durante l'avvio, verifica se è presente una dispersione verso terra. Durante il funzionamento il prodotto non è protetto.

• Accertarsi che l'installazione CC sia eseguita correttamente e che non si presenti una dispersione verso terra durante il funzionamento.

#### **Procedura:**

- 1. Disinserire l'interruttore automatico CA di tutti e 3 i conduttori esterni e bloccarlo contro il reinserimento accidentale.
- 2. Se presente, disinserire il sezionatore CC esterno.
- 3. Portare il sezionatore di carico CC dell'inverter in posizione **O**.

![](_page_42_Figure_14.jpeg)

![](_page_42_Figure_15.jpeg)

![](_page_42_Figure_16.jpeg)

5. Misurare la tensione dei moduli fotovoltaici. Verificare il rispetto della tensione d'ingresso massima dell'inverter e l'assenza di dispersioni verso terra nell'impianto FV.

- 6. Verificare che i terminali CC presentino la polarità corretta.
- 7. Se un terminale CC è provvisto di un cavo CC con la polarità sbagliata, preparare un nuovo terminale. Il cavo CC deve presentare sempre la stessa polarità del terminale CC.
- 8. Accertarsi che l'intera tensione a vuoto dei moduli fotovoltaici non superi la tensione d'ingresso massima dell'inverter.
- 9. Collegare all'inverter i terminali CC precedentemente preparati.

![](_page_43_Picture_6.jpeg)

☑ I terminali CC scattano in posizione con un clic.

- 10. Accertarsi che tutti i terminali CC siano saldamente inseriti.
- 

## 11. **AVVISO**

#### **Danneggiamento del prodotto a causa della penetrazione di sabbia, polvere e umidità in ingressi CC non chiusi**

La tenuta del prodotto è assicurata solo nel caso in cui tutti gli ingressi CC non utilizzati siano chiusi con terminali CC e tappi di tenuta. L'infiltrazione di sabbia, polvere e umidità può danneggiare il prodotto e pregiudicarne il funzionamento.

- Chiudere tutti gli ingressi CC non utilizzati con gli appositi terminali CC e i tappi di tenuta come descritto di seguito. Non inserire direttamente i tappi di tenuta negli ingressi CC dell'inverter.
- 12. Premere verso il basso la staffa di fissaggio dei terminali CC non necessari e spingere il dado a risvolto sulla filettatura.
- 13. Introdurre il tappo di tenuta nel terminale CC.

![](_page_43_Picture_16.jpeg)

14. Introdurre i terminali CC con i tappi di tenuta nei relativi ingressi CC dell'inverter.

![](_page_43_Figure_18.jpeg)

☑ I terminali CC scattano in posizione con un clic.

15. Accertarsi che i terminali CC con i tappi di tenuta siano saldamente inseriti.

# **6.6.4 Smontaggio dei terminali CC**

## **A TECNICO SPECIALIZZATO**

Per smontare i terminali CC per il collegamento dei moduli fotovoltaici (ad esempio in caso di confezionamento errato) procedere come descritto di seguito.

## **A PERICOLO**

### **Pericolo di vita a causa di folgorazione toccando i conduttori CC scoperti o i contatti a innesto CC con terminali CC danneggiati o staccati**

In seguito a errato sbloccaggio e distacco dei terminali CC, questi potrebbero rompersi e danneggiarsi, staccarsi dai cavi CC o non essere più correttamente collegati. In questo modo possono essere scoperti i conduttori CC o i contatti a innesto CC. Il contatto con conduttori CC sotto tensione o di contatti a innesto CC causa lesioni gravi o mortali dovute a folgorazione.

- Per interventi nei terminali CC indossare guanti con isolamento e utilizzare un attrezzo isolato.
- Assicurarsi che i terminali CC siano in stato corretto e che non siano presenti conduttori CC o terminali CC scoperti.
- Sbloccare ed estrarre con attenzione tutti i terminali CC come descritto di seguito.

#### **Procedura:**

- 1. Sbloccare ed estrarre tutti i terminali CC. A tal fine, inserire un cacciavite a taglio o una chiave angolare (tagliente largo 3,5 mm) in una delle fessure laterali ed estrarre i terminali CC. Durante l'operazione non sollevare i terminali CC ma inserire l'attrezzo solo per staccare il bloccaggio in una delle fessure laterali e non tirare il cavo.
- 2. Staccare il dado a risvolto del terminale CC.

![](_page_44_Picture_14.jpeg)

![](_page_44_Picture_15.jpeg)

3. Sbloccare il terminale CC. Sbloccare il terminale CC facendo leva con un cacciavite a taglio da 3,5 mm nella fessura laterale.

![](_page_44_Figure_17.jpeg)

4. Sganciare con cautela il terminale CC.

5. Allentare il morsetto, agganciandolo e sollevandolo con un cacciavite a taglio da 3,5 mm.

![](_page_45_Picture_3.jpeg)

6. Estrarre il cavo.

# **7 Messa in servizio**

## **7.1 Procedura per la messa in servizio**

### **A TECNICO SPECIALIZZATO**

Il presente capitolo descrive la procedura di messa in servizio e fornisce una panoramica sulle relative operazioni, da svolgere tassativamente nella sequenza indicata.

#### **Messa in servizio di un inverter registrato in un prodotto di comunicazione**

Se l'inverter viene registrato in un prodotto di comunicazione, quest'ultimo (ad es. SMA Data Manager) costituisce l'unità per la configurazione dell'intero sistema. La configurazione viene trasferita a tutti gli inverter nell'impianto. La password impianto assegnata tramite il prodotto di comunicazione è anche la password per l'interfaccia utente dell'inverter.

- Mettere in funzionamento l'inverter [\(v. cap. 7.2, pag. 48\).](#page-47-0)
- Procedere alla prima configurazione dell'inverter tramite il prodotto di comunicazione. La configurazione viene trasmessa all'inverter e le impostazioni dell'inverter vengono sovrascritte.
- Disattivare la funzione Webconnect dell'inverter tramite Sunny Portal. In questo modo si evitano inutili tentativi di collegamento dell'inverter a Sunny Portal.

### **Impostazione di un record di dati nazionali per la modalità immissione in rete necessaria**

A partire dalla versione firmware 3.11.00.R sono state modificate le condizioni di attivazione per la modalità immissione in rete.

Affinché l'inverter avvii la modalità immissione in rete durante la messa in servizio, è necessario impostare un record di dati nazionali (ad esempio mediante la procedura guidata sull'interfaccia utente del prodotto oppure tramite un prodotto di comunicazione).

Finché non è impostato nessun record di dati nazionali, il processo di immissione viene arrestato. Tale stato viene segnalato dal lampeggiamento simultaneo dei LED verde e rosso. Solo quando la configurazione dell'inverter è completa, quest'ultimo riprende automaticamente il processo di immissione.

![](_page_46_Picture_179.jpeg)

![](_page_47_Picture_164.jpeg)

## <span id="page-47-0"></span>**7.2 Messa in servizio dell'inverter**

## **A TECNICO SPECIALIZZATO**

#### **Requisiti:**

- ☐ L'interruttore automatico CA deve essere correttamente dimensionato e installato.
- ☐ Il prodotto deve essere montato correttamente.
- ☐ Tutti i cavi devono essere collegati in modo corretto.

#### **Procedura:**

- 1. Inserire l'interruttore automatico CA.
- 2. Se il sezionatore CC è bloccato contro il reinserimento accidentale con un lucchetto, aprire e rimuovere il lucchetto sul sezionatore CC.
- 3. Portare il sezionatore di carico CC dell'inverter in posizione **I**.

![](_page_47_Picture_13.jpeg)

- ☑ Tutti e 3 i LED si accendono. Ha inizio la fase di avvio.
- ☑ Il firmware desiderato verrà caricato durante la fase di avvio dell'inverter.
- ☑ Tutti e 3 i LED si spengono dopo circa 90 secondi.
- ☑ I LED verdi iniziano a lampeggiare e, se l'inverter è collegato mediante Speedwire, inizia a lampeggiare anche il LED blu.
- 4. Se, durante la messa in servizio, il LED verde e il LED rosso lampeggiano simultaneamente, il funzionamento viene arrestato poiché non è ancora stato impostato un record di dati nazionali. Affinché l'inverter possa riprendere a funzionare, è necessario eseguire la configurazione e impostare un record di dati nazionali.
- 5. Se il LED verde continua a lampeggiare, non sono ancora soddisfatte le condizioni di attivazione per la modalità di immissione in rete. Non appena sono soddisfatte le condizioni per la modalità d'immissione in rete, l'inverter inizia a immettere in rete e il LED verde diventa fisso o lampeggiante a seconda della potenza disponibile.
- 6. Se il LED rosso è acceso, si è verificato un evento. Scoprire l 'evento che si è verificato ed eventualmente adottare dei provvedimenti.

# <span id="page-48-0"></span>**7.3 Selezionare un'opzione di configurazione**

## **A TECNICO SPECIALIZZATO**

Dopo avere inserito la password per i gruppi utente **Installatore** e **Utente** e avere effettuato il login come **Installatore**, si apre la pagina **Configurazione dell'inverter**.

![](_page_48_Picture_157.jpeg)

Figura 13: Struttura della pagina **Configurazione dell'inverter**

| <b>Posizione</b> | Denominazione                | Significato                                                                                                    |
|------------------|------------------------------|----------------------------------------------------------------------------------------------------|
| A                | Informazioni sul dispositivo | Fornisce le seguenti informazioni:<br>• Nome dispositivo<br>• Numero di serie dell'inverter<br>• Versione firmware dell'inverter               |
| B                | Dati utente                  | Fornisce brevi informazioni sulle opzioni di configura-<br>zione elencate.                                                                     |
|                  | Salta configurazione         | Offre la possibilità di saltare la configurazione<br>dell'inverter e accedere direttamente all'interfaccia<br>utente (scelta non raccomandata) |

![](_page_49_Picture_199.jpeg)

#### **Opzioni di configurazione:**

Sulla pagina **Configurazione dell'inverter** sono disponibili diverse opzioni di configurazione. Scegliere una delle opzioni e procedere come di seguito descritto. SMA Solar Technology AG raccomanda di svolgere la configurazione mediante la procedura guidata. In questo modo ci si assicura che vengano impostati tutti i parametri rilevanti per il funzionamento ottimale dell'inverter.

- Recupero della configurazione da un file
- Configurazione guidata (scelta raccomandata)
- Configurazione manuale

### **Applicazione delle impostazioni**

Il salvataggio delle impostazioni configurate è visualizzato dal simbolo di una clessidra sull'interfaccia utente. In presenza di una tensione CC sufficiente, i dati vengono trasferiti e applicati direttamente sull'inverter. Nel caso in cui la tensione CC sia insufficiente (ad es. la sera), le impostazioni vengono salvate, ma non possono essere trasferite direttamente all'inverter e applicate da quest'ultimo. Il simbolo della clessidra rimarrà visualizzato sull'interfaccia utente fino a quando l'inverter non avrà ricevuto e applicato le impostazioni. Le impostazioni verranno applicate quando, in presenza di una sufficiente tensione CC, l'inverter si riavvierà. Non appena compare il simbolo della clessidra sull'interfaccia utente, le impostazioni sono state salvate. Le impostazioni non vanno quindi perse. È quindi possibile uscire dall'interfaccia utente e lasciare l'impianto.

### **Recupero della configurazione da un file**

È possibile applicare la configurazione dell'inverter memorizzata in un file. A tal fine bisogna disporre di un file con la configurazione dell'inverter.

#### **Procedura:**

- 1. Selezionare l'opzione **Configurazione da file**.
- 2. Fare clic su [**Sfoglia...**] e selezionare il file desiderato.
- 3. Selezionare [**Importa file**].

### **Configurazione guidata (scelta raccomandata)**

- 1. Selezionare l'opzione **Configurazione guidata**.
	- ☑ Si apre la procedura guidata di installazione.
- 2. Seguire le fasi della stessa e regolare le impostazioni in base all'impianto.
- 3. Per ogni impostazione configurata in una determinata fase, selezionare [**Salva e continua**]. ☑ Nell'ultima fase vengono riepilogate tutte le impostazioni regolate.
- 4. Per correggere le impostazioni configurate, selezionare [**Indietro**] fino a raggiungere la schermata desiderata; correggere quindi le impostazioni e selezionare [**Salva e continua**].
- 5. Se tutte le impostazioni sono corrette, nella pagina di riepilogo selezionare [**Avanti**].
- 6. Per memorizzare le impostazioni in un file, selezionare [**Esporta riepilogo**] e salvare il file su un terminale intelligente.
- 7. Per esportare tutti i parametri e le loro impostazioni, selezionare [**Esporta tutti i parametri**]. In questo modo tutti i parametri e le loro impostazioni vengono esportati in un file HTML.
- ☑ Si apre la pagina iniziale dell'interfaccia utente.

### **Configurazione manuale**

È possibile configurare manualmente l'inverter impostando i parametri desiderati.

#### **Procedura:**

- 1. Selezionare l'opzione **Configurazione manuale**.
	- ☑ Si apre il menu **Parametri dispositivo** dell'interfaccia utente e vengono visualizzati tutti i gruppi di parametri disponibili per l'inverter.
- 2. Selezionare [**Modifica parametri**].
- 3. Selezionare il gruppo di parametri desiderato.
	- ☑ Vengono visualizzati tutti i parametri disponibili per il gruppo in questione.
- 4. Impostare i parametri desiderati.
- 5. Selezionare [**Salva tutte**].
- ☑ I parametri dell'inverter sono ora impostati.

# <span id="page-50-0"></span>**7.4 Avvio dell'autotest (solo per l'Italia e Dubai)**

## **A TECNICO SPECIALIZZATO**

L'autotest è necessario solo per gli inverter messi in funzione in Italia e Dubai. La norma italiana CEI 0-21 e la norma DEWA (Dubai Electricity and Water Authority) stabiliscono che tutti gli inverter che immettono energia nella rete pubblica debbano disporre di una funzione di autotest in conformità. Durante l'autotest l'inverter esamina in sequenza i tempi di intervento per sovratensione, sottotensione, frequenza massima e frequenza minima.

L'autotest modifica il valore soglia di disinserzione superiore e inferiore per ciascuna protezione in maniera lineare per il monitoraggio di frequenza e tensione. Quando il valore di misurazione supera la soglia di disinserzione consentita, l'inverter si scollega dalla rete pubblica. In questo modo l'inverter determina il tempo di intervento ed esegue una verifica del proprio funzionamento.

Al termine dell'autotest, l'inverter passa automaticamente in modalità immissione in rete, ripristina le condizioni originali di disinserzione e si collega alla rete pubblica. Il test dura all'incirca 3 minuti.

### **Requisiti:**

☐ Il record di dati nazionali dell'inverter deve essere impostato su **CEI 0-21 interno** o **DEWA 2016 interno**.

### **Procedura:**

1. Selezionare il menu **Configurazione dispositivo**.

- 2. Selezionare [**Impostazioni**].
- 3. Selezionare [**Avvia l'autotest**] nel seguente menu contestuale.
- 4. Seguire le istruzioni del dialogo e salvare se necessario il protocollo dell'autotest.

# <span id="page-52-1"></span>**8 Uso**

# <span id="page-52-0"></span>**8.1 Realizzazione di un collegamento all'interfaccia utente**

## **8.1.1 Collegamento diretto via Ethernet**

#### **Requisiti:**

- $\Box$  Il prodotto deve essere stato messo in servizio.
- ☐ Deve essere disponibile un terminale intelligente (per es. laptop) con interfaccia Ethernet.
- ☐ Il prodotto deve essere collegato direttamente con il terminale intelligente.
- ☐ Sul terminale intelligente deve essere installato uno dei seguenti browser nella versione aggiornata: Chrome, Edge, Firefox o Safari.
- ☐ Per la modifica delle impostazioni rilevanti per la rete, allo scadere delle prime 10 ore di immissione o al termine della procedura guidata di installazione è necessario disporre del codice Grid Guard SMA dell'installatore fornibile a pagamento. Il codice SMA Grid Guard può essere richiesto tramite il Servizio di assistenza tecnica online SMA.
- ☐ Nel browser del terminale intelligente deve essere attivato JavaScript.

### **Indirizzo IP dell'inverter**

• Indirizzo IP standard dell'inverter per il collegamento diretto via Ethernet: **169.254.12.3**

#### **Procedura:**

1. Aprire il browser del terminale intelligente e digitare l'indirizzo IP **169.254.12.3** nella riga dell'indirizzo.

### 2. **Il browser segnala una falla di sicurezza.**

Dopo aver immesso l'indirizzo IP può essere visualizzata una notifica che segnala che il collegamento con l'interfaccia utente del prodotto non è sicuro. SMA Solar Technology AG garantisce la sicurezza dell'interfaccia utente.

• Proseguire con il caricamento dell'interfaccia utente.

☑ Si apre la pagina di accesso dell'interfaccia utente.

## **8.1.2 Collegamento diretto via WLAN**

Il prodotto può essere collegato a un terminale in diversi modi. La procedura può variare a seconda del terminale. Se la procedura descritta non vale per il proprio terminale, realizzare un collegamento diretto via WLAN come descritto nelle istruzioni dello stesso.

Sono disponibili le seguenti opzioni di collegamento:

- Collegamento con SMA 360° App
- Collegamento con WPS
- Collegamento con la ricerca rete WLAN

#### **Requisiti:**

 $\Box$  Il prodotto deve essere stato messo in servizio.

- $\Box$  È necessario disporre di un terminale intelligente (ad es. smartphone, tablet o laptop).
- ☐ Sul terminale intelligente deve essere installato uno dei seguenti browser nella versione aggiornata: Chrome, Edge, Firefox o Safari.
- ☐ Nel browser del terminale intelligente deve essere attivato JavaScript.
- ☐ Per la modifica delle impostazioni rilevanti per la rete, allo scadere delle prime 10 ore di immissione o al termine della procedura guidata di installazione è necessario disporre del codice Grid Guard SMA dell'installatore fornibile a pagamento. Il codice SMA Grid Guard può essere richiesto tramite il Servizio di assistenza tecnica online SMA.

### **SSID, indirizzo IP a password WLAN**

- SSID nella WLAN: **SMA[numero di serie]** (ad es. SMA0123456789)
- Password WLAN specifica per l'apparecchio: v. WPA2-PSK sulla targhetta di identificazione del prodotto o sul retro delle istruzioni allegate
- Indirizzo di accesso standard per il collegamento diretto via WLAN al di fuori di una rete locale: **http://smalogin.net** o **192.168.12.3**

#### **Con i dispositivi intelligenti dotati di sistema operativo iOS non è possibile importare ed esportare file**

Per motivi di tecnici i terminali intelligenti con sistema operativo iOS non consentono l'importazione e l'esportazione di file (ad es. importazione di una configurazione di un inverter, salvataggio dell'attuale configurazione dell'inverter o esportazione di eventi e parametri).

• Per l'importazione e l'esportazione di file occorre utilizzare un dispositivo intelligente senza sistema operativo iOS.

### **Collegamento con SMA 360° App**

#### **Requisiti:**

- ☐ È necessario disporre di un terminale intelligente con fotocamera (ad es. uno smartphone o un tablet).
- ☐ Sul terminale intelligente deve essere installata SMA 360° App.
- ☐ È necessario disporre die un account utente Sunny Portal.

#### **Procedura:**

- 1. Aprire SMA 360° App e accedere con l'account utente Sunny Portal.
- 2. Selezionare nel menu **Scansione QR Code**.
- 3. Scansiona il QR Code applicato sul prodotto con lo scanner QR Code di SMA 360° App.
	- ☑ Il terminale intelligente si collega automaticamente al prodotto. Il browser del vostro terminale intelligente si apre e compare la pagina di accesso dell'interfaccia utente.
- 4. Se il browser del vostro terminale intelligente non si apre automaticamente e non compare la pagina di accesso dell'interfaccia utente, aprire il browser e inserire **https://smalogin.net** nella riga dell'indirizzo.

### **Collegamento con WPS**

#### **Requisito:**

☐ Il terminale deve disporre di una funzione WPS.

#### **Procedura:**

- 1. Attivare la funzione WPS sull'inverter. A tal fine toccare 2 volte di seguito la cover dell'inverter.
	- ☑ Il LED blu lampeggia velocemente per circa 2 minuti. La funzione WPS è attiva durante questo intervallo.
- 2. Attivare la funzione WPS sul proprio terminale.
	- ☑ Il terminale intelligente si collega automaticamente al prodotto. Il browser del vostro terminale intelligente si apre e compare la pagina di accesso dell'interfaccia utente.
- 3. Se il browser del vostro terminale intelligente non si apre automaticamente e non compare la pagina di accesso dell'interfaccia utente, aprire il browser e inserire **https://smalogin.net** nella riga dell'indirizzo.

### **Collegamento con la ricerca rete WLAN**

- 1. Effettuare una ricerca delle reti WLAN con il proprio terminale.
- 2. Nell'elenco delle reti WLAN trovate, selezionare il codice SSID del prodotto **SMA[numero di serie]**.
- 3. Inserire la password WLAN specifica per l'apparecchio (v. WPA2-PSK sulla targhetta di identificazione del prodotto o sul retro delle istruzioni allegate).
- 4. Aprire il browser del proprio terminare intelligente e inserire **https://smalogin.net** nella riga dell'indirizzo.

☑ Compare la pagina di accesso dell'interfaccia utente.

5. Se la pagina di accesso dell'interfaccia utente non si apre, nella riga dell'indirizzo del browser inserire l'indirizzo IP **192.168.12.3** o **SMA[numero di serie].local** o **https:// SMA[numero di serie]**, se il proprio terminale intelligente supporta i servizi mDNS.

# **8.1.3 Collegamento via Ethernet sulla rete locale**

### **Nuovo indirizzo IP in caso di collegamento con una rete locale**

Se il prodotto è collegato a una rete locale (ad es. tramite un router), il prodotto ottiene un nuovo indirizzo IP. A seconda del tipo di configurazione, il nuovo indirizzo IP viene assegnato automaticamente dal server DHCP (router) oppure manualmente dall'utente. Al termine della configurazione il prodotto è raggiungibile solo mediante i seguenti indirizzi di accesso:

- Indirizzo di accesso generale: indirizzo IP indicato manualmente o assegnato automaticamente dal server DHCP (router) (determinato mediante SMA Connection Assist), un software di scansione delle reti o la configurazione di rete del router).
- Indirizzo di accesso per sistemi Apple e Linux: **SMA[numero di serie].local** (ad es. SMA0123456789.local)
- Indirizzo di accesso per sistemi Windows e Android: **http://SMA[numero di serie]** (as es. http://SMA0123456789)

#### **Requisiti:**

- ☐ Il prodotto deve essere collegato alla rete locale tramite cavo di rete, ad es. mediante un router.
- ☐ Il prodotto deve essere integrato nella rete locale. Suggerimento: esistono diverse possibilità di integrare il prodotto nella rete locale mediante la procedura guidata d'installazione.
- $\Box$  E necessario disporre di un terminale intelligente (ad es. smartphone, tablet o laptop).
- ☐ Il terminale intelligente deve trovarsi nella stessa rete locale del prodotto.
- ☐ Sul terminale intelligente deve essere installato uno dei seguenti browser nella versione aggiornata: Chrome, Edge, Firefox o Safari.
- ☐ Per la modifica delle impostazioni rilevanti per la rete, allo scadere delle prime 10 ore di immissione o al termine della procedura guidata di installazione è necessario disporre del codice Grid Guard SMA dell'installatore fornibile a pagamento. Il codice SMA Grid Guard può essere richiesto tramite il Servizio di assistenza tecnica online SMA.

### **Procedura:**

- 1. Avviare il browser del terminale intelligente, digitare l'indirizzo IP del prodotto nella riga dell'indirizzo.
- 2. **Il browser segnala una falla di sicurezza.**

Dopo aver immesso l'indirizzo IP può essere visualizzata una notifica che segnala che il collegamento con l'interfaccia utente del prodotto non è sicuro. SMA Solar Technology AG garantisce la sicurezza dell'interfaccia utente.

- Proseguire con il caricamento dell'interfaccia utente.
- ☑ Si apre la pagina di accesso dell'interfaccia utente.

## **8.1.4 Creazione del collegamento via WLAN sulla rete locale**

### **Nuovo indirizzo IP in caso di collegamento con una rete locale**

Se il prodotto è collegato a una rete locale (ad es. tramite un router), il prodotto ottiene un nuovo indirizzo IP. A seconda del tipo di configurazione, il nuovo indirizzo IP viene assegnato automaticamente dal server DHCP (router) oppure manualmente dall'utente. Al termine della configurazione il prodotto è raggiungibile solo mediante i seguenti indirizzi di accesso:

- Indirizzo di accesso generale: indirizzo IP indicato manualmente o assegnato automaticamente dal server DHCP (router) (determinato mediante SMA Connection Assist), un software di scansione delle reti o la configurazione di rete del router).
- Indirizzo di accesso per sistemi Apple e Linux: **SMA[numero di serie].local** (ad es. SMA0123456789.local)
- Indirizzo di accesso per sistemi Windows e Android: **http://SMA[numero di serie]** (as es. http://SMA0123456789)

#### **Requisiti:**

- $\Box$  Il prodotto deve essere stato messo in servizio.
- ☐ Il prodotto deve essere integrato nella rete locale. Suggerimento: esistono diverse possibilità di integrare il prodotto nella rete locale mediante la procedura guidata d'installazione.
- $\Box$  È necessario disporre di un terminale intelligente (ad es. smartphone, tablet o laptop).
- ☐ Il terminale intelligente deve trovarsi nella stessa rete locale del prodotto.
- ☐ Sul terminale intelligente deve essere installato uno dei seguenti browser nella versione aggiornata: Chrome, Edge, Firefox o Safari.
- ☐ Per la modifica delle impostazioni rilevanti per la rete, allo scadere delle prime 10 ore di immissione o al termine della procedura guidata di installazione è necessario disporre del codice Grid Guard SMA dell'installatore fornibile a pagamento. Il codice SMA Grid Guard può essere richiesto tramite il Servizio di assistenza tecnica online SMA.

### **Con i dispositivi intelligenti dotati di sistema operativo iOS non è possibile importare ed esportare file**

Per motivi di tecnici i terminali intelligenti con sistema operativo iOS non consentono l'importazione e l'esportazione di file (ad es. importazione di una configurazione di un inverter, salvataggio dell'attuale configurazione dell'inverter o esportazione di eventi e parametri).

• Per l'importazione e l'esportazione di file occorre utilizzare un dispositivo intelligente senza sistema operativo iOS.

#### **Procedura:**

- Immettere l'indirizzo IP del prodotto nella riga dell'indirizzo del browser.
	- ☑ Si apre la pagina di accesso dell'interfaccia utente.

# <span id="page-57-0"></span>**8.2 Login e logout sull'interfaccia utente**

Dopo aver realizzato un collegamento con l'interfaccia utente dell'inverter si apre la pagina di accesso. Effettuare il login all'interfaccia utente come descritto di seguito.

### **Uso dei cookie**

Per la corretta visualizzazione dell'interfaccia utente i cookie sono necessari. I cookie sono necessari a scopo di supporto. Proseguendo l'uso dell'interfaccia utente si acconsente all'utilizzo dei cookie.

### **Primo login come installatore o utente**

### **Assegnazione della password utente e installatore**

Se l'interfaccia utente viene richiamata per la prima volta, è necessario assegnare le password per **installatore** e **utente**. Se l'inverter registra in un prodotto di comunicazione (ad es. SMA Data Manager) e la password dell'impianto è stata assegnata, la password impianto è al tempo stesso anche la password installatore. In questo caso deve essere assegnata solo la password utente.

- Se in quanto tecnico specializzato assegnate la password utente, comunicatela solo alle persone che devono richiamare i dati dell'inverter tramite l'interfaccia utente.
- Se in quanto tecnico specializzato assegnate la password installatore, comunicatela solo alle persone che devono ottenere il diritto di accesso all'impianto.

### **Password installatore per inverter che devono essere registrati in un prodotto di comunicazione o in Sunny Portal**

Per poter registrare l'inverter in un prodotto di comunicazione (ad es. SMA Data Manager) o in un impianto Sunny Portal, la password per il gruppo utenti **Installatore** e la password dell'impianto devono coincidere. Quando si assegna una password per il gruppo **Installatore** mediante l'interfaccia utente dell'inverter, deve essere assegnata la stessa password anche come password impianto.

• Assegnare una password installatore unica per tutti i dispositivi SMA presenti nell'impianto.

#### **Procedura:**

- 1. Selezionare la lingua desiderata nell'elenco a discesa **Lingua**.
- 2. Nel campo **Password** inserire una password per il gruppo utenti **Utente**.
- 3. Nel campo **Ripeti password** digitare nuovamente la password.
- 4. Selezionare **Salva**.
- 5. Nel campo **Nuova password** inserire una nuova password per il gruppo utenti **Installatore**. Assegnare una password unica per tutti i dispositivi SMA registrati in un impianto. La password installatore è al tempo stesso anche la password dell'impianto.
- 6. Nel campo **Ripeti password** digitare nuovamente la password.
- 7. Selezionare **Salva e accedi**.
- ☑ Si apre la pagina **Configurazione inverter**.

#### **Effettuare il login come utente o installatore.**

- 1. Selezionare la lingua desiderata nell'elenco a discesa **Lingua**.
- 2. Nell'elenco a discesa **Gruppo utenti** selezionare la voce **Installatore** o **Utente**.
- 3. Nel campo **Password** immettere la password.
- 4. Selezionare **Login**.
- ☑ Si apre la pagina iniziale dell'interfaccia utente.

#### **Logout come utente o installatore**

- 1. A destra nella barra dei menu, selezionare il menu **Impostazioni utente**.
- 2. Selezionare [**Logout**] nel seguente menu contestuale.
- ☑ Si apre la pagina di accesso dell'interfaccia utente. Il logout è avvenuto con successo.

# <span id="page-59-0"></span>**8.3 Struttura della pagina iniziale dell'interfaccia utente**

![](_page_59_Picture_46.jpeg)

Figura 14: Struttura della pagina iniziale dell'interfaccia utente (esempio)

![](_page_60_Picture_181.jpeg)

![](_page_61_Picture_186.jpeg)

## **8.4 Attivare Smart Inverter Screen**

Con lo Smart Inverter Screen i principali dati dell'inverter vengono visualizzati già nella pagina di registrazione dell'interfaccia utente. Per attivare lo Smart Inverter Screen procedere come descritto qui di seguito.

### **Procedura:**

1. Avviare l'interfaccia utente [\(v. cap. 8.1, pag. 53\)](#page-52-0).

- 3. Selezionare il menu **Impostazioni utente** sulla pagina iniziale dell'interfaccia utente [\(v.](#page-59-0) [cap. 8.3, pag. 60\)](#page-59-0).
- 4. Selezionare [**Smart Inverter Screen**].
- ☑ Lo Smart Inverter Screen è attivato.

## <span id="page-62-0"></span>**8.5 Avvio della procedura guidata di installazione A TECNICO SPECIALIZZATO**

La procedura guidata di installazione conduce l'utente passo passo attraverso le operazioni necessarie per la prima configurazione dell'inverter.

#### **Struttura della configurazione guidata:**

![](_page_62_Picture_154.jpeg)

Figura 15: Struttura della configurazione guidata (esempio)

![](_page_62_Picture_155.jpeg)

#### **Requisito:**

☐ Durante la configurazione, al termine delle prime 10 ore di immissione o al termine della procedura guidata di installazione, per modificare i parametri rilevanti per la rete è necessario il codice Grid Guard SMA. Il codice SMA Grid Guard può essere richiesto tramite il Servizio di assistenza tecnica online SMA.

#### **Procedura:**

- 1. Avviare l'interfaccia utente [\(v. cap. 8.1, pag. 53\)](#page-52-0).
- 2. Effettuare il login come **Installatore**.
- 3. Selezionare il menu **Impostazioni utente** sulla pagina iniziale dell'interfaccia utente [\(v.](#page-59-0) [cap. 8.3, pag. 60\)](#page-59-0).
- 4. Nel menu contestuale selezionare [**Avvia procedura guidata di installazione**].
- ☑ Si apre la procedura guidata di installazione.

# **8.6 Attivazione della funzione WPS**

La funzione WPS può essere utilizzata per diversi scopi:

- Connessione automatica alla rete (ad es. mediante il router)
- Collegamento diretto fra il prodotto e un terminale intelligente

A seconda della finalità per cui si desidera impiegare la funzione WPS, è necessario procedere diversamente all'attivazione.

### **Attivazione della funzione WPS per la connessione automatica a una rete**

#### **Requisiti:**

- ☐ La WLAN deve essere attivata nel prodotto.
- ☐ Il WPS deve essere attivato sul router.

#### **Procedura:**

- 1. Avviare l'interfaccia utente [\(v. cap. 8.1, pag. 53\)](#page-52-0).
- 2. Effettuare il login come **Installatore**.
- 3. Avviare la procedura guidata di installazione [\(v. cap. 8.5, pag. 63\).](#page-62-0)
- 4. Selezionare il passaggio **Configurazione rete**.
- 5. Nella scheda **WLAN** selezionare il pulsante **WPS per rete WLAN**.
- 6. Selezionare **Attiva WPS**.
- 7. Selezionare **Salva e continua** e uscire dalla procedura guidata di installazione.
- ☑ La funzione WPS è attiva ed è possibile creare la connessione automatica con la rete.

### **Attivazione della funzione WPS per il collegamento diretto con un terminale intelligente**

• A tal fine toccare 2 volte di seguito la cover del prodotto. Questo attiva la funzione WPS sul prodotto per circa 2 minuti. L'attivazione viene segnalata dal rapido lampeggiamento del LED blu.

# **8.7 Attivazione e disattivazione della funzione WLAN**

L'inverter è dotato di serie di un'interfaccia WLAN attivata. Se non si desidera sfruttare la rete WLAN è possibile disattivare la relativa funzione, riattivabile in qualsiasi momento. È possibile attivare e disattivare il collegamento diretto tramite WLAN e il collegamento alla rete locale via WLAN in maniera indipendente l'uno dall'altro.

### **L'attivazione della funzione WLAN è successivamente possibile solo tramite collegamento Ethernet**

Se si disattiva la funzione WLAN sia per il collegamento diretto sia per il collegamento alla rete locale, l'accesso all'interfaccia utente dell'inverter (e quindi la riattivazione dell'interfaccia WLAN) è possibile solo mediante un collegamento Ethernet.

La procedura di base per la modifica dei parametri di funzionamento è descritta in un altro capitolo [\(v. cap. 8.10, pag. 66\).](#page-65-0)

### **Disattivazione della funzione WLAN**

Se si desidera disattivare completamente le funzioni WLAN è necessario disattivare sia il collegamento diretto tramite WLAN sia il collegamento alla rete WLAN locale.

#### **Procedura:**

- Per disattivare il collegamento diretto, nel gruppo di parametri **Comunicazione impianto > WLAN** selezionare il parametro **Soft Access Point attivato** e impostarlo su **Sì**.
- Per disattivare il collegamento alla rete locale, nel gruppo di parametri **Comunicazione impianto > WLAN** selezionare il parametro **WLAN attivata** e impostarlo su **No**.

### **Attivazione della funzione WLAN**

Se è stata disattivata la funzione WLAN per il collegamento diretto o il collegamento alla rete locale è possibile riattivarla mediante la seguente procedura.

#### **Requisito:**

☐ Se in precedenza la funzione WLAN è stata completamente disattivata, l'inverter deve essere collegato a un computer/router tramite Ethernet.

#### **Procedura:**

- Per attivare il collegamento diretto tramite WLAN, nel gruppo di parametri **Comunicazione impianto > WLAN** selezionare il parametro **Soft Access Point attivato** e impostarlo su **Sì**.
- Per attivare il collegamento alla rete WLAN locale, nel gruppo di parametri **Comunicazione impianto > WLAN** selezionare il parametro **WLAN attivata** e impostarlo su **Sì**.

# **8.8 Disattivazione dell'indicazione dinamica della potenza**

Come da impostazioni standard, il prodotto segnala la propria potenza in maniera dinamica mediante l'intermittenza del LED verde, che si accende e spegne in modo fluido, o rimane acceso in caso di massima potenza. Le diverse categorie si riferiscono al limite di potenza attiva del prodotto impostato. Se non si desidera questa indicazione, è possibile disattivare questa funzione con la seguente procedura. Successivamente il LED verde si accenderà in modo fisso per segnalare il processo di immissione.

La procedura di base per la modifica dei parametri di funzionamento è descritta in un altro capitolo [\(v. cap. 8.10, pag. 66\).](#page-65-0)

### **Procedura:**

• Nel gruppo di parametri **Apparecchio > Funzionamento**, selezionare il parametro **Indicazione dinamica della potenza tramite LED verde** e impostarlo su **Off**.

# **8.9 Modifica della password**

È possibile modificare la password del prodotto per entrambi i gruppi utenti. Il gruppo utenti **Installatore** può modificare non solo la propria password ma anche quella per il gruppo utenti **Utente**.

## **Impianti registrati su un prodotto di comunicazione**

Per gli impianti registrati su un prodotto di comunicazione (ad es. Sunny Portal, Cluster Controller) è possibile assegnare una nuova password per il gruppo utenti **Installatore** anche tramite il prodotto di comunicazione stesso. La password del gruppo utenti **Installatore** è allo stesso tempo anche la password dell'impianto. Se si assegna mediante l'interfaccia utente dell'inverter una password per il gruppo utenti **Installatore** che non corrisponde alla password dell'impianto impostata sul prodotto di comunicazione, l'inverter non potrà più essere rilevato da quest'ultimo.

• Accertarsi che la password del gruppo utenti **Installatore** corrisponda alla password nel prodotto di comunicazione.

### **Procedura:**

- 1. Avviare l'interfaccia utente [\(v. cap. 8.1, pag. 53\)](#page-52-0).
- 2. Effettuare il login all'interfaccia utente [\(v. cap. 8.2, pag. 58\)](#page-57-0).
- 3. Richiamare il menu **Parametri dell'apparecchio**.
- 4. Selezionare **[Modifica parametri].**
- 5. Nel gruppo parametri **Diritti utente > Controllo di accesso**, modificare la password del gruppo utenti desiderato.
- 6. Per salvare le modifiche, selezionare [**Salva tutto**].

# <span id="page-65-0"></span>**8.10 Modifica dei parametri di funzionamento**

I parametri dell'inverter sono impostati di fabbrica su determinati valori. I parametri possono essere modificati al fine di ottimizzare il funzionamento dell'inverter.

Il presente capitolo descrive la procedura di base per la modifica dei parametri di funzionamento. Svolgere questa operazione sempre come descritto qui di sequito.

Alcuni parametri di funzionamento sensibili possono essere visualizzati e modificati solo da tecnici specializzati previo inserimento del codice Grid Guard personale. Il codice SMA Grid Guard può essere richiesto tramite il Servizio di assistenza tecnica online SMA.

#### **Impossibilità di configurazione tramite Sunny Explorer**

Sunny Explorer non supporta la configurazione di inverter dotati di una propria interfaccia utente. Nonostante Sunny Explorer sia in grado di rilevare questo inverter, si sconsiglia espressamente l'uso di questo software per la sua configurazione. SMA Solar Technology AG non assume alcuna responsabilità per dati erronei e perdite di rendimento che ne potrebbero risultare.

• Utilizzare l'interfaccia utente per la configurazione dell'inverter.

#### **Requisiti:**

☐ La modifica dei parametri rilevanti per la rete deve essere approvata dal gestore di rete competente.

#### **Procedura:**

- 1. Avviare l'interfaccia utente [\(v. cap. 8.1, pag. 53\)](#page-52-0).
- 2. Effettuare il login all'interfaccia utente [\(v. cap. 8.2, pag. 58\)](#page-57-0).
- 3. Richiamare il menu **Parametri dell'apparecchio**.
- 4. Selezionare [**Modifica parametri**].
- 5. Per la modifica dei parametri contrassegnati con un lucchetto, effettuare il login con il codice SMA Grid Guard (solo per installatori). A tal fine, selezionare nel menu **Impostazioni utente** > **Login SMA Grid Guard**, inserire il codice SMA Grid Guard e selezionare [**Login**].
- 6. Aprire il gruppo in cui si trova il parametro da modificare.
- 7. Modificare il parametro desiderato.
- 8. Per salvare le modifiche, selezionare [**Salva tutto**].
- ☑ I parametri sono impostati.

#### **Applicazione delle impostazioni**

Il salvataggio delle impostazioni configurate è visualizzato dal simbolo di una clessidra sull'interfaccia utente. In presenza di una tensione CC sufficiente, i dati vengono trasferiti e applicati direttamente sull'inverter. Nel caso in cui la tensione CC sia insufficiente (ad es. la sera), le impostazioni vengono salvate, ma non possono essere trasferite direttamente all'inverter e applicate da quest'ultimo. Il simbolo della clessidra rimarrà visualizzato sull'interfaccia utente fino a quando l'inverter non avrà ricevuto e applicato le impostazioni. Le impostazioni verranno applicate quando, in presenza di una sufficiente tensione CC, l'inverter si riavvierà. Non appena compare il simbolo della clessidra sull'interfaccia utente, le impostazioni sono state salvate. Le impostazioni non vanno quindi perse. È quindi possibile uscire dall'interfaccia utente e lasciare l'impianto.

# <span id="page-67-0"></span>**8.11 Impostazione del record di dati nazionali**

## **A TECNICO SPECIALIZZATO**

Affinché il prodotto riprenda a funzionare, è necessario impostare un record di dati nazionali (ad esempio mediante la procedura guidata sull'interfaccia utente del prodotto oppure tramite un prodotto di comunicazione). Fino a quando non è impostato nessun record di dati nazionali, il funzionamento del prodotto viene arrestato. Tale stato viene segnalato dal lampeggiamento simultaneo dei LED verde e rosso. Solo quando la configurazione del prodotto è completa, quest'ultimo riprende automaticamente a funzionare.

Di fabbrica l'inverter viene impostato su un record di dati nazionali generalmente valido, che deve essere modificato a seconda del luogo di installazione.

### **Il record di dati nazionali deve essere impostato correttamente.**

Qualora venga impostato un record di dati nazionali non valido per il proprio paese o per la destinazione d'uso scelta, ciò può comportare anomalie dell'impianto e problemi con il gestore di rete. Nella scelta del record di dati nazionali, rispettare in ogni caso norme e direttive vigenti a livello locale e tenere in considerazione le caratteristiche dell'impianto (ad es. dimensioni, punto di connessione alla rete).

• Se non si è certi delle norme e direttive corrette per il proprio paese o per la destinazione d'uso scelta, contattare il gestore di rete.

### **Modifica dei nomi e delle unità dei parametri di rete per soddisfare i requisiti per la connessione alla rete secondo il regolamento (UE) 2016/631 (in vigore dal 27.04.2019)**

Per soddisfare i requisiti per la connessione alla rete stabiliti dall'UE (in vigore dal 27.04.2019) sono stati modificati i nomi e le unità dei parametri di rete. La modifica è valida a partire dalla versione firmware ≥ 3.00.00.R se è stato impostato un record di dati nazionali valido ai fini del rispetto delle disposizioni di collegamento in rete dell'UE (in vigore dal 27.04.2019). I nomi e le unità dei parametri di rete per inverter con versione firmware ≤ 2.99.99.R non sono coinvolti dalla modifica e restano quindi ancora validi. Vale anche a partire dalla versione firmware ≥ 3.00.00.R se è stato impostato un record di dati nazionali valido per paesi fuori dall'UE.

La procedura di base per la modifica dei parametri di funzionamento è descritta in un altro capitolo [\(v. cap. 8.10, pag. 66\).](#page-65-0)

### **Procedura:**

• Nel gruppo di parametri **Monitoraggio rete > Monitoraggio rete**, selezionare il parametro **Imposta norma nazionale** e configurare il record di dati nazionali desiderato.

# **8.12 Configurazione della procedura a potenza attiva A TECNICO SPECIALIZZATO**

## **Avvio procedura guidata di installazione**

1. Avviare l'interfaccia utente [\(v. cap. 8.1, pag. 53\)](#page-52-0).

- 2. Effettuare il login come **Installatore**.
- 3. Avviare la procedura guidata di installazione [\(v. cap. 8.5, pag. 63\).](#page-62-0)
- 4. Per ciascun punto selezionare [**Salva e continua**] fino al punto **Gestione di rete**.
- 5. Procedere alle impostazioni come descritto di seguito.

#### **Impostazioni per impianti con valore predefinito esterno**

- 1. Impostare la **regolazione del punto di connessione alla rete** su [**Off**].
- 2. Nella scheda **Procedura a potenza attiva** impostare l'interruttore **Valore predefinito potenza attiva** su [**On**].
- 3. Nell'elenco a discesa **Modalità procedura a potenza attiva** selezionare la voce **Valore predefinito esterno**.
- 4. Nell'elenco a discesa **Comportamento di fallback** selezionare la voce **Salva valori di fallback**.
- 5. Nel campo **Valore di fallback potenza attiva max** inserire il valore a cui l'inverter deve limitare la propria potenza nominale in caso di interruzione della comunicazione con l'unità di controllo sovraordinata al termine dell'intervallo di timeout.
- 6. Nel campo **Timeout** inserire il tempo che l'inverter FV deve attendere per limitare la propria potenza nominale al valore di fallback impostato.
- 7. Se, in presenza di un valore predefinito pari a 0% o 0 W, non è consentito che l'inverter FV immetta una potenza attiva limitata nella rete pubblica, nell'elenco a discesa **Distacco dalla rete con valore predefinito potenza attiva 0%** selezionare **Sì**. In questo modo si garantisce il distacco dell'inverter dalla rete in presenza di un set point dello 0% o di 0 W senza alcuna immissione di potenza attiva.

#### **Impostazioni per impianti con valore nominale manuale**

- 1. Nella scheda **Processo potenza attiva** impostare l'interruttore **Regolazione punto di connessione alla rete** su [**On**].
- 2. Inserire l'intera potenza dei moduli fotovoltaici nel campo **Potenza nominale dell'impianto**.
- 3. Nell'elenco a discesa **Modalità di funzionamento limitazione potenza attiva nel punto di connessione** selezionare se la limitazione della potenza attiva deve avvenire con un set point fisso in percentuale o in Watt.
- 4. Nel campo **Limite potenza attiva nel punto di connessione** inserire il valore a cui deve essere limitata la potenza attiva nel punto di connessione. Per una potenza attiva zero si deve impostare il valore su **0**.
- 5. Impostare **Prescrizione potenza attiva** su [**On**].
- 6. Per il valore predefinito manuale, selezionare la voce **Impostazione manuale in %** o **Impostazione manuale in W** nell'elenco a discesa **Modalità di funzionamento prescrizione potenza attiva** e inserire il valore predefinito corrispondente nel campo **Potenza attiva**.
- 7. Se l'inverter deve regolare autonomamente la potenza attiva fino al punto di connessione, selezionare la voce **Prescrizione esterna** nell'elenco a discesa **Modalità di funzionamento prescrizione potenza attiva**, selezionare la voce **Applicare valori di ricaduta** nell'elenco a discesa **Comportamento di ripristino** e selezionare la voce **No** nell'elenco a discesa **Sezion. rete con prescrizione potenza attiva 0%**.

# **8.13 Configurazione della funzione Modbus**

## **A TECNICO SPECIALIZZATO**

Di serie l'interfaccia Modbus è disattivata ed è impostata la porta di comunicazione 502.

Per accedere a inverter SMA dotati di SMA Modbus® o SunSpec® Modbus® , deve essere attivata l'interfaccia Modbus. Dopo l'attivazione dell'interfaccia è possibile modificare le porte di comunicazione di entrambi i protocolli IP. Per informazioni su messa in servizio e configurazione dell'interfaccia Modbus, consultare le informazioni tecniche "Interfaccia di SMA e SunSpec Modbus®" disponibili sul sito [www.SMA-Solar.com.](http://www.SMA-Solar.com)

Informazioni sui registri Modbus supportati sono contenute nelle informazioni tecniche "Parametri e valori di misura Modbus®" disponibili sul sito [www.SMA-Solar.com](http://www.SMA-Solar.com).

#### **Provvedimenti per la sicurezza dei dati in caso di interfaccia Modbus attivata**

Se si attiva l'interfaccia Modbus, sussiste il rischio che utenti non autorizzati accedano ai dati dell'impianto fotovoltaico e possano manipolarli.

Per garantire la sicurezza dei dati adottare idonee misure di protezione, quali ad esempio:

- Configurare un firewall.
- Chiudere le porte di rete non necessarie.
- Consentire l'accesso remoto solo tramite tunnel VPN.
- Non configurare alcun port forwarding sulle porte di configurazione utilizzate.
- Per disattivare l'interfaccia Modbus, riportare l'inverter alle impostazioni di fabbrica o disattivare nuovamente i parametri attivati.

#### **Procedura:**

• Attivare l'interfaccia Modbus e modificare all'occorrenza le porte di comunicazione (v. le informazioni tecniche "Interfaccia di SMA e SunSpec Modbus®" sul sito [www.SMA-](http://www.SMA-Solar.com)[Solar.com](http://www.SMA-Solar.com)).

# **8.14 Attivazione della ricezione dei segnali di comando (solo per l'Italia)**

## **A TECNICO SPECIALIZZATO**

Per configurare gli impianti montati in Italia per la ricezione dei segnali di comando del gestore di rete, impostare i seguenti parametri.

La procedura di base per la modifica dei parametri di funzionamento è descritta in un altro capitolo [\(v. cap. 8.10, pag. 66\).](#page-65-0)

![](_page_70_Picture_172.jpeg)

#### **Procedura:**

- 1. Selezionare il gruppo di parametri **Comunicazione esterna > Configurazione IEC 61850**.
- 2. Nel campo **ID applicat.**, impostare l'ID dell'applicazione del gateway del gestore di rete. Tale valore viene comunicato dal proprio gestore di rete. È possibile inserire un valore compreso fra 0 e 16384. Il valore 16384 significa "disattivato".
- 3. Nel campo **Indirizzo Goose-Mac**, inserire l'indirizzo MAC del gateway del gestore di rete dal quale l'inverter deve ricevere i comandi. Tale valore viene comunicato dal proprio gestore di rete.
- ☑ La ricezione dei segnali di comando del gestore di rete è attivata.

# **8.15 Disattivazione del monitoraggio del conduttore di protezione**

### **A TECNICO SPECIALIZZATO**

Se l'inverter è installato in una rete IT o in un diverso sistema di distribuzione per il quale sia necessario disattivare il monitoraggio del conduttore di protezione, osservare la seguente procedura.

La procedura di base per la modifica dei parametri di funzionamento è descritta in un altro capitolo [\(v. cap. 8.10, pag. 66\).](#page-65-0)

#### **Procedura:**

• Nel gruppo di parametri **Monitoraggio rete > Monitoraggio rete > Norma nazionale** impostare il parametro **Monitoraggio collegamento PE** su **Off**.

# **8.16 Impostazione di SMA ShadeFix**

## **A TECNICO SPECIALIZZATO**

È possibile impostare l'intervallo di tempo in cui l'inverter deve cercare il punto di funzionamento ottimale e ottimizzare l'MPP dell'impianto FV. Se non si desidera utilizzare SMA ShadeFix è possibile disattivare la relativa funzione.

La procedura di base per la modifica dei parametri di funzionamento è descritta in un altro capitolo [\(v. cap. 8.10, pag. 66\).](#page-65-0)

### **Procedura:**

- Selezionare nel gruppo di parametri **Lato CC > Impostazioni CC > SMA ShadeFix** il parametro **Intervallo di tempo SMA ShadeFix** impostarlo sull'intervallo desiderato L'intervallo ottimale è di regola pari a 6 minuti. Questo valore dovrebbe essere aumentato solo in caso di cambiamento estremamente lento della situazione di ombreggiamento.
- Per disattivare SMA ShadeFix, regolare nel gruppo di parametro **Lato CC > Impostazioni CC > SMA ShadeFix** il parametro **SMA ShadeFix** su **Spento**.

# **8.17 Impostazione della corrente di guasto nominale dell'interruttore differenziale**

### **A TECNICO SPECIALIZZATO**

Se si utilizza un interruttore differenziale con una corrente di guasto nominale di 30 mA, è necessario impostare la corrente di guasto nominale su 30 mA. In questo modo l'inverter riduce le correnti di guasto legate al funzionamento e impedisce un'attivazione errata dell'interruttore differenziale (per maggiori informazioni v. l'informazione tecnica "Correnti di dispersione capacitiva" sul sito [www.SMA-Solar.com\)](http://www.sma-solar.com/).

La procedura di base per la modifica dei parametri di funzionamento è descritta in un altro capitolo [\(v. cap. 8.10, pag. 66\).](#page-65-0)

### **Procedura:**

• Selezionare il parametro **Adattamento RCD** e impostarlo su **30 mA**.

# **8.18 Salvataggio della configurazione in un file**

È possibile salvare in un file l'attuale configurazione dell'inverter. Questo file può essere utilizzato come backup di sicurezza dell'inverter stesso, che potrà successivamente essere reimportato in questo o in un altro inverter dello stesso tipo o della stessa famiglia di apparecchi ai fini della configurazione. Vengono memorizzati esclusivamente i parametri del dispositivo, non le password.

### **Procedura:**

- 1. Avviare l'interfaccia utente [\(v. cap. 8.1, pag. 53\)](#page-52-0).
- 2. Effettuare il login all'interfaccia utente [\(v. cap. 8.2, pag. 58\)](#page-57-0).
- 3. Selezionare il menu **Configurazione apparecchio**.
- 4. Selezionare [**Impostazioni**].
- 5. Selezionare [**Salvataggio della configurazione in un file**] nel menu contestuale.
- 6. Attenersi alle istruzioni della finestra di dialogo.

# **8.19 Recupero della configurazione da un file**

### **A TECNICO SPECIALIZZATO**

Per configurare l'inverter è possibile recuperare la configurazione da un file. A tale scopo è necessario aver precedentemente salvato la configurazione di un altro inverter dello stesso tipo o della stessa famiglia di apparecchi [\(v. cap. 8.18, pag. 72\).](#page-71-0) Vengono applicati esclusivamente i parametri del dispositivo, non le password.

#### **Requisiti:**

- ☐ La modifica dei parametri rilevanti per la rete deve essere approvata dal gestore di rete competente.
- ☐ È necessario disporre del codice SMA Grid Guard. Il codice SMA Grid Guard può essere richiesto tramite il Servizio di assistenza tecnica online SMA.

#### **Procedura:**

- 1. Avviare l'interfaccia utente [\(v. cap. 8.1, pag. 53\)](#page-52-0).
- 2. Effettuare [\(v. cap. 8.2, pag. 58\)](#page-57-0) il login all'interfaccia utente come **Installatore**.
- 3. Selezionare il menu **Configurazione apparecchio**.
- 4. Selezionare [**Impostazioni**].
- 5. Selezionare [**Configurazione da file**] nel menu contestuale.
- 6. Attenersi alle istruzioni della finestra di dialogo.

## **8.20 Aggiornamento del firmware**

È possibile attivare un aggiornamento automatico del firmware nell'inverter o nel prodotto di comunicazione.

Se per l'inverter non è stato impostato l'aggiornamento automatico nel prodotto di comunicazione (ad es. SMA Data Manager o Sunny Home Manager) o nel Sunny Portal, è possibile aggiornare manualmente il firmware del dispositivo.

Il firmware può essere aggiornato come segue:

- Aggiornamento automatico del firmware (scelta consigliata)
- Aggiornare il firmware con il file di aggiornamento disponibile mediante l'interfaccia utente dell'inverter.
- Cercare e installare il firmware mediante l'interfaccia utente dell'inverter.

## **8.20.1 Attivazione automatica dell'aggiornamento firmware A TECNICO SPECIALIZZATO**

È possibile attivare un aggiornamento automatico del firmware nell'inverter o nel prodotto di comunicazione.

Una volta attivato l'aggiornamento automatico del firmware nell'inverter, l'inverter ricerca gli aggiornamenti e li esegue.

Se l'aggiornamento automatico del firmware nel prodotto di comunicazione è attivato, il prodotto di comunicazione ricerca gli aggiornamenti per l'inverter ed esegue l'aggiornamento dell'inverter. In questo caso viene disattivato di default l'aggiornamento firmware automatico nell'inverter. In questo modo si impedisce che gli aggiornamenti vengano scaricati più volte.

In questo capitolo viene descritto come viene attivato l'aggiornamento automatico del firmware nell'inverter. La procedura per l'attivazione dell'aggiornamento automatico del firmware per i dispositivi rilevati nel prodotto di comunicazione è descritta nelle istruzioni del prodotto di comunicazione.

La procedura di base per la modifica dei parametri di funzionamento è descritta in un altro capitolo [\(v. cap. 8.10, pag. 66\).](#page-65-0)

#### **Procedura:**

• Nel gruppo di parametri **Apparecchio > Aggiornamento**, selezionare il parametro **Aggiornamento automatico** e impostarlo su **Sì**.

## **8.20.2 Aggiornamento del firmware con il file di aggiornamento tramite l'interfaccia utente**

### **A TECNICO SPECIALIZZATO**

#### **Requisiti:**

☐ È necessario disporre di un file con il firmware desiderato dell'inverter. Il file di update può ad es. essere scaricato dalla pagina dell'inverter sul sito [www.SMA-Solar.com](http://www.sma-solar.com/). Per scaricare il file di update, è necessario inserire il numero di serie dell'inverter.

#### **Procedura:**

- 1. Avviare l'interfaccia utente [\(v. cap. 8.1, pag. 53\)](#page-52-0).
- 2. Effettuare [\(v. cap. 8.2, pag. 58\)](#page-57-0) il login all'interfaccia utente come **Installatore**.
- 3. Selezionare [**Modifica parametri**].
- 4. Selezionare il menu **Configurazione apparecchio**.
- 5. Selezionare l'ingranaggio nella riga del prodotto e poi selezionare **Eseguire update firmware**.
- 6. Selezionare [**Cerca**] e poi il file di aggiornamento per il prodotto.
- 7. Selezionare **Eseguire update firmware**.
- 8. Attenersi alle istruzioni della finestra di dialogo.

## **8.20.3 Ricerca e installazione del nuovo firmware mediante l'interfaccia utente**

### **A TECNICO SPECIALIZZATO**

#### **Requisito:**

☐ L'inverter deve essere collegato a Internet.

#### **Procedura:**

- 1. Avviare l'interfaccia utente [\(v. cap. 8.1, pag. 53\)](#page-52-0).
- 2. Effettuare [\(v. cap. 8.2, pag. 58\)](#page-57-0) il login all'interfaccia utente come **Installatore**.
- 3. Selezionare il menu **Parametri dell'apparecchio**.
- 4. Selezionare [**Modifica parametri**].
- 5. Selezionare **Apparecchio > Aggiornamento**.
- 6. Selezionare il parametro **Cerca e installa aggiornamento** e impostarlo su **Esegui**.
- 7. Selezionare [**Salva tutti**].
- ☑ Il firmware viene aggiornato in background.

## <span id="page-75-0"></span>**9 Disinserzione dell'inverter**

### **A TECNICO SPECIALIZZATO**

Prima di eseguire qualsiasi operazione sul prodotto, disinserire sempre quest'ultimo come descritto nel presente capitolo. Rispettare sempre la sequenza indicata.

## **A** AVVERTENZA

#### **Pericolo di morte per folgorazione in caso di danneggiamento irreparabile dell'apparecchio di misurazione dovuto a sovratensione**

Una sovratensione può danneggiate un apparecchio di misurazione e causare la presenza di tensione sull'involucro dell'apparecchio di misurazione. Il contatto con l'involucro sotto tensione dell'apparecchio di misurazione causa la morte o lesioni mortali per folgorazione.

• Impiegare soltanto apparecchi di misurazione con un range di tensione d'ingresso CC fino ad almeno 1000 V o superiore.

#### **Procedura:**

- 1. Disinserire l'interruttore automatico CA e assicurarlo contro il reinserimento involontario.
- 2. Portare il sezionatore di carico CC in posizione **O**.

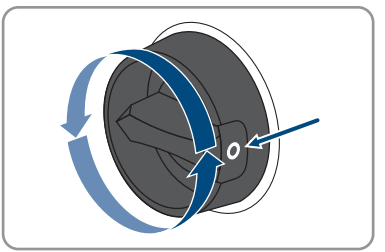

3. Se nel proprio paese viene richiesto che il sezionatore CC sia bloccato contro il reinserimento accidentale, impedire la riattivazione del sezionatore di carico CC mediante un lucchetto.

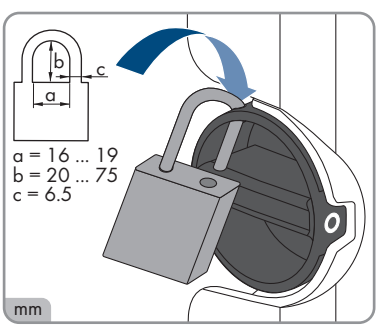

4. Attendere lo spegnimento dei LED.

5. Verificare l'assenza di corrente su tutti i cavi CC mediante una pinza amperometrica.

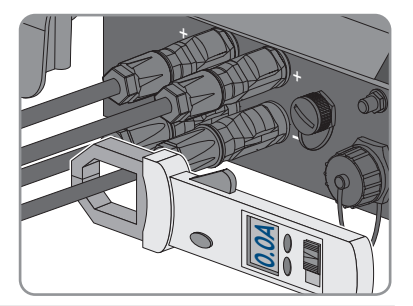

## 6. **PERICOLO**

#### **Pericolo di vita a causa di folgorazione toccando i conduttori CC scoperti o i contatti a innesto CC con terminali CC danneggiati o staccati**

In seguito a errato sbloccaggio e distacco dei terminali CC, questi potrebbero rompersi e danneggiarsi, staccarsi dai cavi CC o non essere più correttamente collegati. In questo modo possono essere scoperti i conduttori CC o i contatti a innesto CC. Il contatto con conduttori CC sotto tensione o di contatti a innesto CC causa lesioni gravi o mortali dovute a folgorazione.

- Per interventi nei terminali CC indossare guanti con isolamento e utilizzare un attrezzo isolato.
- Assicurarsi che i terminali CC siano in stato corretto e che non siano presenti conduttori CC o terminali CC scoperti.
- Sbloccare ed estrarre con attenzione tutti i terminali CC come descritto di seguito.
- 7. Sbloccare ed estrarre tutti i terminali CC. A tal fine, inserire un cacciavite a taglio o una chiave angolare (tagliente largo 3,5 mm) in una delle fessure laterali ed estrarre i terminali CC. Durante l'operazione non sollevare i terminali CC ma inserire l'attrezzo solo per staccare il bloccaggio in una delle fessure laterali e non tirare il cavo.
- 8. Verificare l'assenza di tensione sugli ingressi CC fra il polo positivo e il polo negativo con un apparecchio di misurazione adeguato.

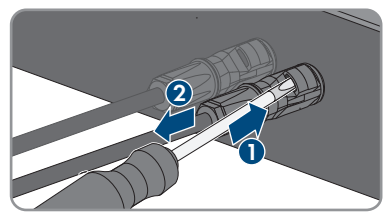

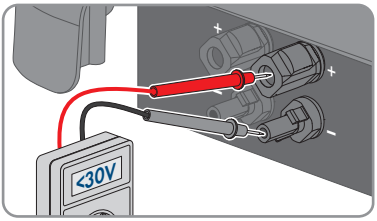

9. Verificare l'assenza di tensione sugli ingressi CC fra il polo positivo e la terra e fra il polo negativo e la terra con un apparecchio di misurazione adeguato.

- 
- 10. Svitare la presa CA ed estrarla dalla presa per il collegamento CA.

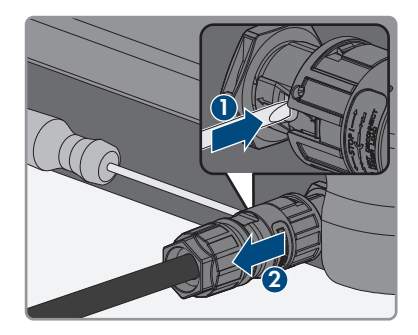

## **10 Pulizia del prodotto**

### **AVVISO**

#### **Danneggiamento del prodotto dovuto a detergenti**

L'uso di detergenti può danneggiare il prodotto e parti del prodotto.

• Pulire il prodotto e tutte le parti del prodotto esclusivamente con un panno inumidito con acqua pulita.

#### **Procedura:**

• Verificare che il prodotto sia privo di polvere, fogliame o altro sporco.

# **11 Ricerca degli errori**

## **11.1 Password dimenticata**

#### **Assegnazione di password per inverter registrati in un prodotto di comunicazione**

La password del gruppo utenti **Installatore** è allo stesso tempo la password dell'impianto nel prodotto di comunicazione. La modifica della password del gruppo utenti **Installatore** può avere come conseguenza il fatto che l'inverter non può più essere rilevato dal prodotto di comunicazione.

• Nel prodotto di comunicazione assegnare la password modificata del gruppo utenti **Installatore** come nuova password impianto (v. le istruzioni del prodotto di comunicazione).

Se si dimentica la password dell'inverter, è possibile sbloccarlo con il codice PUK (Personal Unlocking Key). Tutti gli inverter sono dotati di 1 PUK per ciascun gruppo utenti (**Utente** e **Installatore**). Suggerimento: per gli impianti registrati su un prodotto di comunicazione è possibile assegnare una nuova password per il gruppo utenti **Installatore** anche tramite il prodotto di comunicazione stesso. La password del gruppo utenti **Installatore** corrisponde alla password dell'impianto nel prodotto di comunicazione.

#### **Procedura:**

- 1. Richiedere il PUK (modulo di richiesta disponibile sul sito [www.SMA-Solar.com](http://www.SMA-Solar.com)).
- 2. Avviare l'interfaccia utente [\(v. cap. 8.1, pag. 53\)](#page-52-0).
- 3. Nel campo **Password** inserire il codice PUK ricevuto.
- 4. Selezionare **Login**.
- 5. Richiamare il menu **Parametri dell'apparecchio**.
- 6. Selezionare [**Modifica parametri**].
- 7. Nel gruppo parametri **Diritti utente > Controllo di accesso**, modificare la password del gruppo utenti desiderato.
- 8. Per salvare le modifiche, selezionare [**Salva tutto**].

## **11.2 Messaggi evento**

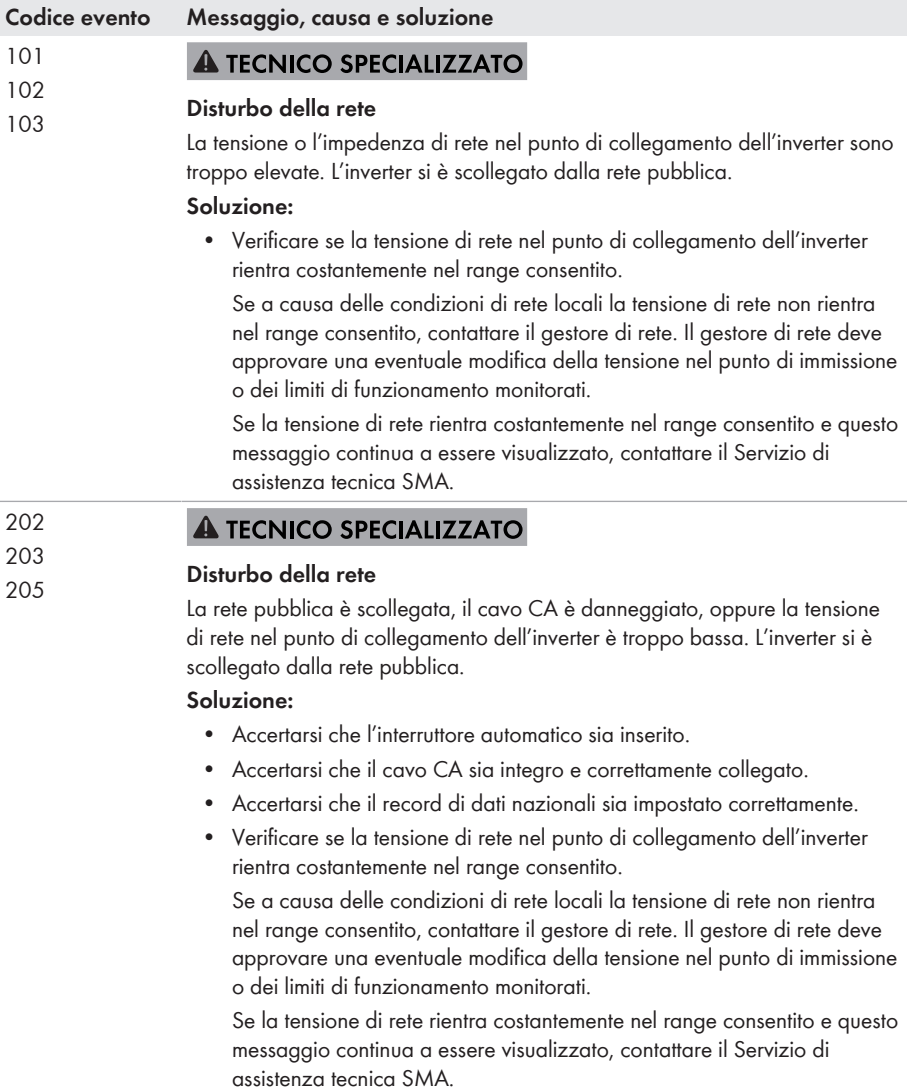

#### **Codice evento Messaggio, causa e soluzione**

301 **A TECNICO SPECIALIZZATO** 

#### **Disturbo della rete**

Il valore medio sui 10 minuti della tensione di rete non rientra nel range consentito. La tensione o l'impedenza di rete nel punto di collegamento sono troppo elevate. L'inverter si scollega dalla rete pubblica per preservare la qualità della tensione.

#### **Soluzione:**

• Durante il processo di immissione, verificare se la tensione di rete nel punto di collegamento dell'inverter rientra costantemente nel range consentito.

Se a causa delle condizioni di rete locali la tensione di rete non rientra nel range consentito, contattare il gestore di rete. Il gestore di rete deve approvare una eventuale modifica della tensione nel punto di immissione o dei limiti di funzionamento monitorati.

Se la tensione di rete rientra costantemente nel range consentito e questo messaggio continua a essere visualizzato, contattare il Servizio di assistenza tecnica SMA.

#### 302 **A TECNICO SPECIALIZZATO**

#### **Limit. potenza attiva Tensione CA**

A causa di una tensione di rete troppo elevata l'inverter ha ridotto la propria potenza per garantire la stabilità della rete.

#### **Soluzione:**

• Se possibile, controllare la presenza di oscillazioni frequenti della tensione di rete. Se si verificano oscillazioni ripetute e questo messaggio compare frequentemente, contattare il gestore di rete e chiedergli se approva una modifica dei parametri di funzionamento dell'inverter. In caso di consenso da parte del gestore di rete, concordare la modifica dei parametri di funzionamento con il Servizio di assistenza tecnica SMA.

#### 401 A TECNICO SPECIALIZZATO

## <sup>404</sup> **Disturbo della rete**

L'inverter si è scollegato dalla rete pubblica. È stata rilevata una rete ad isola o una modifica molto elevata della frequenza di rete.

#### **Soluzione:**

• Verificare se il collegamento alla rete presenta forti e brevi oscillazioni della frequenza.

**Codice evento Messaggio, causa e soluzione**

501 **A TECNICO SPECIALIZZATO** 

#### **Disturbo della rete**

La frequenza di rete non rientra nel range consentito. L'inverter si è scollegato dalla rete pubblica.

#### **Soluzione:**

• Se possibile, controllare le oscillazioni della frequenza di rete.

Se si verificano oscillazioni ripetute e questo messaggio compare frequentemente, contattare il gestore di rete e chiedergli se approva una modifica dei parametri di funzionamento dell'inverter.

In caso di consenso da parte del gestore di rete, concordare la modifica dei parametri di funzionamento con il Servizio di assistenza tecnica SMA.

#### **A TECNICO SPECIALIZZATO**

#### **Disturbo della rete**

L'inverter ha rilevato una componente continua eccessiva e non consentita nella corrente di rete.

#### **Soluzione:**

- Verificare la componente continua del collegamento alla rete.
- Se questo messaggio compare frequentemente, contattare il gestore di rete e chiedergli se è consentito aumentare il valore limite del monitoraggio sull'inverter.

#### **A TECNICO SPECIALIZZATO**

#### **Frequ. non cons. > Contr. parametri**

La frequenza di rete non rientra nel range consentito. L'inverter si è scollegato dalla rete pubblica.

#### **Soluzione:**

• Se possibile, controllare le oscillazioni della frequenza di rete.

Se si verificano oscillazioni ripetute e questo messaggio compare frequentemente, contattare il gestore di rete e chiedergli se approva una modifica dei parametri di funzionamento dell'inverter.

In caso di consenso da parte del gestore di rete, concordare la modifica dei parametri di funzionamento con il Servizio di assistenza tecnica SMA.

601

701

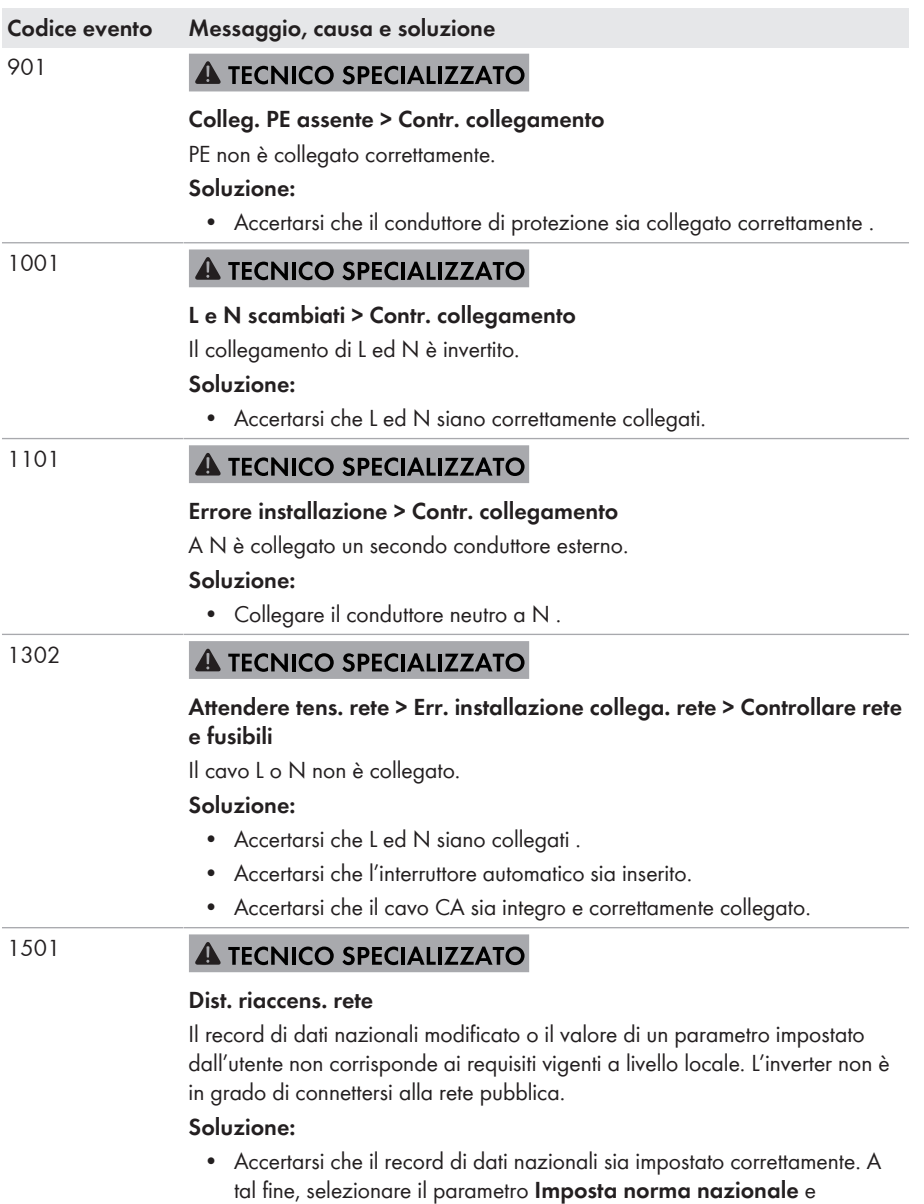

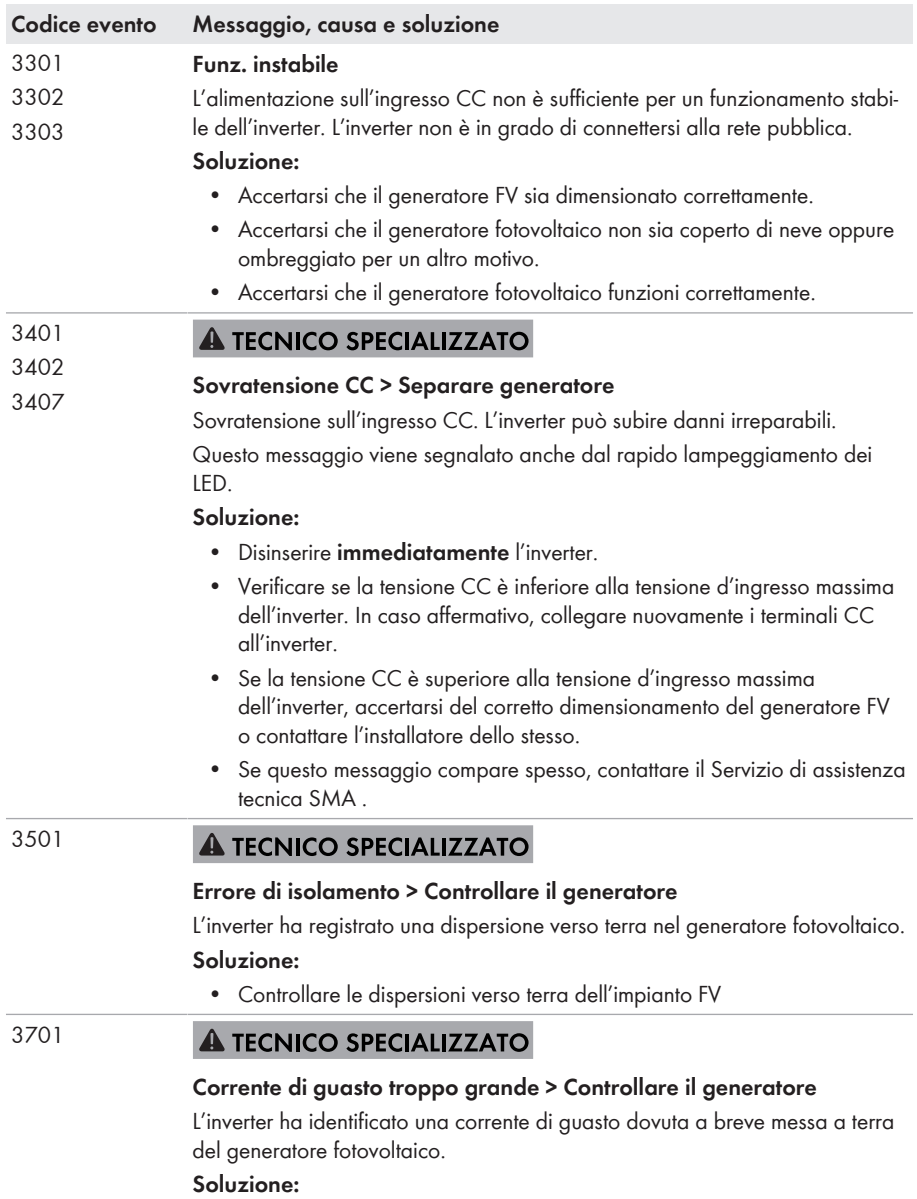

• Controllare le dispersioni verso terra dell'impianto FV

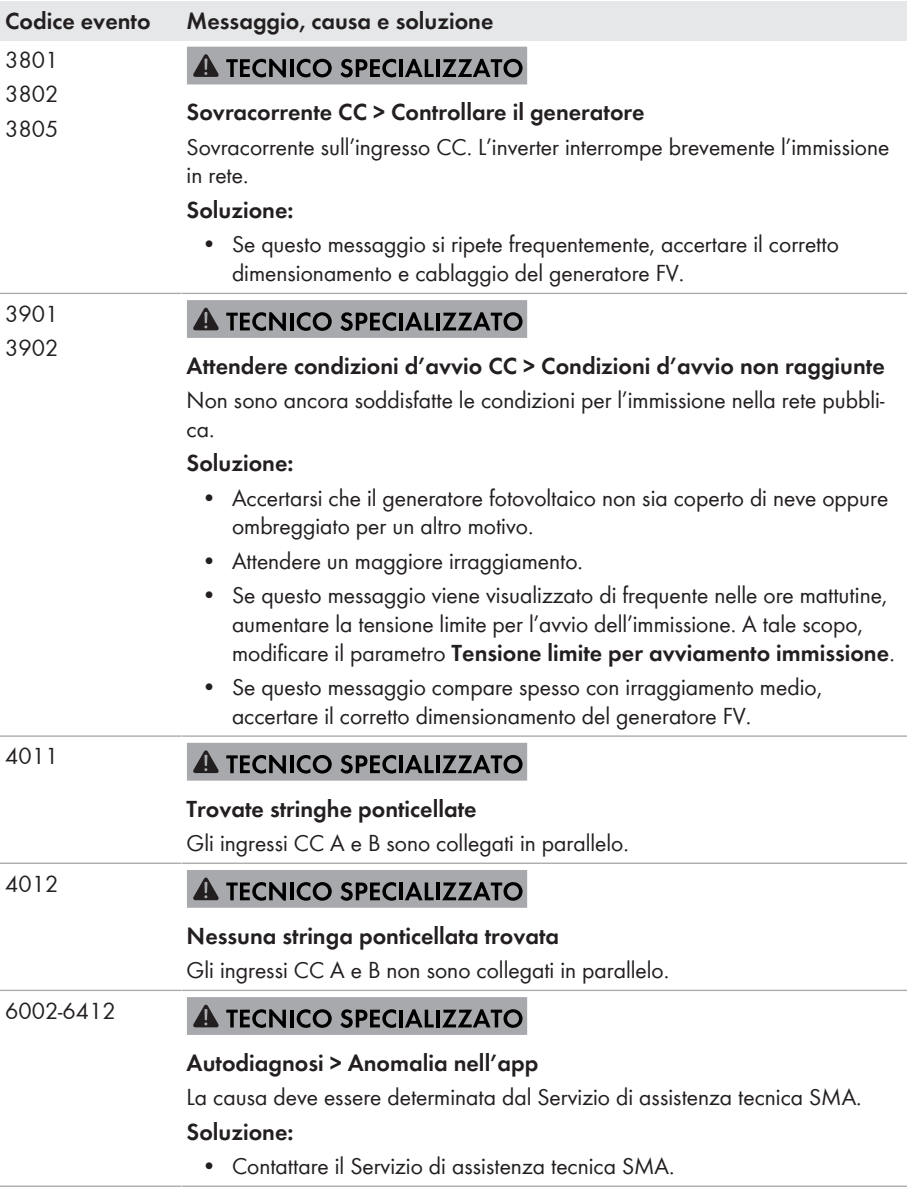

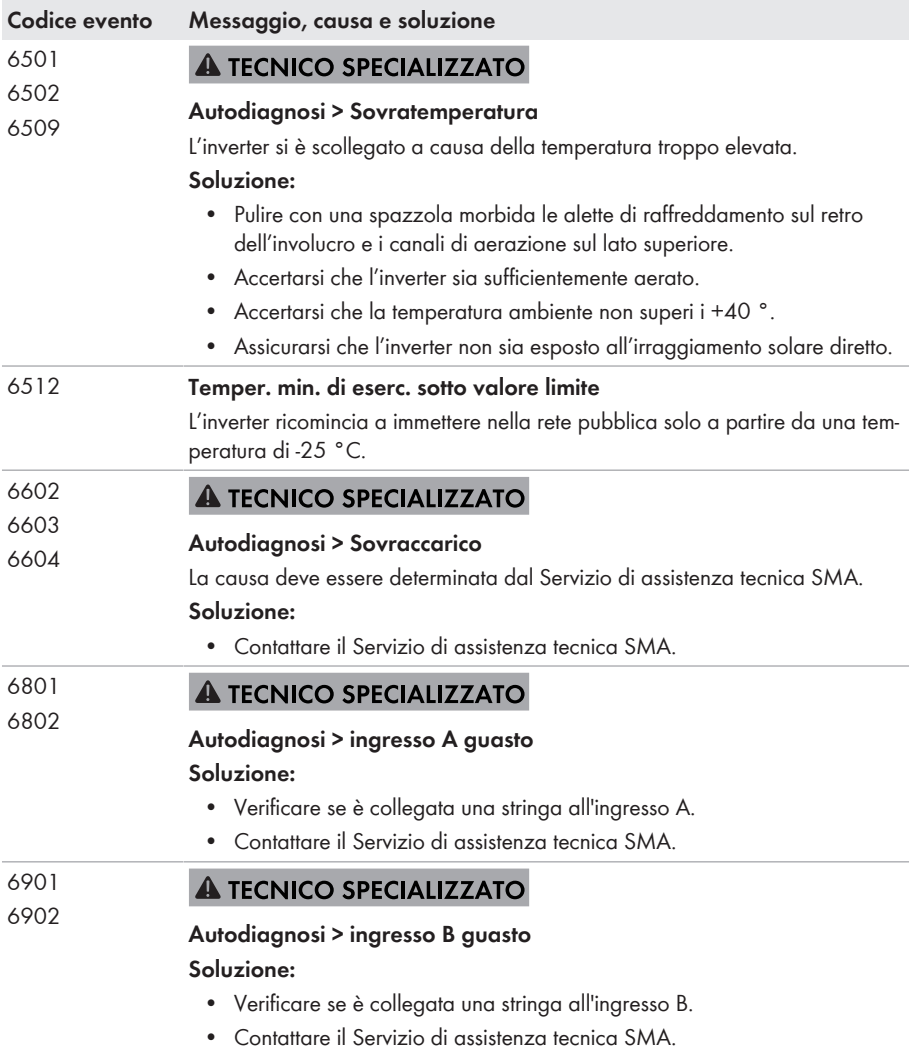

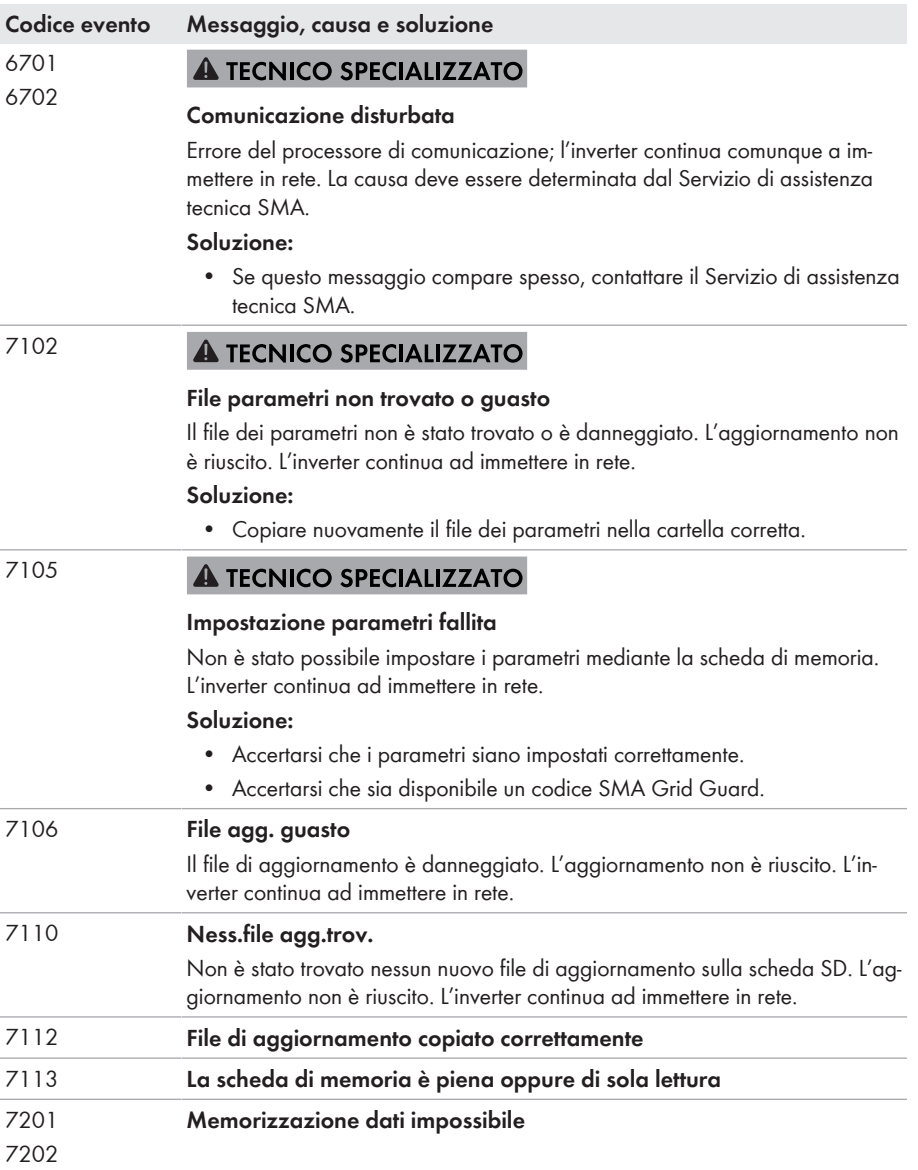

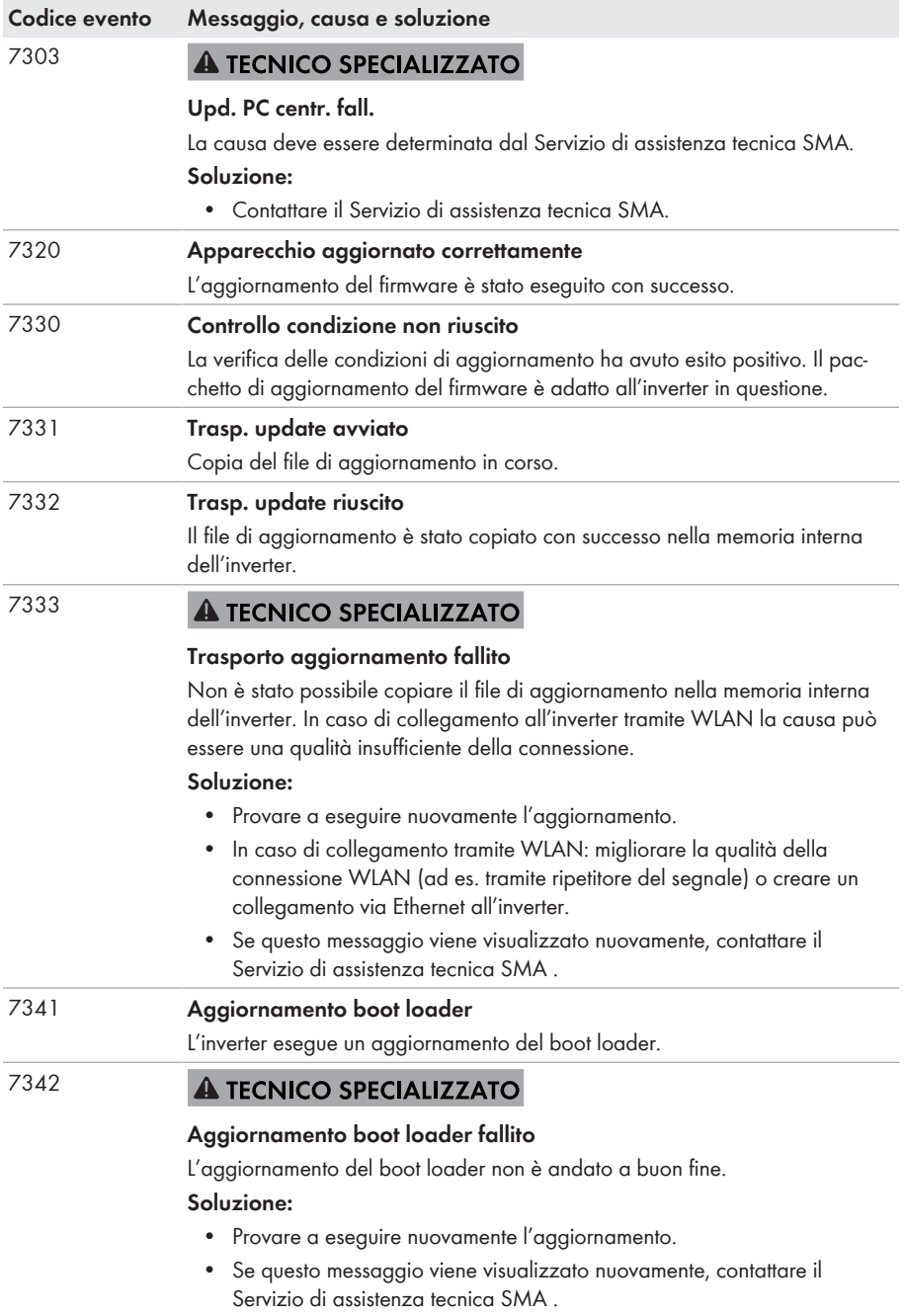

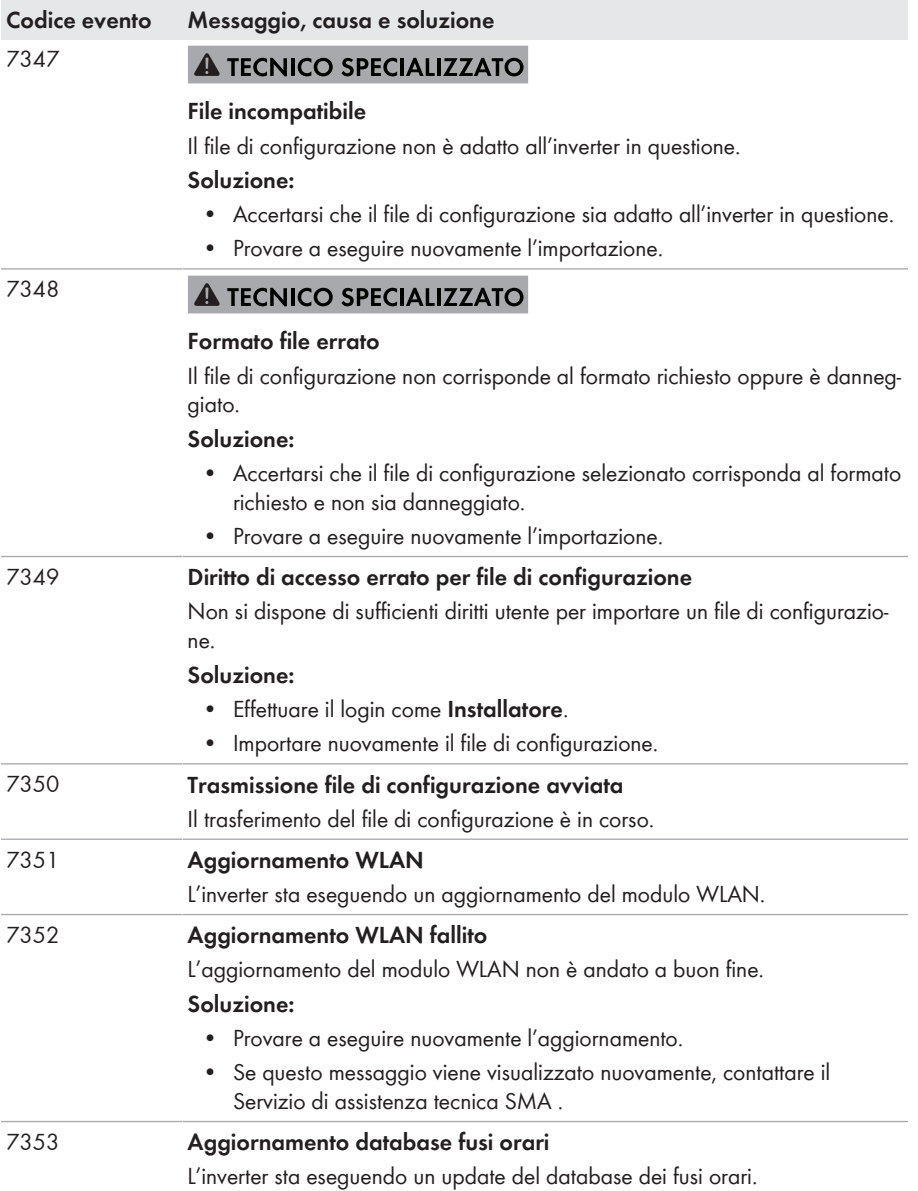

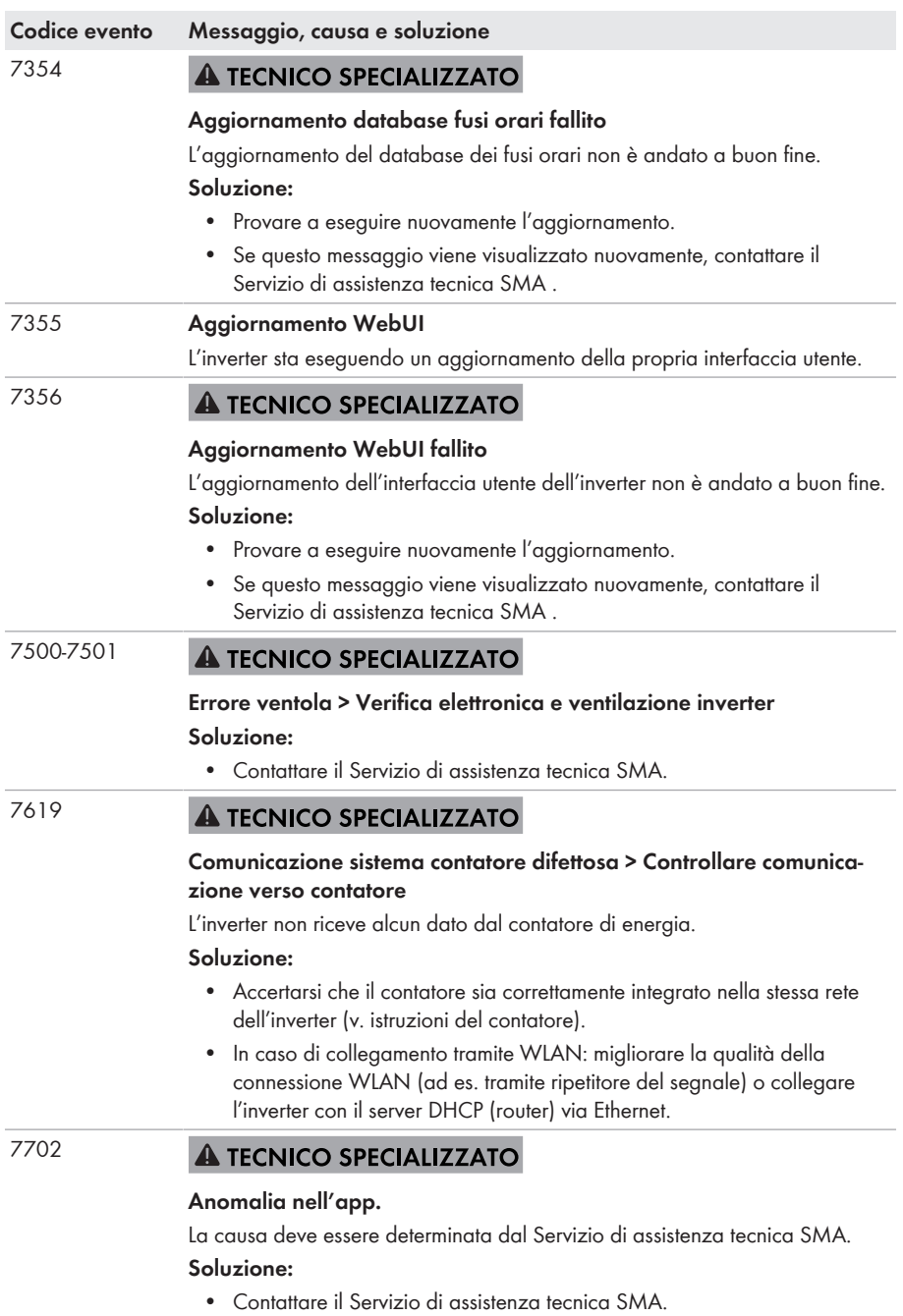

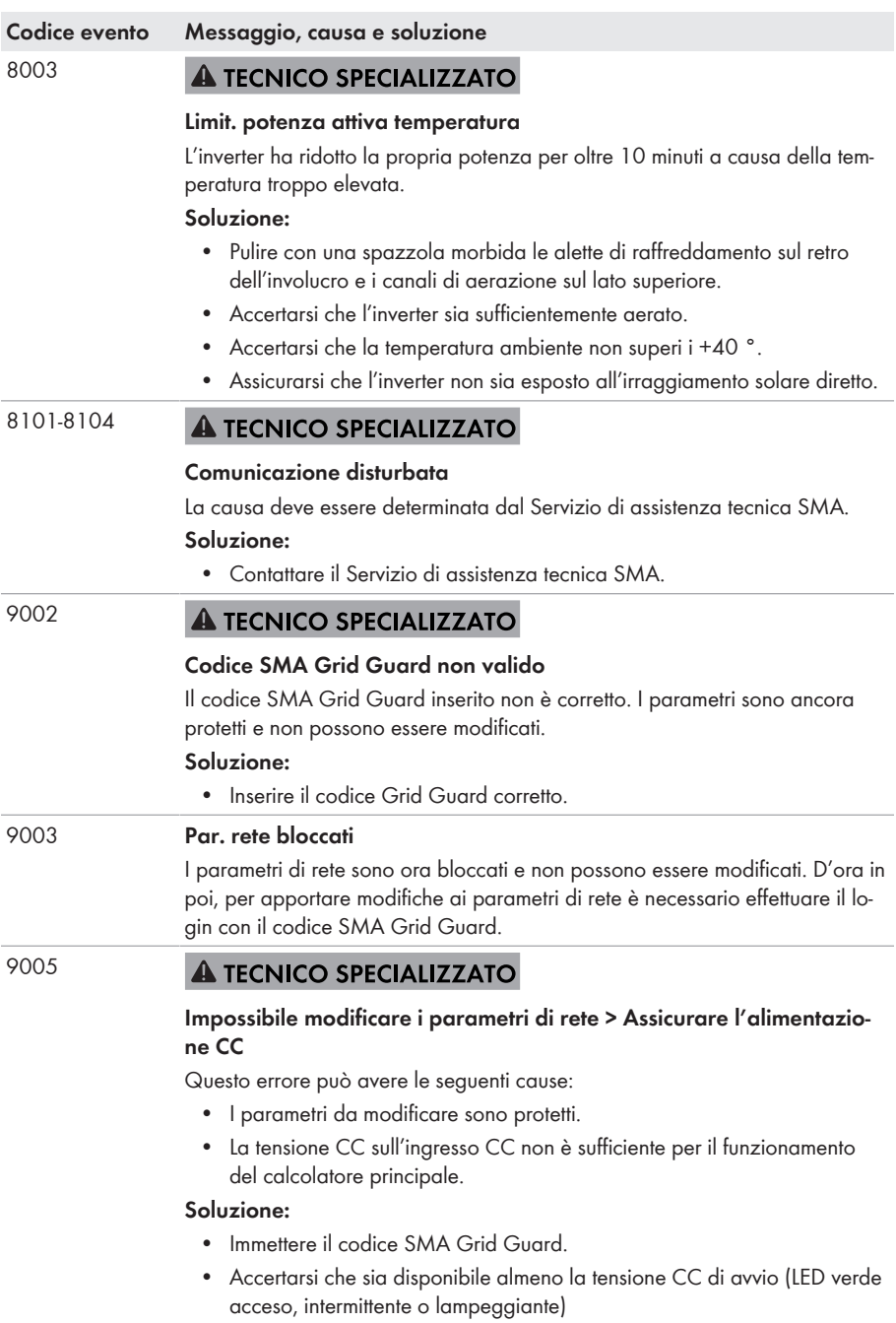

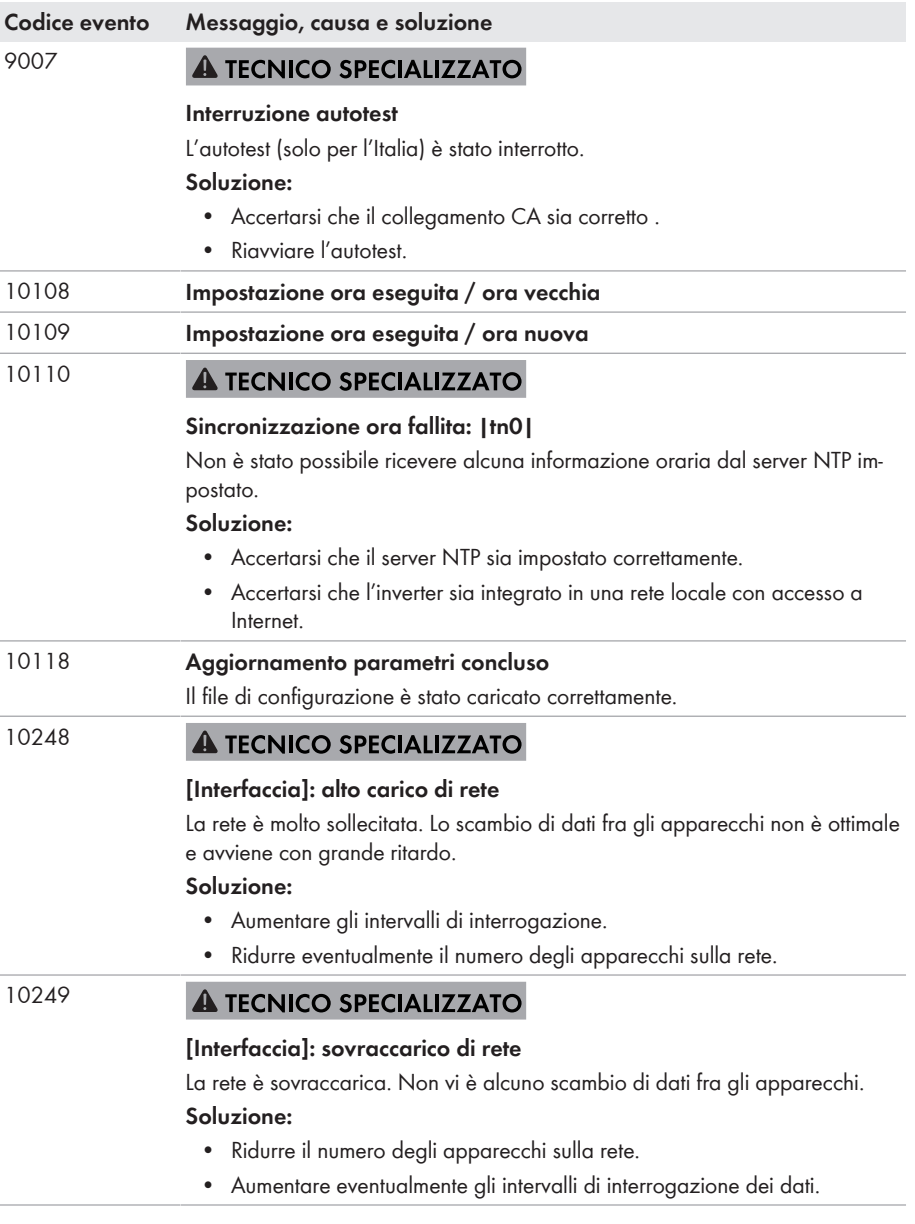

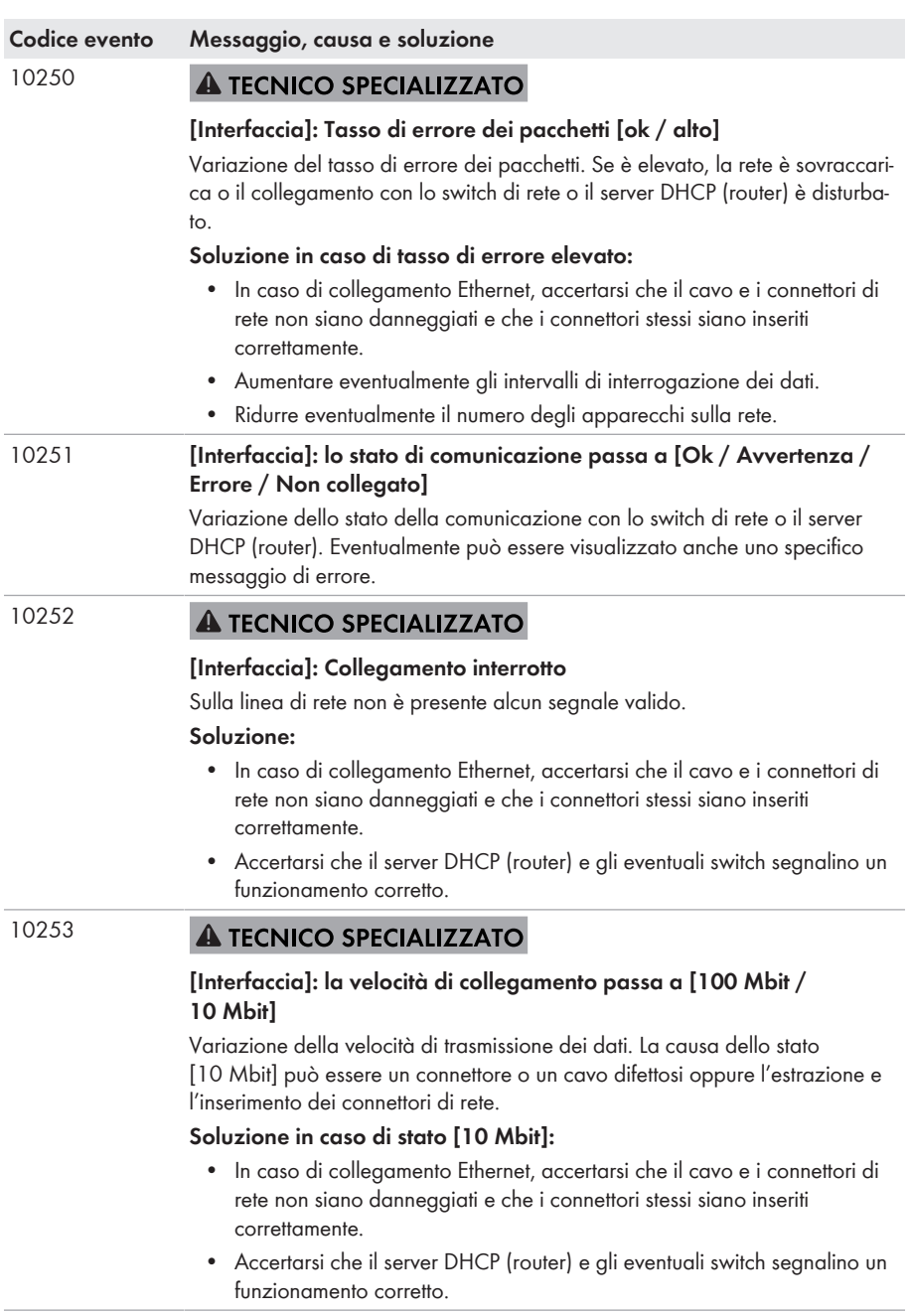

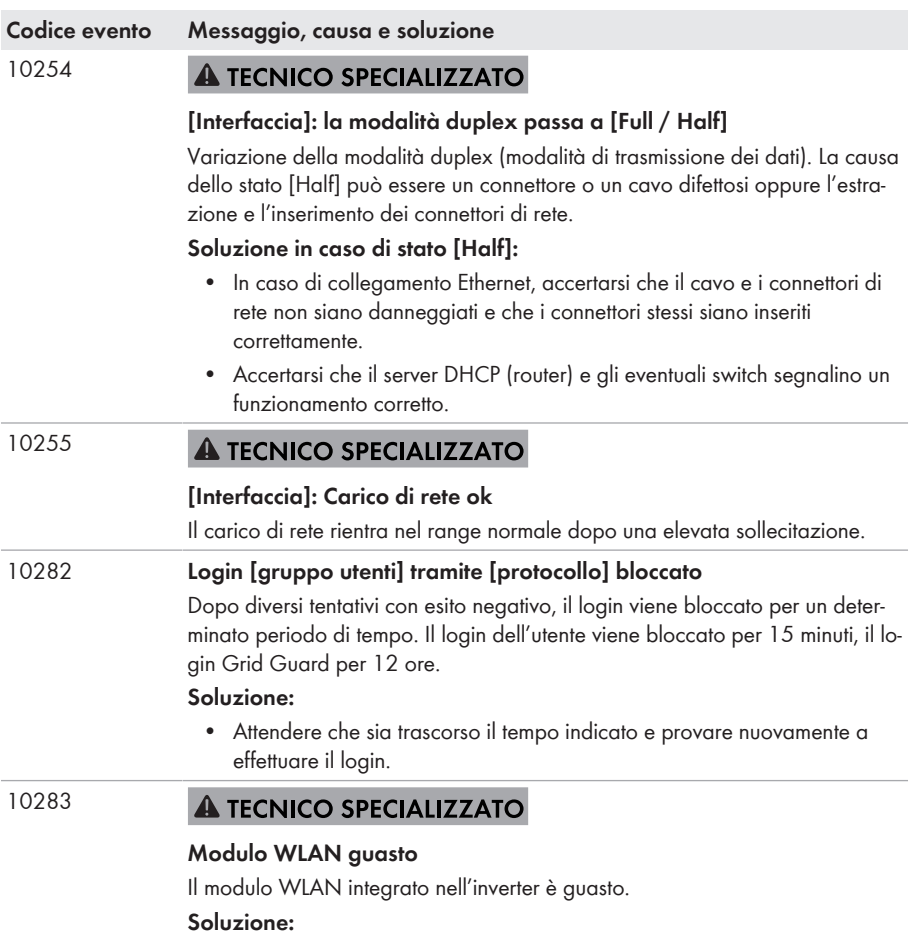

• Contattare il Servizio di assistenza tecnica SMA.

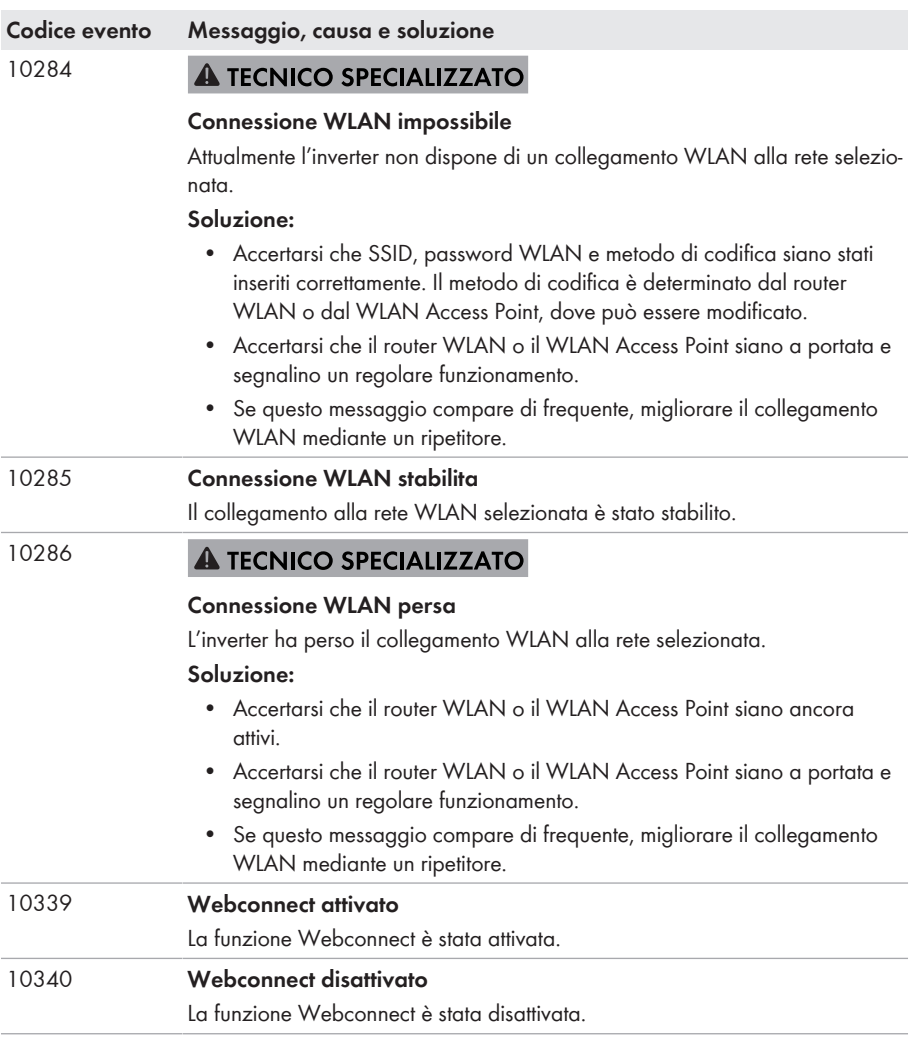

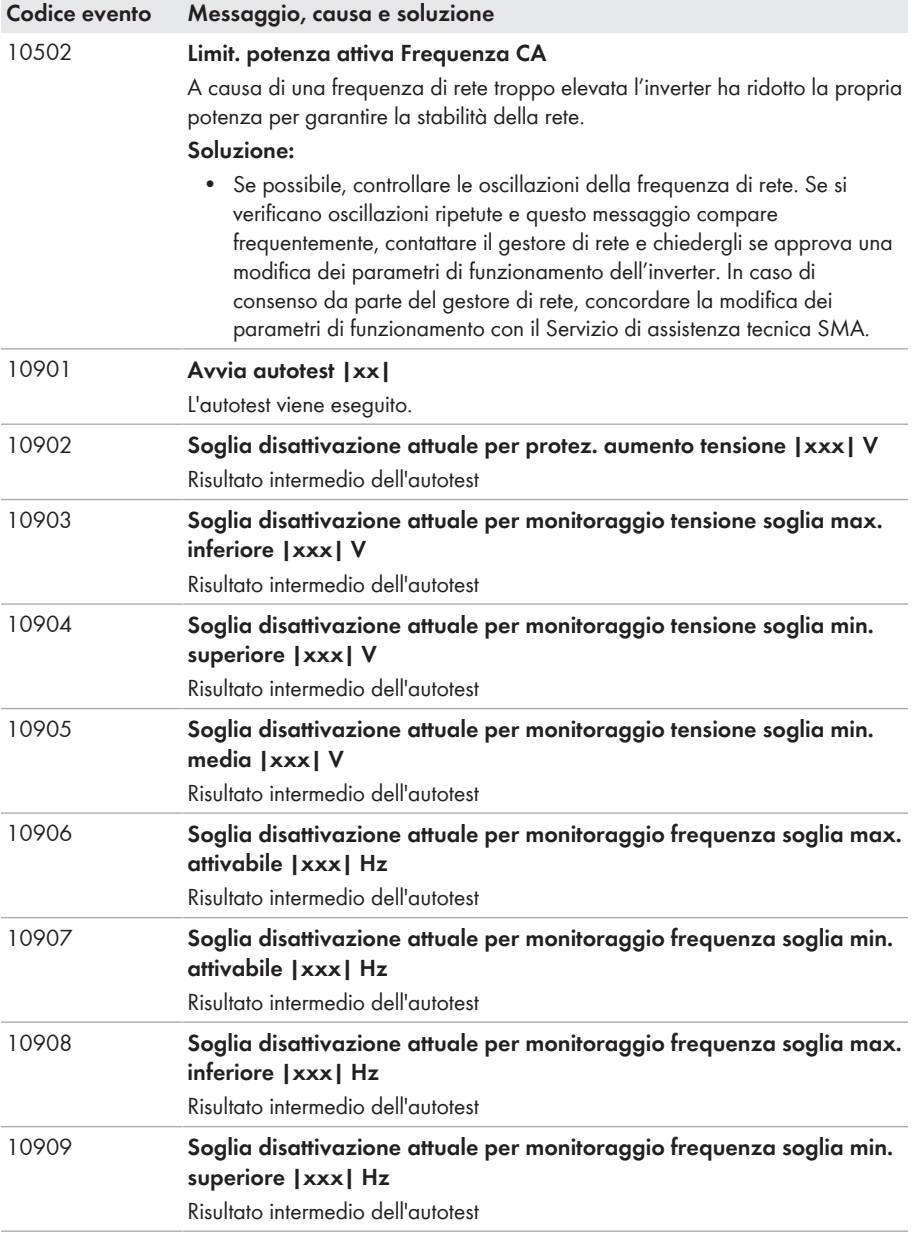

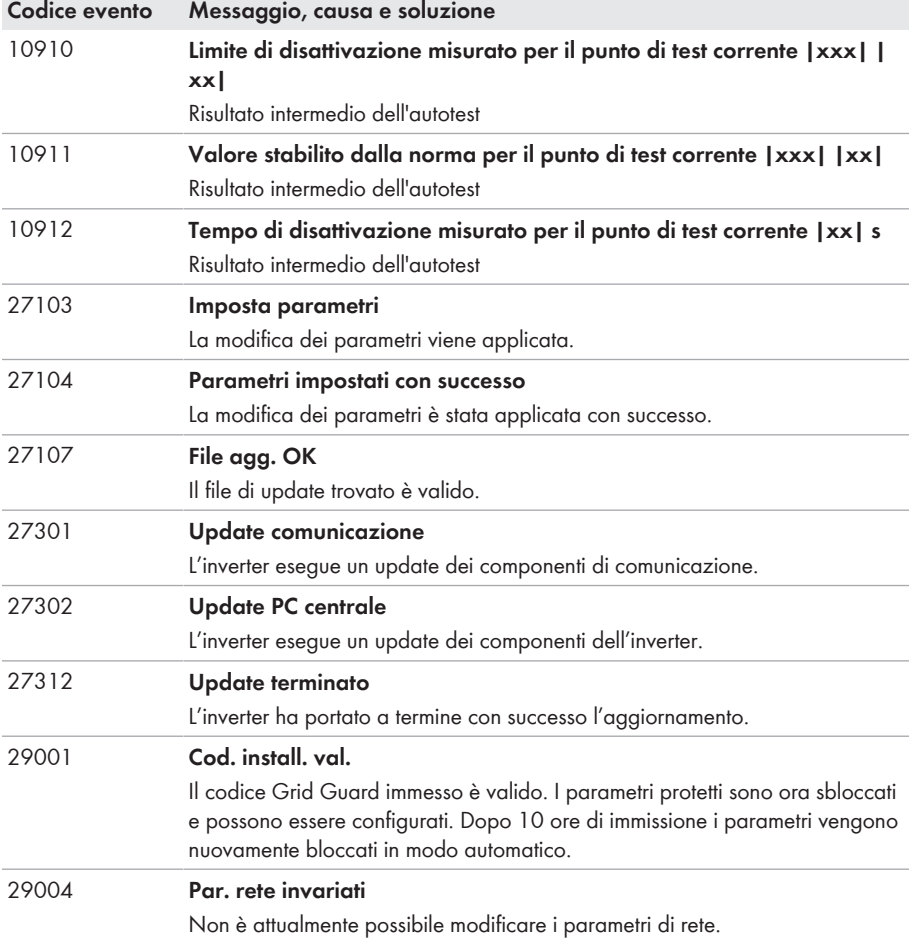

## **11.3 Controllo delle dispersioni verso terra dell'impianto FV A TECNICO SPECIALIZZATO**

Se si accende il LED rosso e sull'interfaccia utente dell'inverter nel menu **Eventi** vengono visualizzati i numeri dell'evento 3501, 3601 o 3701, può essersi verificata una dispersione verso terra. L'isolamento elettrico verso terra dell'impianto fotovoltaico è difettoso o insufficiente.

## **A PERICOLO**

### **Pericolo di morte per folgorazione in caso di contatto con parti dell'impianto sotto tensione in presenza di una dispersione verso terra**

Nella dispersione verso terra i componenti dell'impianto potrebbero essere sotto tensione. Il contatto con cavi sotto tensione o cavi può determinare la morte o lesioni mortali per folgorazione.

- Primo di qualsiasi operazione, disinserire la tensione nel punto di collegamento e assicurarlo contro la riattivazione.
- Toccare i cavi dei moduli fotovoltaici solo sull'isolamento.
- Non toccare le parti della sottostruttura e del telaio del generatore.
- Non collegare all'inverter stringhe FV con una dispersione verso terra.

## **AVVERTENZA**

#### **Pericolo di morte per folgorazione in caso di danneggiamento irreparabile dell'apparecchio di misurazione dovuto a sovratensione**

Una sovratensione può danneggiate un apparecchio di misurazione e causare la presenza di tensione sull'involucro dell'apparecchio di misurazione. Il contatto con l'involucro sotto tensione dell'apparecchio di misurazione causa la morte o lesioni mortali per folgorazione.

• Impiegare soltanto apparecchi di misurazione con un range di tensione d'ingresso CC fino ad almeno 1000 V o superiore.

#### **Procedura:**

Per verificare la presenza di eventuali dispersioni verso terra effettuare le seguenti operazioni nella sequenza indicata. I paragrafi successivi ne illustrano lo svolgimento preciso.

- Verificare le dispersioni verso terra dell'impianto FV misurando la tensione.
- Se la misurazione della tensione non ha successo, verificare le dispersioni verso terra dell'impianto FV misurando la resistenza di isolamento.

#### **Verifica tramite misurazione della tensione**

Verificare l'assenza di dispersioni verso terra su ciascuna stringa dell'impianto fotovoltaico attraverso la seguente procedura.

#### **Procedura:**

### 1. **PERICOLO**

#### **Pericolo di morte dovuto ad alte tensioni**

- Disinserire l'inverter [\(v. cap. 9, pag. 76\)](#page-75-0).
- 2. Misurare le tensioni fra il terminale positivo e il potenziale di terra (PE).
- 3. Misurare le tensioni fra il terminale negativo e il potenziale di terra (PE).
- 4. Misurare le tensioni fra il terminale negativo e quello positivo.
- 5. Se si presentano contemporaneamente i seguenti risultati, nell'impianto fotovoltaico sussiste una dispersione verso terra:
	- ☑ Tutte le tensioni misurate sono stabili.
	- ☑ La somma delle 2 tensioni verso il potenziale di terra corrisponde circa alla tensione fra terminale positivo e negativo.
- 6. In presenza di una dispersione verso terra, localizzarla nella posizione precisa ed eliminarla sulla base del rapporto fra le due tensioni misurate.
- 7. Se non è possibile misurare una chiara dispersione verso terra e il messaggio continua a essere visualizzato, eseguire una misurazione della resistenza di isolamento.
- 8. Collegare nuovamente all'inverter le stringhe senza dispersioni verso terra e rimettere in servizio l'inverter (vedere le istruzioni per l'installazione dell'inverter).

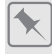

**Posizione della dispersione verso terra**

L'esempio mostra una dispersione verso terra fra il secondo e il terzo modulo FV.

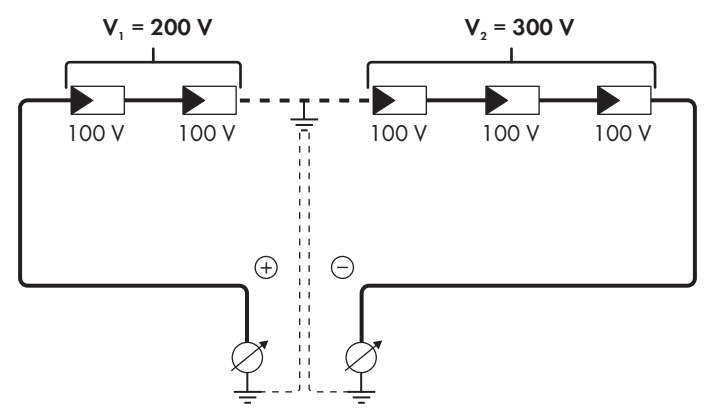

#### **Verifica mediante misurazione della resistenza di isolamento**

Qualora la misurazione della tensione non dia indicazioni sufficienti sulla dispersione verso terra, la misurazione della resistenza di isolamento può fornire risultati più precisi.

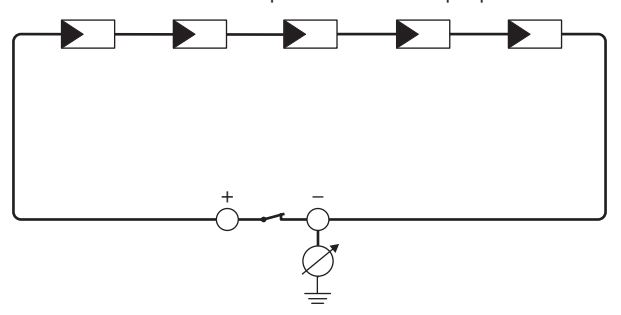

Figura 16: Rappresentazione schematica della misurazione

### **Calcolo della resistenza di isolamento**

La resistenza complessiva prevista dell'impianto fotovoltaico o di una singola stringa può essere calcolata tramite la seguente formula:

$$
\frac{1}{R_{\text{totale}}} = \frac{1}{R_1} + \frac{1}{R_2} + \frac{1}{R_3} + \dots
$$

La precisa resistenza di isolamento di un modulo fotovoltaico può essere richiesta al produttore dello stesso o desunta dalla scheda tecnica.

È tuttavia possibile considerare come valore medio della resistenza di un modulo fotovoltaico 40 MOhm a modulo per i moduli a film sottile e 50 MOhm a modulo per quelli policristallini e monocristallini (per maggiori informazioni sul calcolo della resistenza di isolamento, v. l'informazione tecnica "Resistenza di isolamento (Riso) di impianti fotovoltaici non isolati elettricamente" sul sito [www.SMA-Solar.com](http://www.SMA-Solar.com)).

#### **Apparecchi necessari:**

- ☐ Dispositivi adatti a eseguire in sicurezza scollegamento e cortocircuito
- ☐ Misuratore della resistenza di isolamento

### **Dispositivo necessario per scollegare e cortocircuitare i moduli fotovoltaici in sicurezza**

La resistenza d'isolamento può essere misurata esclusivamente con un dispositivo adatto a scollegare e cortocircuitare i moduli fotovoltaici in sicurezza. Se non è disponibile un dispositivo adatto, non è consentito eseguire la misurazione della resistenza d'isolamento.

#### **Procedura:**

- 1. Calcolare la resistenza di isolamento prevista per ciascuna stringa.
- 

### 2. **A PERICOLO**

#### **Pericolo di morte per alta tensione**

- Disinserire l'inverter [\(v. cap. 9, pag. 76\)](#page-75-0).
- 3. Installare il dispositivo di cortocircuito.
- 4. Collegare il misuratore della resistenza di isolamento.
- 5. Cortocircuitare una stringa.
- 6. Impostare la tensione di prova, in modo che si avvicini il più possibile alla tensione massima di sistema dei moduli fotovoltaici senza tuttavia superarla (v. scheda tecnica dei moduli FV).
- 7. Misurare la resistenza di isolamento.
- 8. Rimuovere il cortocircuito.
- 9. Eseguire la misurazione delle restanti stringhe seguendo la stessa procedura.
	- ☑ Nel caso in cui la resistenza di isolamento di una stringa dovesse scostarsi notevolmente dal valore teorico calcolato, nella stringa in questione sussiste una dispersione verso terra.
- 10. Ricollegare all'inverter le stringhe interessate solo dopo aver eliminato la dispersione verso terra.
- 11. Collegare nuovamente tutte le altre stringhe all'inverter.
- 12. Rimettere in servizio l'inverter.
- 13. Se in seguito l'inverter continua a segnalare un errore di isolamento, contattare il Servizio di assistenza tecnica SMA [\(v. cap. 14, pag. 112\)](#page-111-0). In alcuni casi è possibile che il numero di moduli FV presenti non sia adatto all'inverter.

## **11.4 Problemi con i servizi in streaming**

Se si utilizzano servizi in streaming nella rete locale in cui è inserito anche l'inverter, possono verificarsi disturbi durante il trasferimento. In questo caso è possibile modificare le impostazioni IGMP dell'inverter mediante i parametri di funzionamento.

• Contattare il Servizio di assistenza tecnica SMA e concordare le impostazioni IGMP.

# **12 Messa fuori servizio dell'inverter**

### **A TECNICO SPECIALIZZATO**

Per mettere completamente fuori servizio l'inverter al termine del suo ciclo di vita, procedere come descritto nel presente capitolo.

## **AATTENZIONE**

### **Pericolo di lesioni a causa del peso del prodotto**

In caso di tecnica di sollevamento errata o di caduta del prodotto durante il trasporto o il montaggio sussiste il pericolo di infortuni.

- Trasportare e sollevare il prodotto con attenzione. Tenere in considerazione il peso del prodotto.
- Indossare dispositivi di protezione individuale idonei durante qualsiasi intervento sul prodotto.

#### **Procedura:**

### 1. **PERICOLO**

#### **Pericolo di morte dovuto ad alte tensioni**

- Disinserire l'inverter [\(v. cap. 9, pag. 76\)](#page-75-0).
- 

## 2. **ATTENZIONE**

#### **Pericolo di ustioni per contatto con parti roventi dell'involucro**

- Attendere 30 minuti che l'involucro si sia raffreddato.
- 3. Svitare il connettore RS485 ed estrarlo dalla presa.

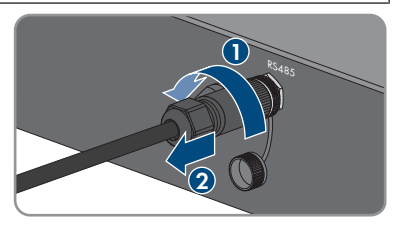

- 4. Avvitare il cappuccio di protezione alla presa RS485.
- 5. Svitare il dado a risvolto dalla bussola filettata per il cavo di rete.

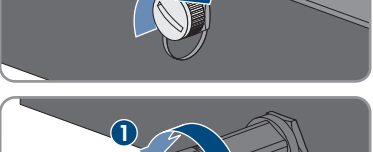

RS485

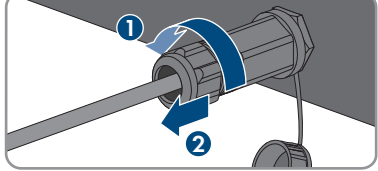

- 12 Messa fuori servizio dell'inverter **SMA Solar Technology AG**
	- 6. Svitare la bussola filettata dal filetto della presa di rete sull'inverter e rimuoverla.
	- 7. Sbloccare il connettore del cavo di rete ed estrarlo dalla presa dell'inverter.
	- 8. Estrarre la boccola dalla bussola filettata e rimuovere il cavo di rete dalla boccola.
	- 9. Estrarre il cavo di rete dalla bussola filettata e dal dado a risvolto.
- 10. Avvitare il cappuccio di protezione alla presa di rete.
- 11. Svitare e rimuovere l'antenna.

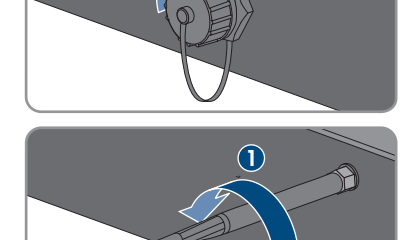

**2**

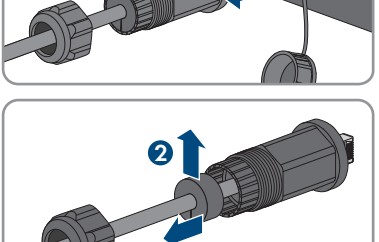

**1**

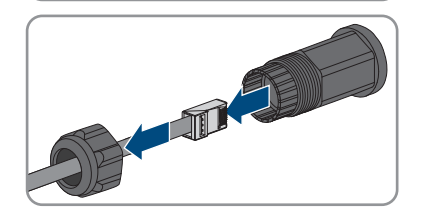

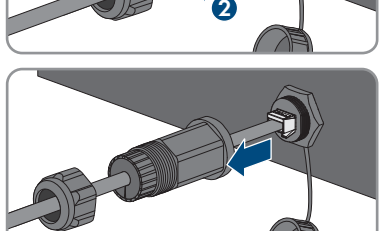

**1**

- 12. Se è disponibile il cappuccio di protezione, applicarlo alla presa per il collegamento dell'antenna.
- 13. In presenza di una messa a terra aggiuntiva o di un collegamento equipotenziale sull'inverter, allentare la vite a testa semisferica M5x12 (cacciavite TX 25) e rimuovere il cavo di messa a terra.
- 14. Svitare le viti a testa semisferica M5x12 a sinistra e a destra per il fissaggio dell'inverter al supporto da parete (cacciavite TX25).

15. Staccare l'inverter dal supporto da parete sollevandolo verticalmente.

16. Svitare le viti per il fissaggio del supporto da parete e staccarlo.

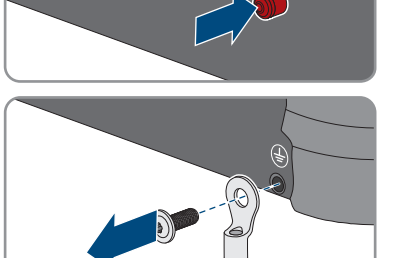

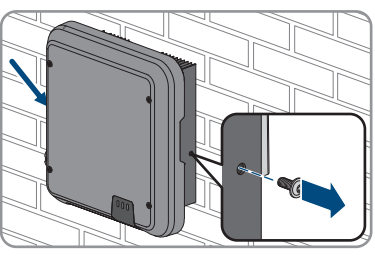

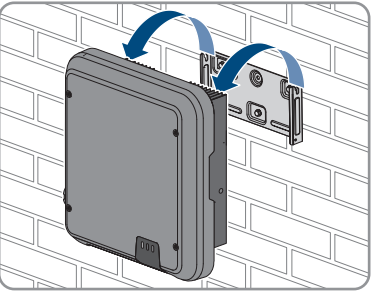

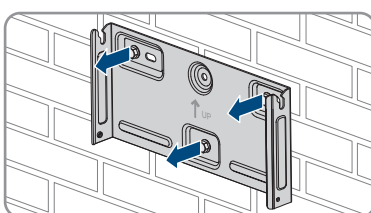

- 17. Se è necessario immagazzinare o spedire l'inverter, imballare l'inverter, la presa CA, i terminali CC, la boccola di protezione RJ45, l'antenna e il supporto da parete. A tale scopo, utilizzare l'imballaggio originale o una confezione adatta al peso e alle dimensioni dell'inverter.
- 18. Qualora sia necessario, smaltire l'inverter nel rispetto delle norme per lo smaltimento dei rifiuti elettronici vigenti nel luogo di installazione.

## **13 Dati tecnici**

## **13.1 CC/CA**

## **13.1.1 Sunny Tripower 8.0 / 10.0**

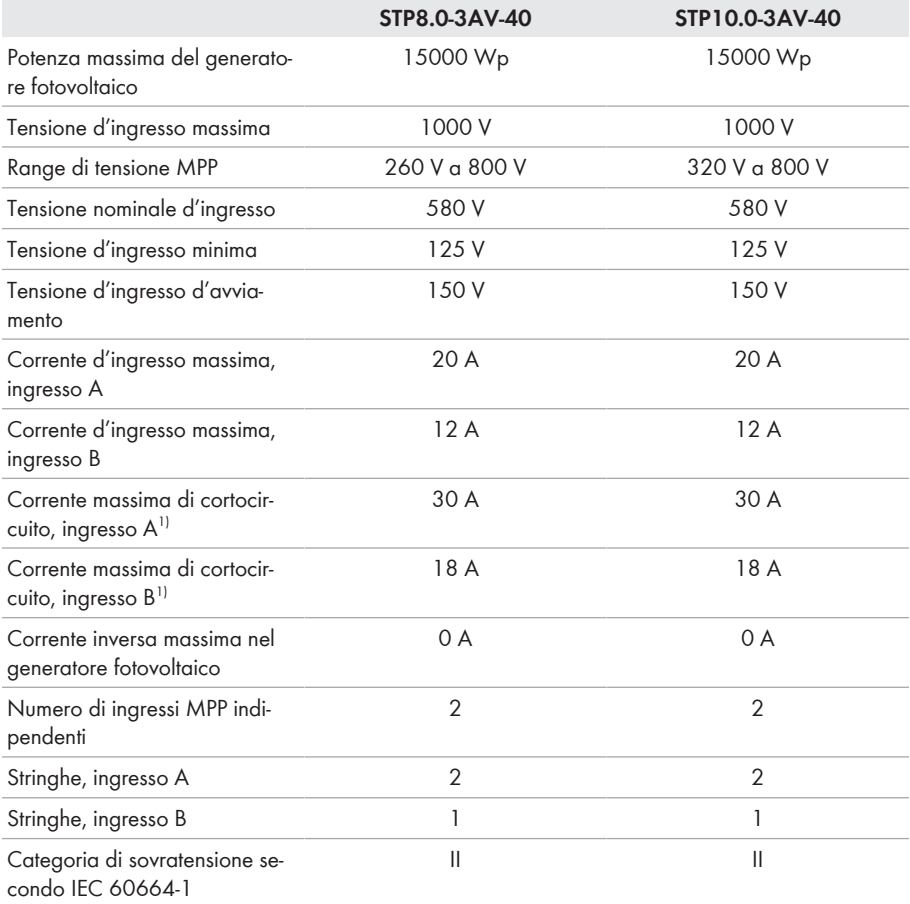

### **Uscita CA**

|                                 | STP8.0-3AV-40 | STP10.0-3AV-40 |
|---------------------------------|---------------|----------------|
| Potenza massima 230 V,<br>50 Hz | 8000 W        | 10000 W        |

 $1)$  Secondo IEC 62109-2:  $I_{SCPV}$ 

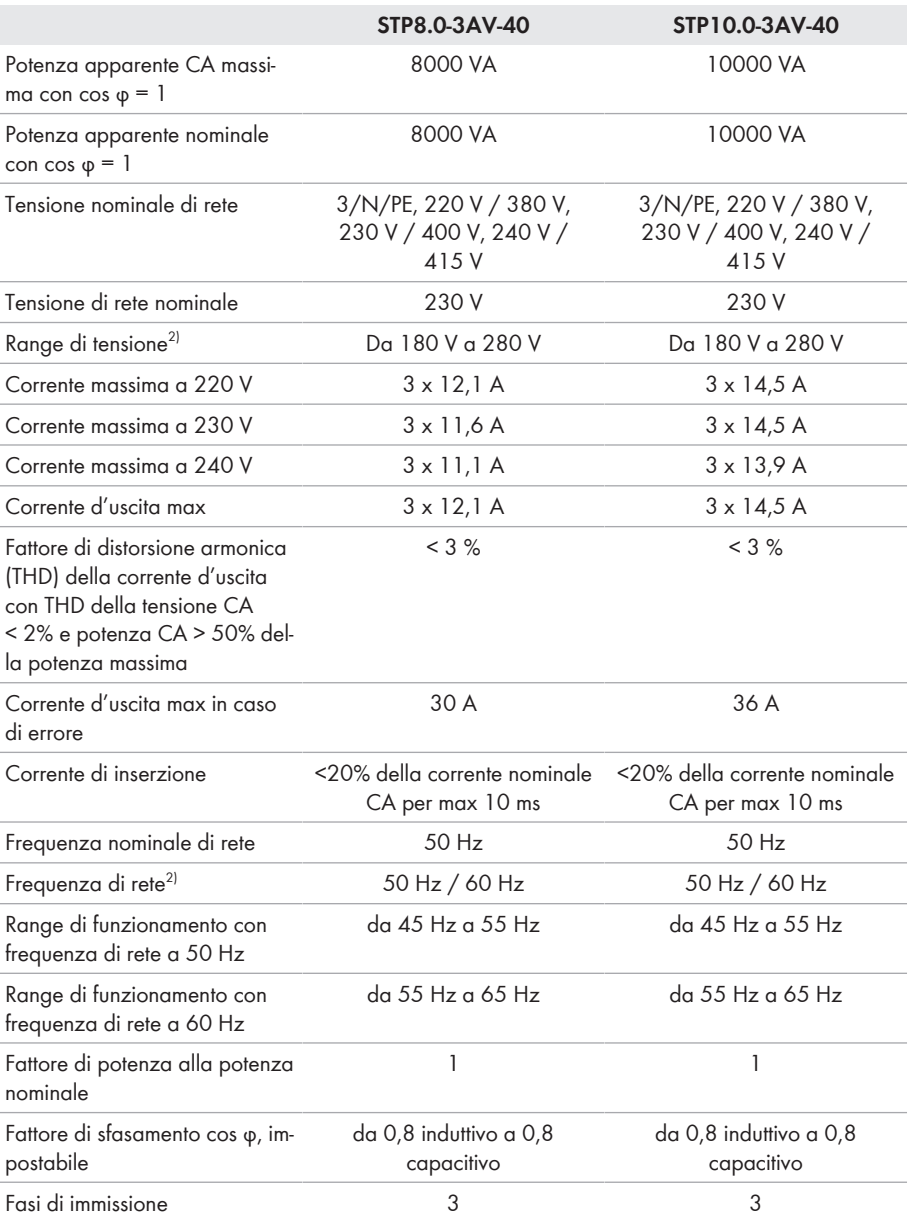

<sup>2)</sup> A seconda del record di dati nazionali impostato
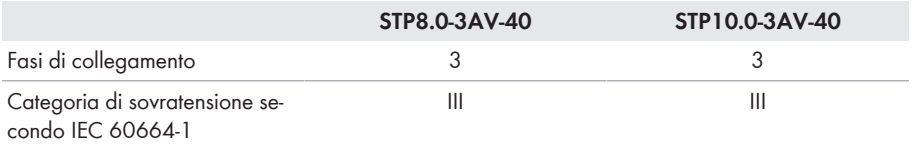

#### **Grado di rendimento**

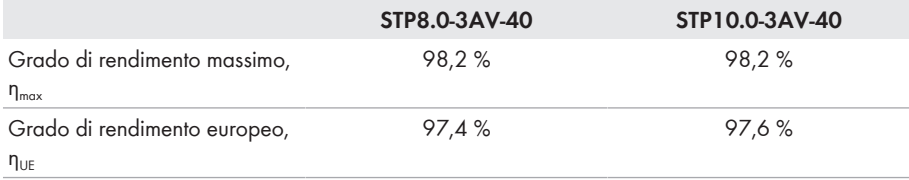

## **13.2 Dati generali**

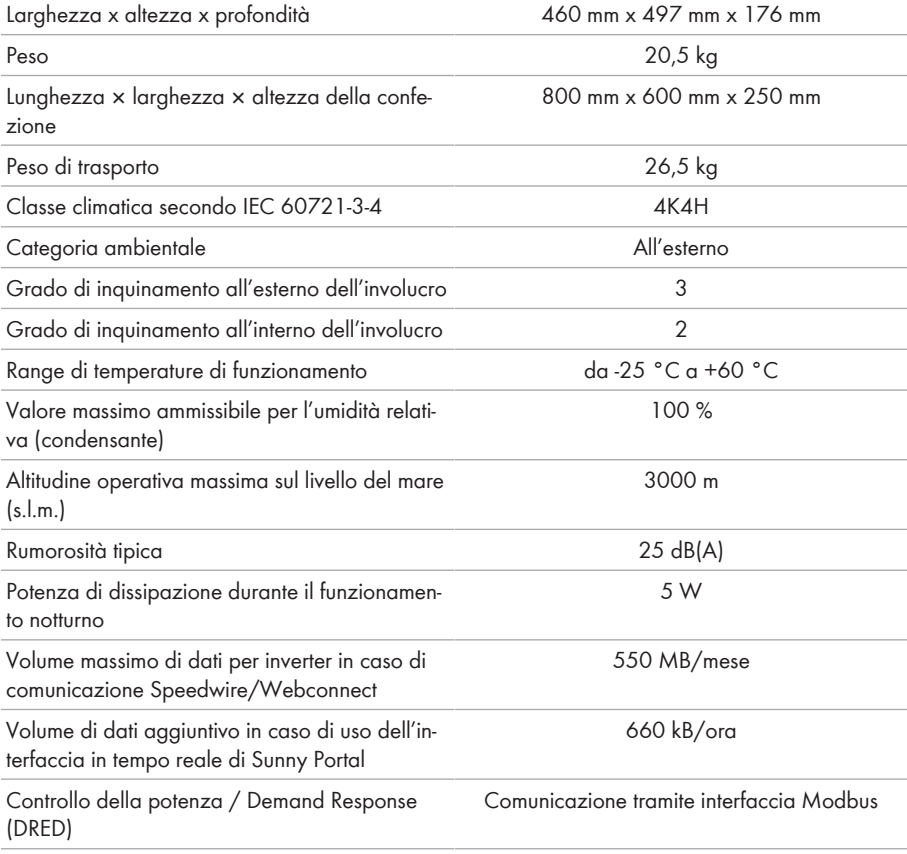

DRM0

Limite di immissione secondo AS/NZS 4777.2 EMETER-20, HM-20

Impostazione Demand Response secondo AS/ NZS 4777,2

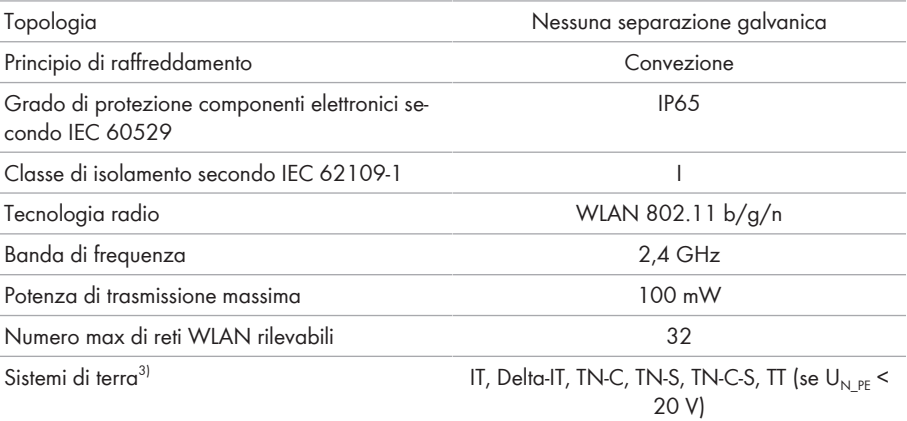

## **13.3 Condizioni ambientali**

#### **Installazione in conformità con IEC 60721-3-3, classe 4K4H**

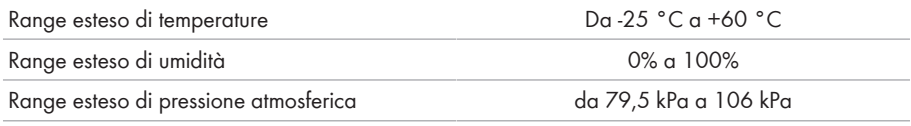

#### **Trasporto in conformità con IEC 60721-3-2, classe 2K3**

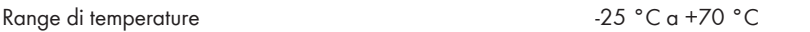

### **13.4 Dispositivi di protezione**

| Protezione contro l'inversione della polarità CC | Diodo di cortocircuito                                   |
|--------------------------------------------------|----------------------------------------------------------|
| Dispositivo di disinserzione lato ingresso       | Sezionatore di carico CC <sup>4)</sup>                   |
| Resistenza ai cortocircuiti CA                   | Regolazione di corrente                                  |
| Monitoraggio rete                                | SMA Grid Guard 10,0                                      |
| Protezione massima consentita (lato CA)          | 32 A                                                     |
| Monitoraggio della dispersione verso terra       | Monitoraggio dell'isolamento: $R_{iso}$ > 200 k $\Omega$ |

<sup>3)</sup> **IT, Delta-IT:** per l'impiego con sistemi di distribuzione di questo tipo è necessario disattivare il monitoraggio del conduttore di protezione e collegare all'inverter una messa a terra aggiuntiva.

<sup>4)</sup> Categoria d'impiego secondo IEC 60947: DC-PV2

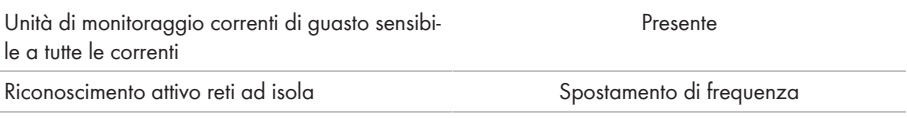

## **13.5 Dotazione**

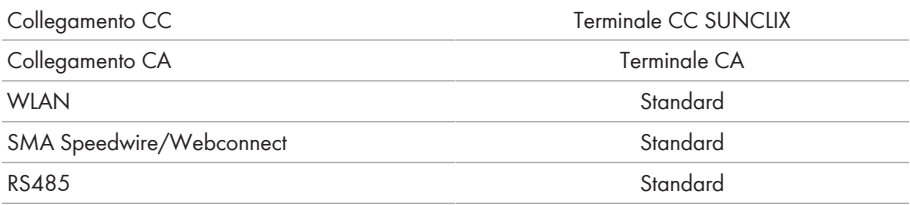

# **13.6 Coppie**

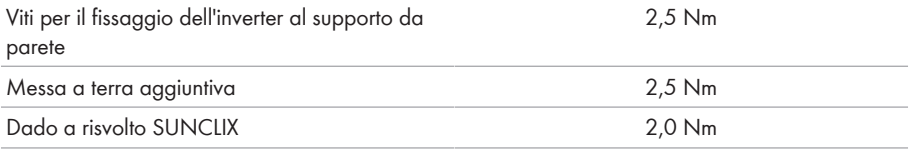

## **13.7 Capacità di memorizzazione dei dati**

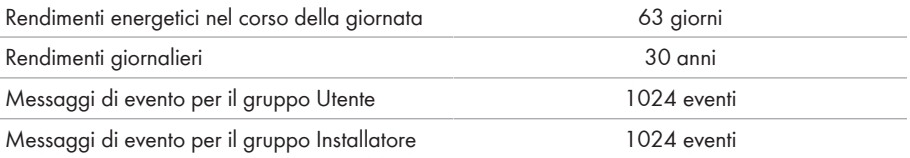

# **14 Contatto**

In caso di problemi tecnici con i nostri prodotti si prega di rivolgersi al Servizio di assistenza tecnica SMA. Per poter fornire un aiuto mirato sono necessari i seguenti dati:

- Tipo di apparecchio
- Numero di serie
- Versione firmware
- Messaggio evento
- Luogo e altitudine di montaggio
- Tipo e numero dei moduli FV
- Dotazione opzionale, ad es. prodotti di comunicazione
- Nome dell'impianto su Sunny Portal (se disponibile)
- Dati di accesso a Sunny Portal (se disponibili)
- Eventuali impostazioni nazionali specifiche (se previste)

Potete trovare le informazioni di contatto per il vostro paese su:

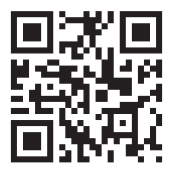

<https://go.sma.de/service>

 $C \in$ 

# **15 Dichiarazione di conformità UE**

Ai sensi delle direttive UE

- Impianti radio 2014/53/UE (22.5.2014 L 153/62) (RED)
- Restrizione dell'uso di determinate sostanze pericolose (RoHS) 2011/65/ UE (8.6.2011 L 174/88) e 2015/863/UE (31.3.2015 L 137/10) (RoHS)

SMA Solar Technology AG dichiara che i prodotti descritti all'interno del presente documento sono conformi ai requisiti fondamentali e alle altre disposizioni rilevanti delle direttive sopra citate. La dichiarazione di conformità UE completa è disponibile sul sito [www.SMA-Solar.com.](http://www.SMA-Solar.com)

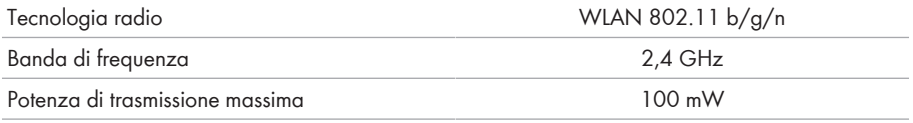

# **16 Dichiarazione di conformità UK**

in conformità ai regolamenti di Inghilterra, Galles e Scozia

- Electromagnetic Compatibility Regulations 2016 (SI 2016/1091)
- Electrical Equipment (Safety) Regulations 2016 (SI 2016/1101)
- Radio Equipment Regulations 2017 (SI 2017/1206)
- The Restriction of the Use of Certain Hazardous Substances in Electrical and Electronic Equipment Regulations 2012 (SI 2012/3032)

SMA Solar Technology AG dichiara che i prodotti descritti all'interno del presente documento sono conformi ai requisiti fondamentali e alle altre disposizioni rilevanti dei regolamenti sopra citati. La dichiarazione di conformità UK completa è disponibile sul sito [www.SMA-Solar.com](http://www.SMA-Solar.com).

#### **SMA Solar UK Ltd.**

Countrywide House 23 West Bar, Banbury Oxfordshire, OX16 9SA United Kingdom

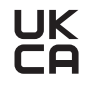

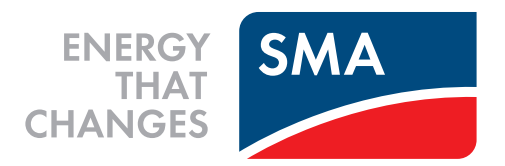

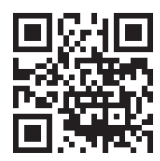

**www.SMA-Solar.com**

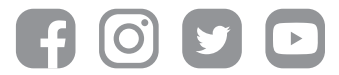